# FutureNet CMS-1200 ユーザーズガイド(管理者編) Ver.1.3.4 対応版

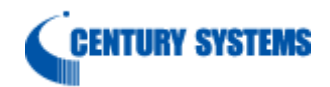

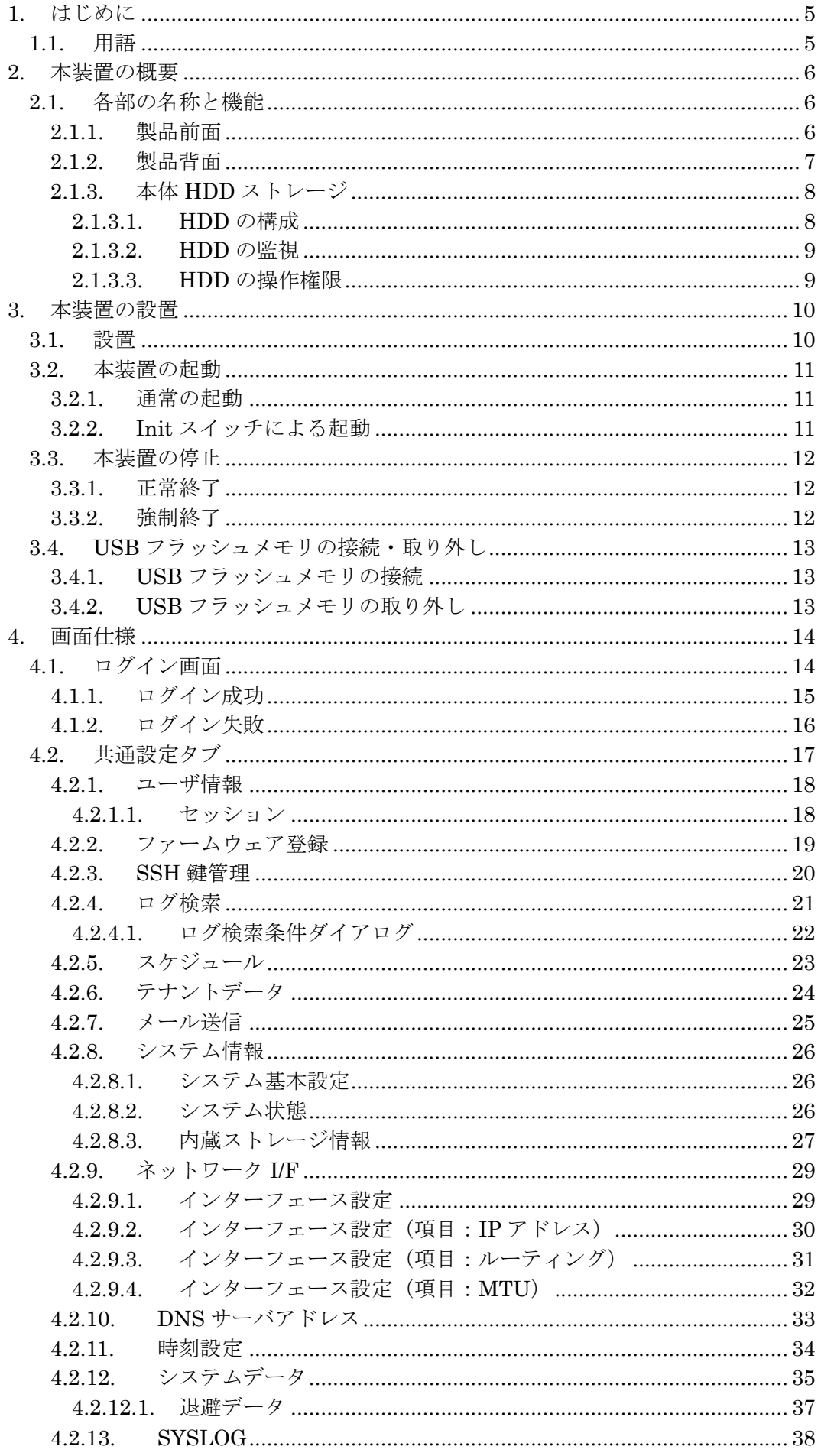

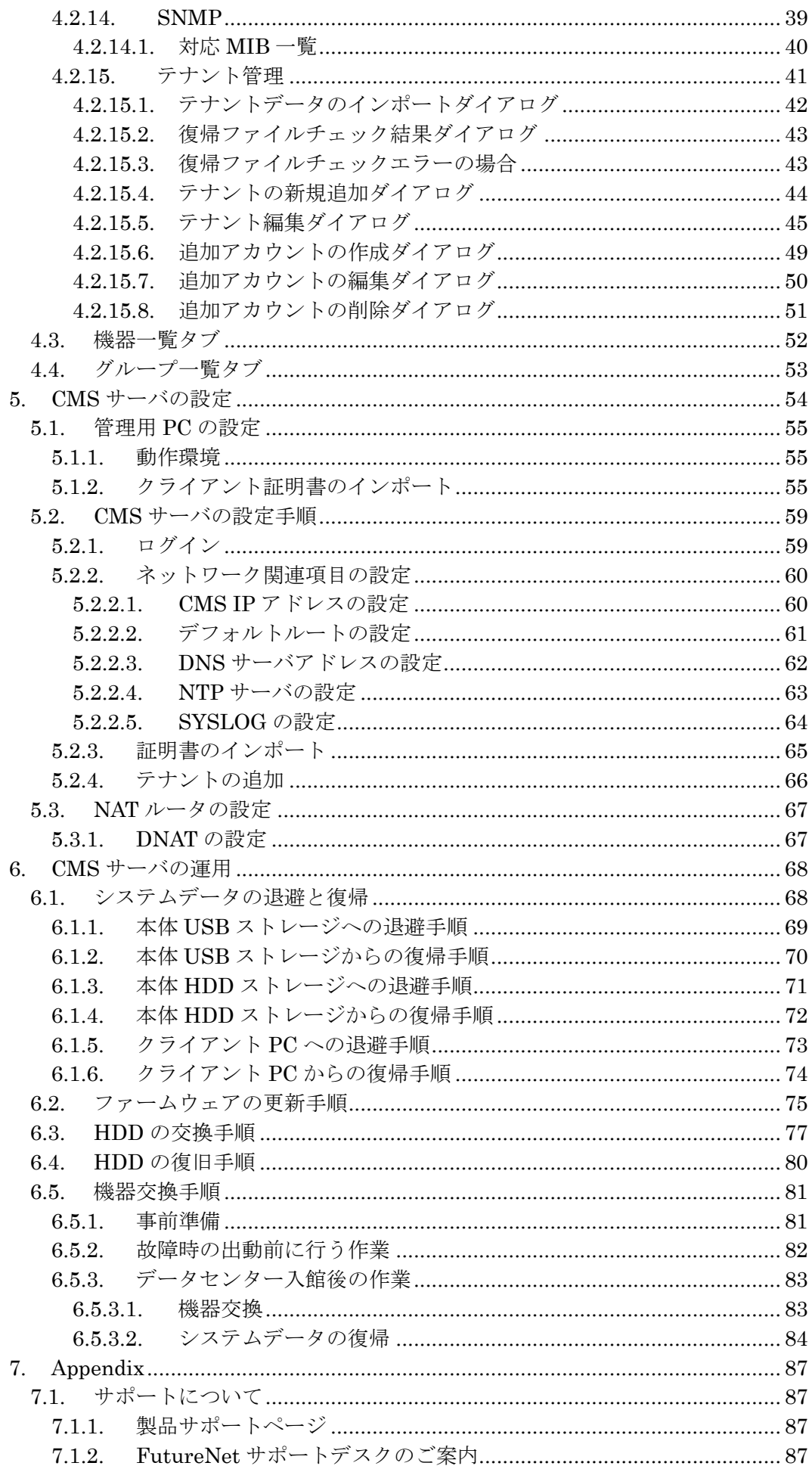

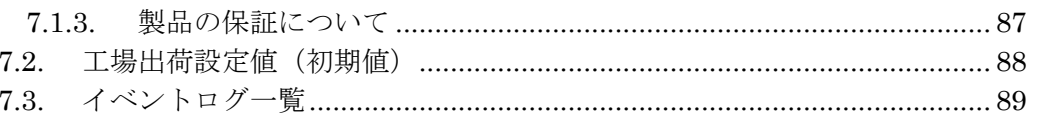

# <span id="page-4-0"></span>1. はじめに

本書は、FutureNet CMS-1200 のユーザーズガイド(管理者編)です。CMS-1200 の機器管 理に必要な項目、および admin アカウントが必要な設定項目について記載しています。そ れ以外の項目については、ユーザーズガイド(テナント編)を参照してください。

# <span id="page-4-1"></span>1.1. 用語

本書で使用する用語です。

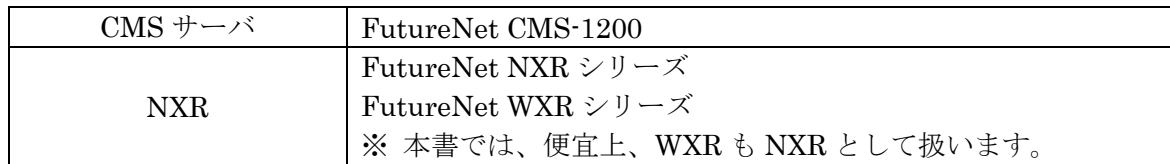

# <span id="page-5-0"></span>2. 本装置の概要

<span id="page-5-1"></span>2.1. 各部の名称と機能

<span id="page-5-2"></span>2.1.1. 製品前面

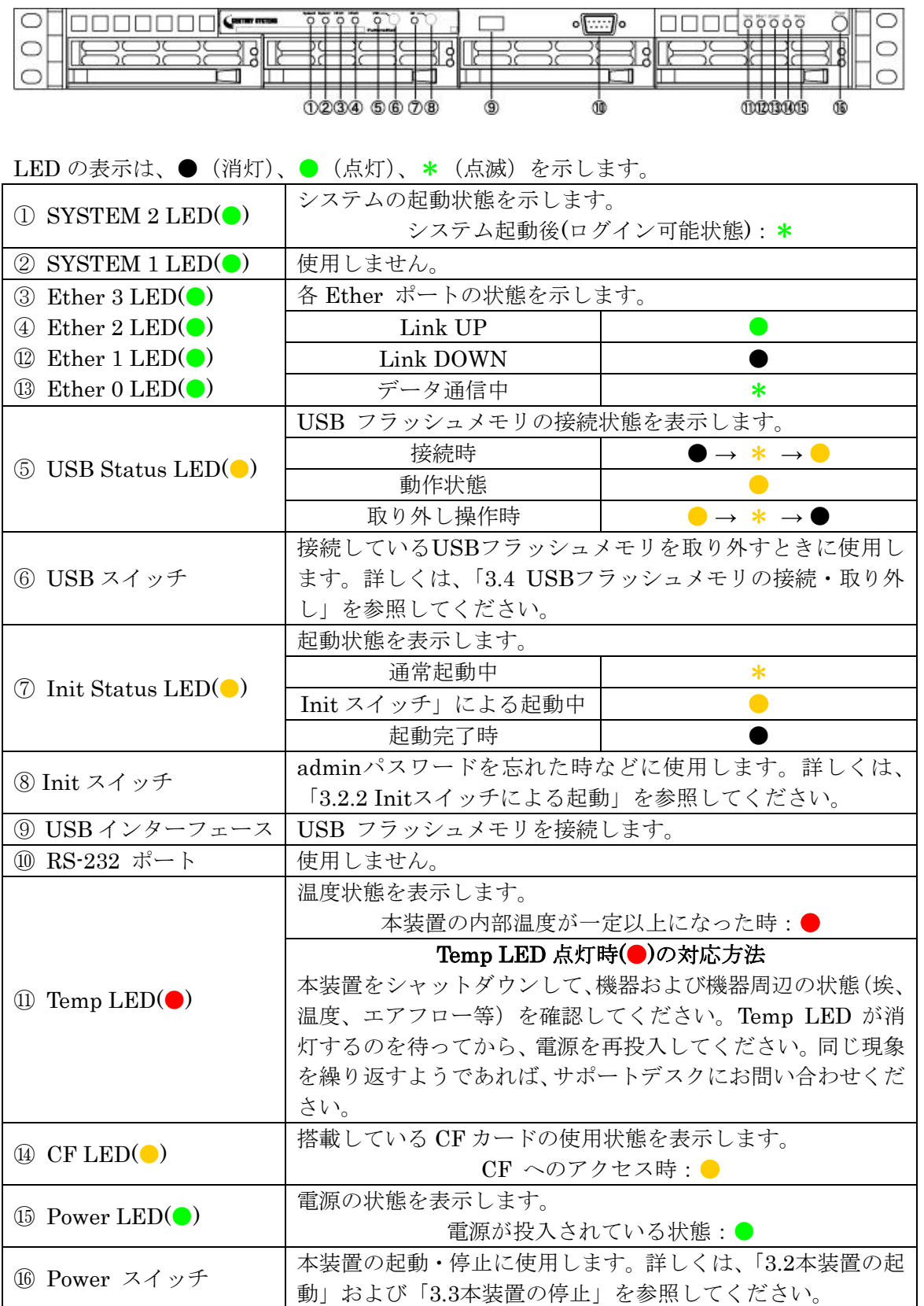

# <span id="page-6-0"></span>2.1.2. 製品背面

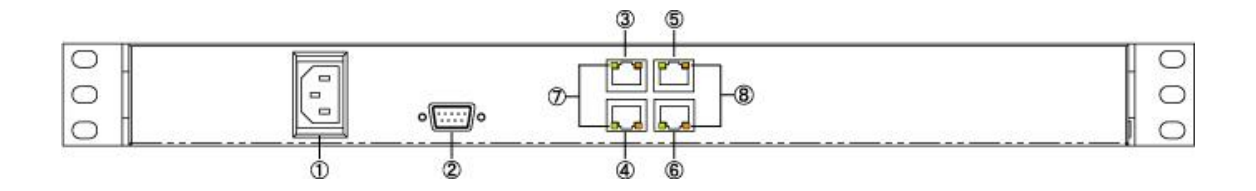

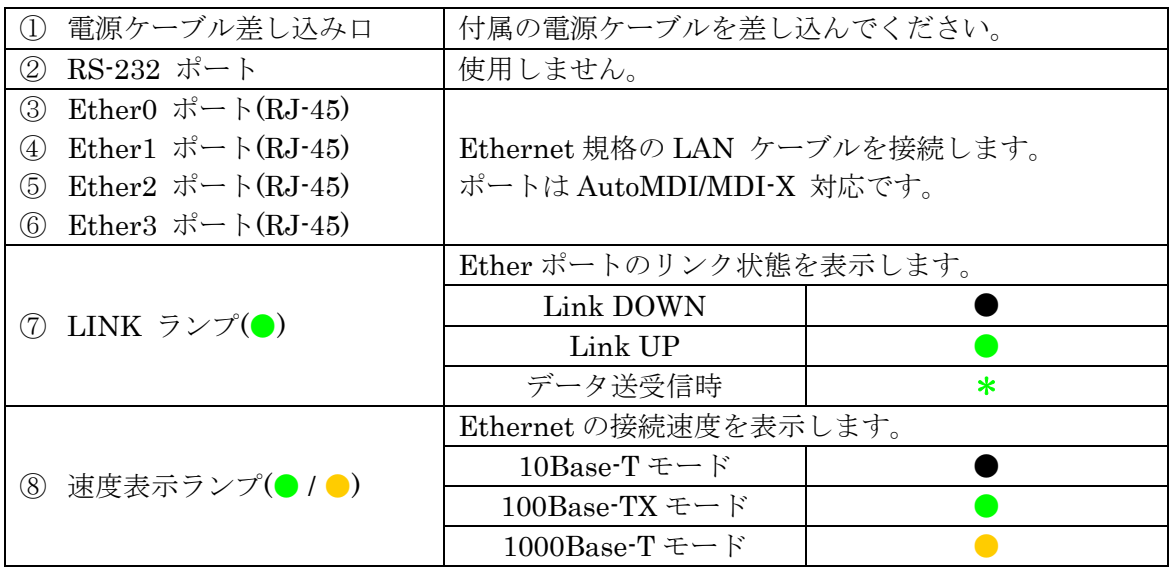

<span id="page-7-0"></span>2.1.3. 本体HDDストレージ

v1.3.0以降では、CMSサーバは本体内蔵のHDDストレージを使用します。ここでは、CMS サーバの本体HDDストレージについて示します。

※ ステータスや属性等の詳細については、「4.2.8.3 内蔵ストレージ情報」を参照してく ださい。

<span id="page-7-1"></span>2.1.3.1. HDDの構成

CMS サーバの本体 HDD ストレージの構成について示します。

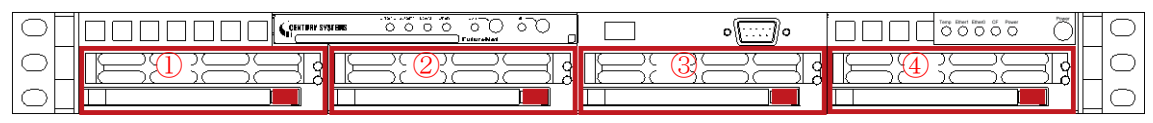

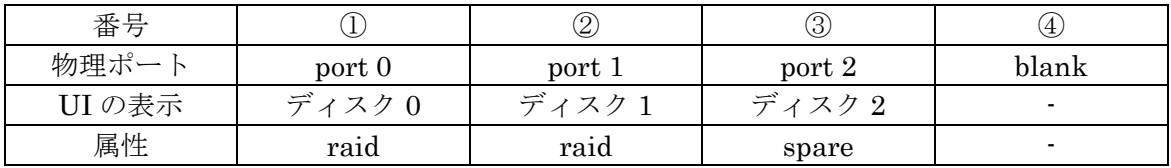

※ 「blank」は、HDD なしのスロットです。

※ 属性は、工場出荷時のデフォルト構成です。

- ※ HDD は、HGST 社の HUA722010CLA330(1TB/7200rpm)を使用しています。
- ※ CMS サーバの HDD 構成は、raid(ミラーリングしている 2 台)と spare(1 台)の構成を とるのが正常な状態です。

本体 HDD ストレージが、デフォルト構成で正常に動作している場合、「共通設定タブ」→ 「システム情報」の「内蔵ストレージ情報」は、次のように表示されます。

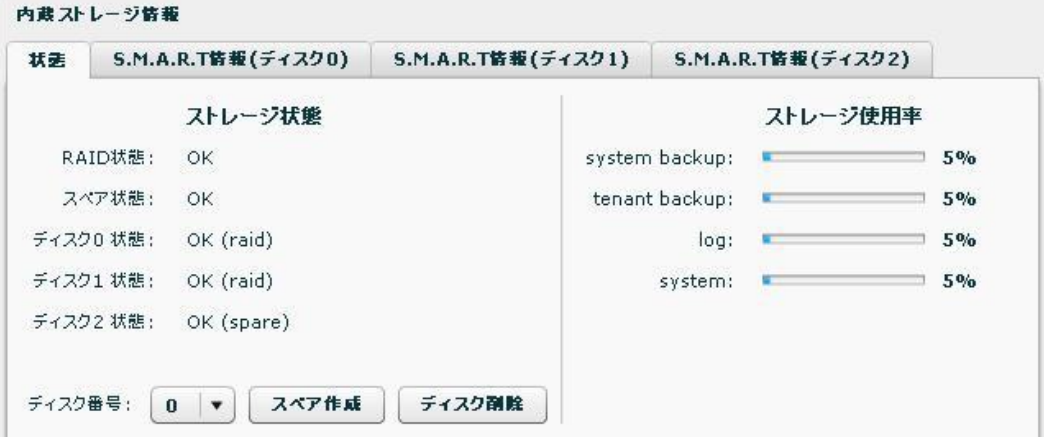

## <span id="page-8-0"></span>2.1.3.2. HDDの監視

● 本体 HDD ストレージのステータスを、定期的に監視(60 秒周期で監視)しています。 HDD に異常が発生した場合、また HDD が異常状態から復旧した場合、当該イベン トをイベントログに表示します。

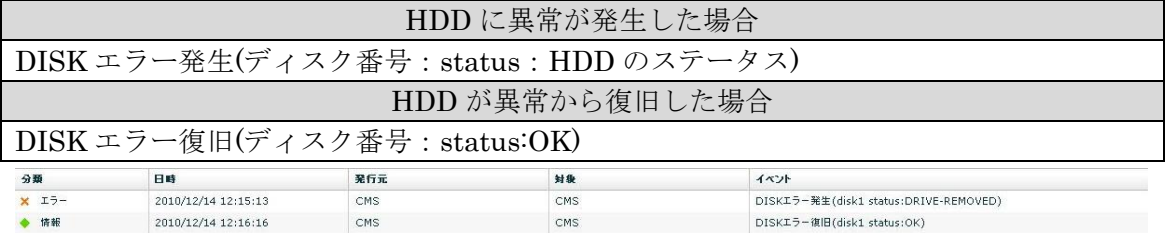

# <span id="page-8-1"></span>2.1.3.3. HDDの操作権限

 「admin ユーザ」および「テナントユーザ」が実行することのできる本体 HDD スト レージに関する操作は次のとおりです。

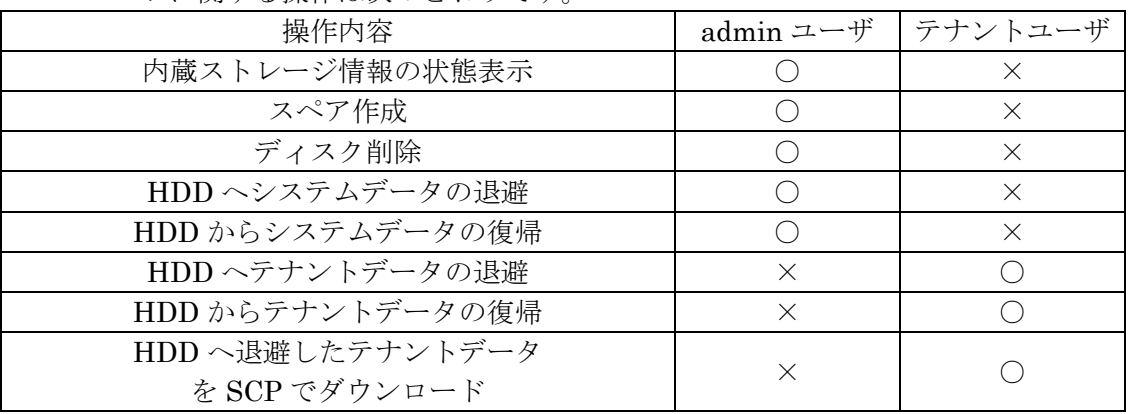

# <span id="page-9-0"></span>3. 本装置の設置

<span id="page-9-1"></span>3.1. 設置

CMS サーバは、以下の手順で PC やネットワークと接続してください。

- ① 本装置と接続する HUB や PC などの全ての機器の電源が"OFF"になっていることを確 認してください。
- ② CMS サーバの背面にある eth0 ポートと HUB や PC を、LAN ケーブルで接続してく ださい。本装置の全ての Ethernet ポートは、AutoMDI/MDI-X 対応です。
- ③ 本装置と電源コード、電源コードとコンセントを接続してください。
- ④ 全ての接続が完了しましたら、各機器の電源を投入してください。

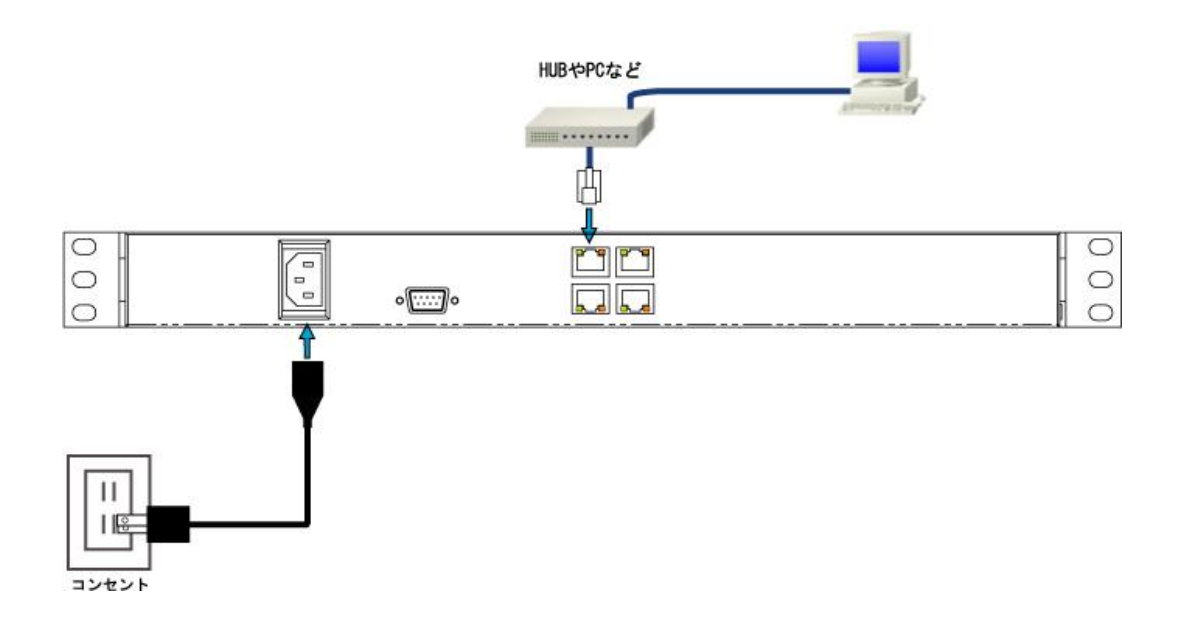

<span id="page-10-0"></span>3.2. 本装置の起動

<span id="page-10-1"></span>3.2.1. 通常の起動

- ① 本装置の停止中に、前面の「Power スイッチ」を押すと起動を開始します。
- ② 起動が完了すると、前面の「SYSTEM 2 LED」が点滅(\*)します。

<span id="page-10-2"></span>3.2.2. Initスイッチによる起動

「Init スイッチ」を押しながら電源を投入した場合、次の動作を行います。

- 1 admin アカウントのパスワードを初期値"admin"に戻します。admin パスワードを忘 れてしまった場合の救済手段です。次回通常モードで起動させても、パスワードは "admin"のままです。「ユーザ情報」画面で再設定を行ってください。
- 2 CMSサーバに登録されているネットワークI/F 設定を反映させず、工場出荷設定値(*X*[6.1](#page-86-1)*<sup>X</sup>* 参照)によってインターフェース設定を行います。CMSサーバ上のネットワークI/F 設 定値は変更しないため、次回通常モードで起動させるとCMSサーバに登録されている 設定値によってインターフェース設定を行います。
- 3 ウェブサーバ SSL 証明書として、ファームウェア内の自己証明書を使用します。ユー ザにより登録された SSL 証明書を使用せずに、ファームウェア内の証明書を使用しま す。また、この場合クライアント証明を要求しません。ユーザにより登録された証明書 は削除しません。次回通常モードで起動すると、ユーザにより登録された証明書を使用 します。
- 4 その他のデータは変更しないため、テナント関連のデータは維持されています。変更さ れるのは、CMS サーバに登録されている admin パスワードだけです。
- Init スイッチによる起動方法は、次のとおりです。
- ① 本装置が停止状態になっていることを確認します。
- ② 本体前面にある「Init スイッチ」を押します。
- ③ 「Init スイッチ」を押したままの状態で、「Power スイッチ」を押します。本体前面に ある「Init Status LED」が点滅します。
- ④ 本体前面の「Init Status LED」が点灯したら「Init スイッチ」を放します。本装置が 工場出荷設定値で起動します。
- ⑤ 本装置の起動が完了すると「System 2 LED」が点滅(\*)します。

## <span id="page-11-0"></span>3.3. 本装置の停止

- <span id="page-11-1"></span>3.3.1. 正常終了
- ① 本装置の稼働中に、前面の「Power スイッチ」を短時間押すとシャットダウン処理を開 始します。
- ② シャットダウンが完了すると「Power LED」が消灯(●)します。

<span id="page-11-2"></span>3.3.2. 強制終了

- ① 本装置の稼働中に、前面の「Power スイッチ」を4秒以上押すと強制終了します。
- ② システムが停止すると「Power LED」が消灯(●)します。
- ※ シャットダウン処理を行わないので、本装置がハングアップした時などの非常時のみに 実行するようにしてください。
- <span id="page-12-0"></span>3.4. USBフラッシュメモリの接続・取り外し
- <span id="page-12-1"></span>3.4.1. USBフラッシュメモリの接続
- 本体前面にある USB インターフェースに、USB フラッシュメモリを差し込みます。
- 本体前面の「USB Status LED」が、消灯(●)→点滅(\*)→点灯(●)します。

<span id="page-12-2"></span>3.4.2. USBフラッシュメモリの取り外し

- 本体前面にある「USB スイッチ」を押します。
- 本体前面の「USB Status LED」が、点灯(●)→点滅(\*)→消灯(●)します。
- USB フラッシュメモリを安全に取り外すことができます。

## <span id="page-13-0"></span>4. 画面仕様

## <span id="page-13-1"></span>4.1. ログイン画面

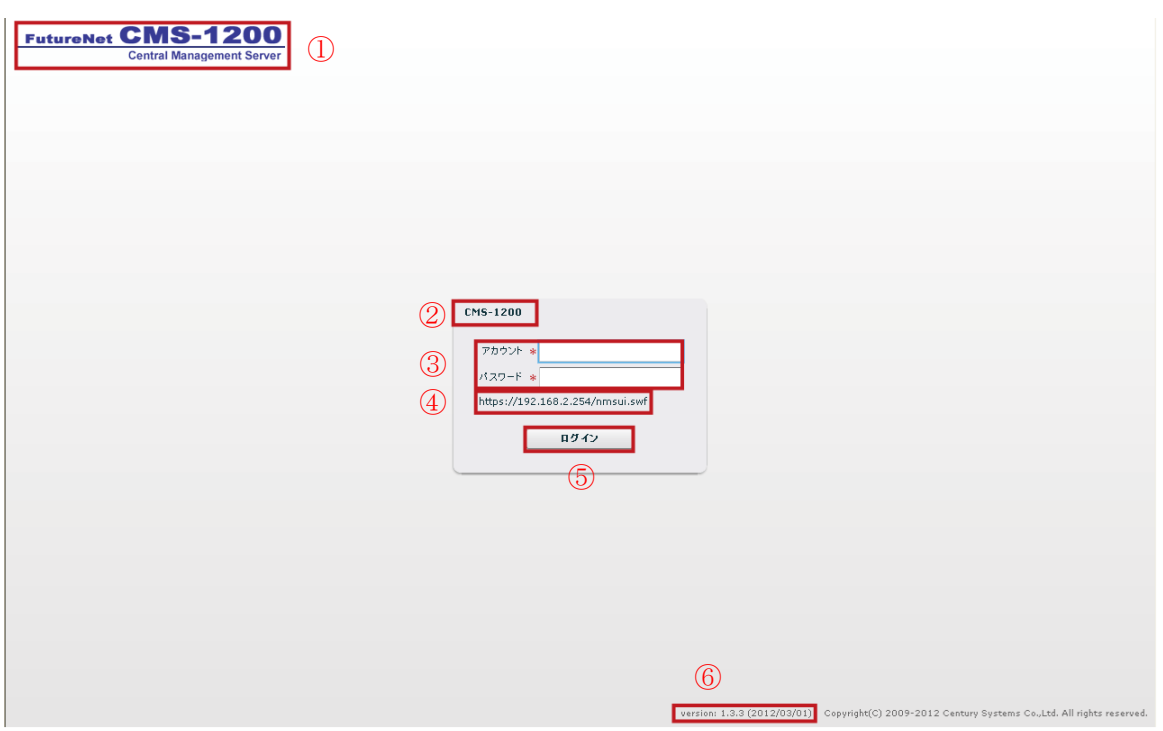

#### *<sup>U</sup>*①ロゴ画像

本装置のロゴ画像を表示します。

# *<sup>U</sup>*②システム名称

「システム情報」画面の「システム名称」欄に設定した文字列を表示します。デフォルト 値は「CMS-1200」です。

## *<sup>U</sup>*③アカウント、パスワード

ログインアカウント、パスワード入力欄です。255 文字まで入力できますが、有効なアカ ウントおよびパスワードは最大 16 文字です。

*<sup>U</sup>*④URL

ウェブアプリケーション URL を表示します。

# *<sup>U</sup>*⑤ログインボタン

ログインボタンです。指定アカウントでログインします。

# *<sup>U</sup>*⑥クライアントバージョン

swf ファイルに埋め込まれたバージョン文字列です。サーバアプリケーションバージョンと 一致しない場合、ログインエラーとなります。

<span id="page-14-0"></span>4.1.1. ログイン成功

ログインに成功すると、下記の画面が表示されます。

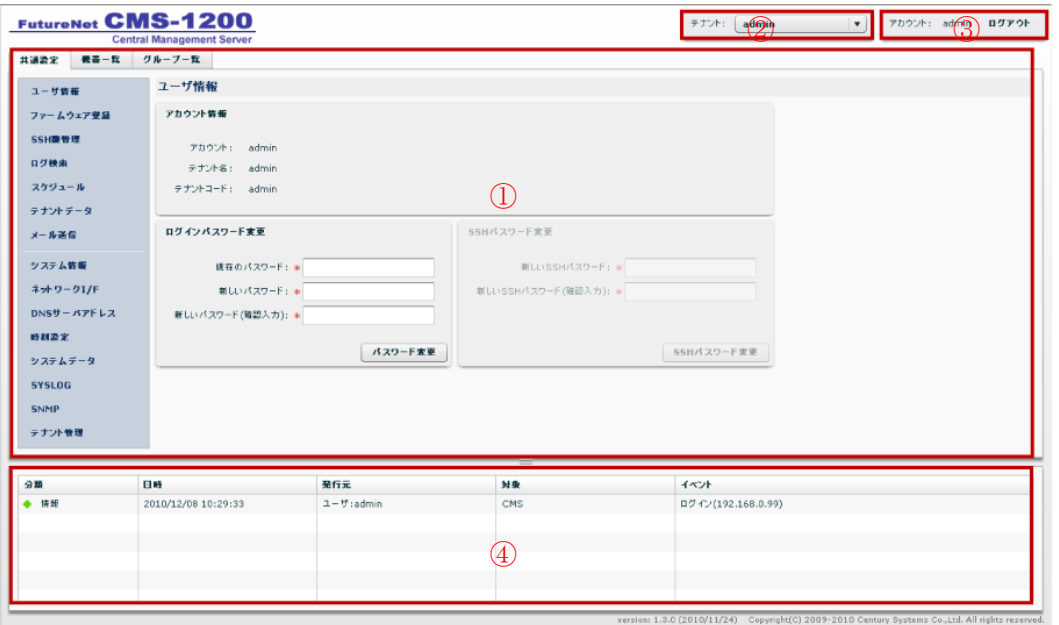

## *<sup>U</sup>*①メインタブ

「共通設定」、「機器一覧」、「グループ一覧」タブを表示します。

# *<sup>U</sup>*②テナント切り替えコントロール

admin ユーザでログインした場合にのみ表示されます。操作・監視を行うテナントを選択 します。プルダウンにはテナントの一覧が表示されます。ラベルはテナント名称です。 テナント名称が未設定の場合は、テナントコードを表示します。"admin"はどのテナントも 選択していないことを示します。

# *<sup>U</sup>*③セッションコントロール

現在ログイン中のアカウントを表示します。「ログアウト」を押すとセッションを終了し、 ログイン画面に戻ります。

#### *<sup>U</sup>*④テナントイベントログ

テナントについて発生したイベントを表示します。直近の 1000 件を表示します。

# <span id="page-15-0"></span>4.1.2. ログイン失敗

ログインに失敗した場合は、ログイン失敗ダイアログを表示します。

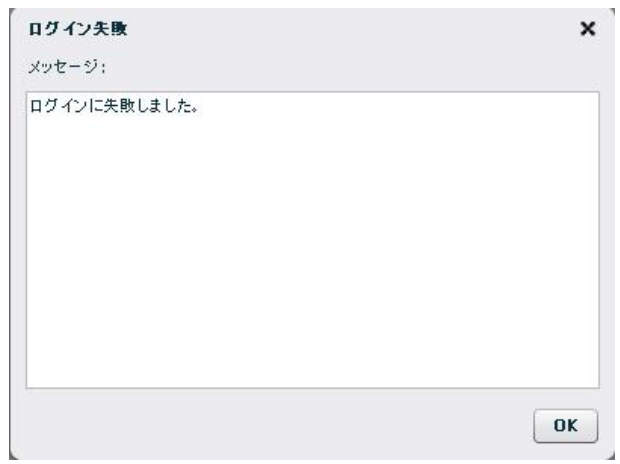

# ログイン失敗の要因は次のとおりです。

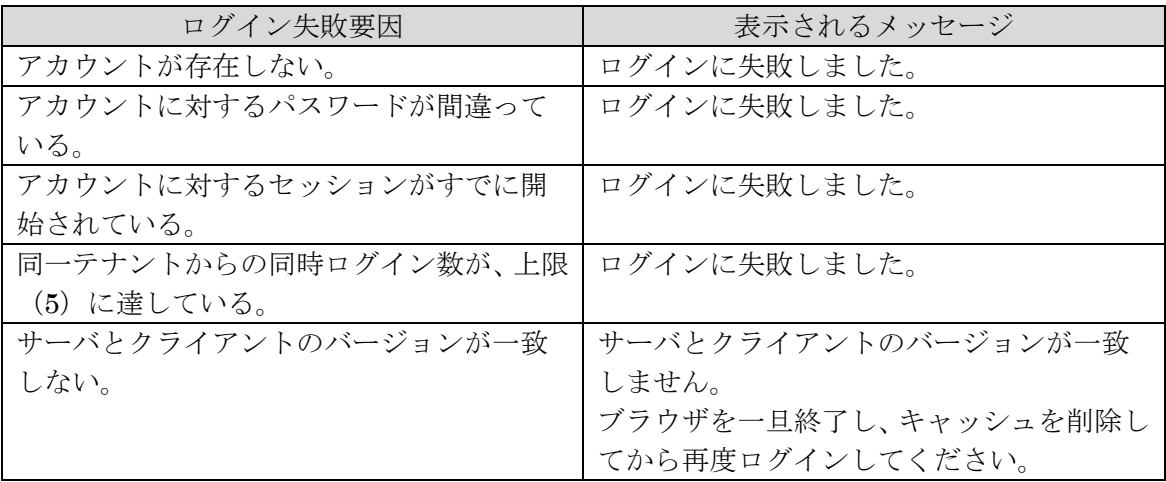

<span id="page-16-0"></span>4.2. 共通設定タブ

「共通設定タブ」をクリックすると表示されます。

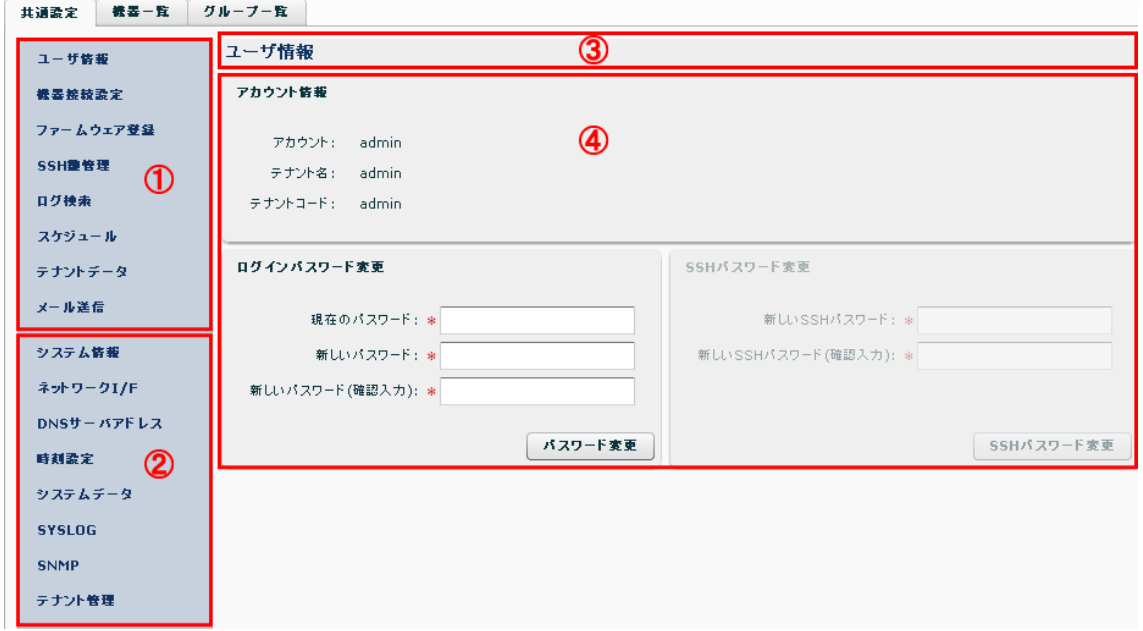

# *<sup>U</sup>*①テナント設定メニュー テナント操作用のメニューです。 *<sup>U</sup>*②admin 設定メニュー システム設定用のメニューです。admin ユーザでログインした場合にのみ表示します。 *<sup>U</sup>*③画面タイトル 現在選択されているメニュー項目のタイトルを表示します。 *<sup>U</sup>*④コンテンツ 選択したメニュー項目に対応する画面を表示します。

<span id="page-17-0"></span>4.2.1. ユーザ情報

「共通設定タブ」→「ユーザ情報」をクリックすると表示されます。

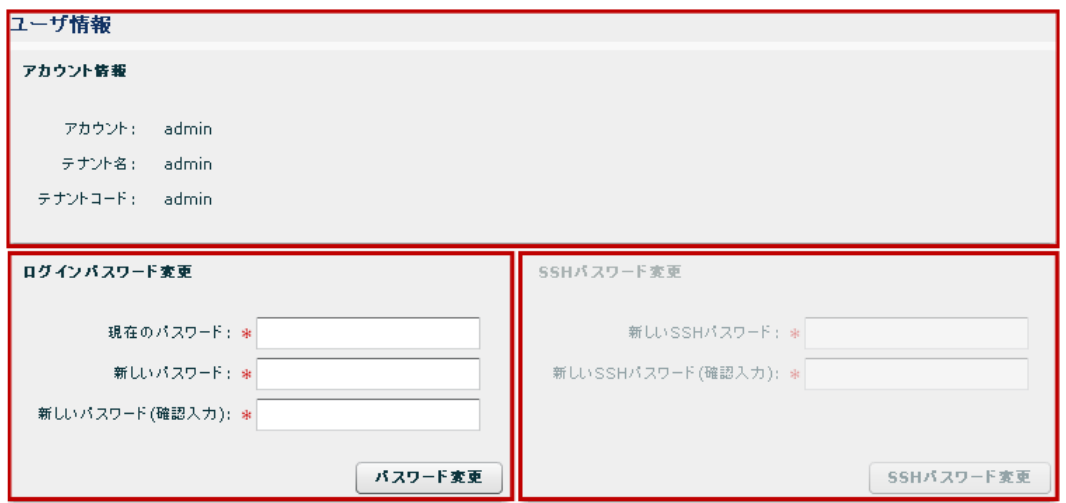

アカウント情報

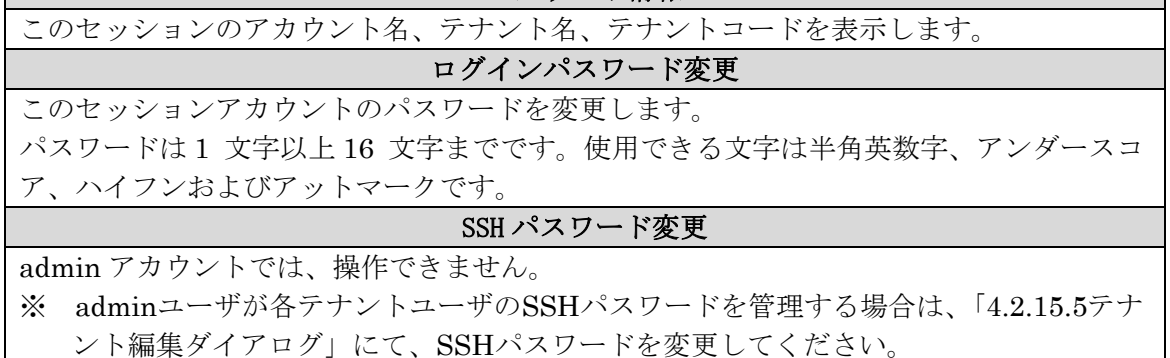

<span id="page-17-1"></span>4.2.1.1. セッション

ログインダイアログよりユーザ名、パスワードを入力してログインし、CMS サーバとクラ イアント(ブラウザ)とのセッションを開始します。ログアウトボタンを押すとセッショ ンを終了してログアウトします。同じユーザ名で複数のセッションを同時に接続すること はできません。

4.2.1.1.1. セッションポーリング

セッション接続中(ログイン中)、クライアント(ブラウザ)は CMS サーバを 3 秒ごとに ポーリングしています。

4.2.1.1.2. 無通信タイムアウト

CMS サーバはクライアント(ブラウザ)からのポーリングが1分以上途絶えた場合、当該 セッションを終了します。

クライアント画面において、「ログアウト」を押さずにブラウザを終了した場合、無通信タ イムアウトするまで当該ユーザの再ログインはできません。

4.2.1.1.3. 無操作タイムアウト

接続中のセッションにおいて、ユーザ操作が 10 分間行われない場合、クライアントプログ ラムは自動的にセッションを終了してログアウトします。この場合のユーザ操作とは、ク ライアント画面内(ブラウザ上)でのマウス移動およびキーダウンイベントです。

# <span id="page-18-0"></span>4.2.2. ファームウェア登録

「共通設定タブ」→「ファームウェア登録」をクリックすると表示されます。

#### ファームウェア登録

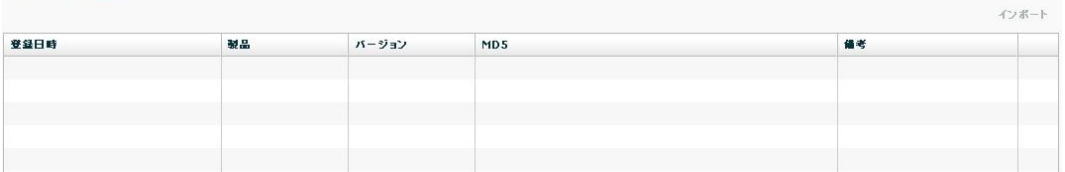

<span id="page-19-0"></span>4.2.3. SSH鍵管理

「共通設定タブ」→「SSH 鍵管理」をクリックすると表示されます。

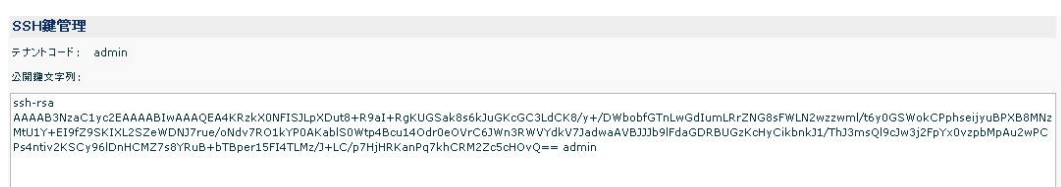

#### 

#### *<sup>U</sup>*テナントコード

表示している公開鍵を所有するテナントのテナントコードです。

## *<sup>U</sup>*公開鍵文字列

公開鍵文字列を表示します。コメント領域にはテナントコードを埋め込んでいます。

# *<sup>U</sup>*公開鍵をファイルに保存

クリックすると、公開鍵をローカルファイルシステム上にダウンロードします。このファ イルを管理しようとする機器へ登録する必要があります。

<span id="page-20-0"></span>4.2.4. ログ検索

「共通設定タブ」→「ログ検索」をクリックすると表示されます。

#### ログ検索

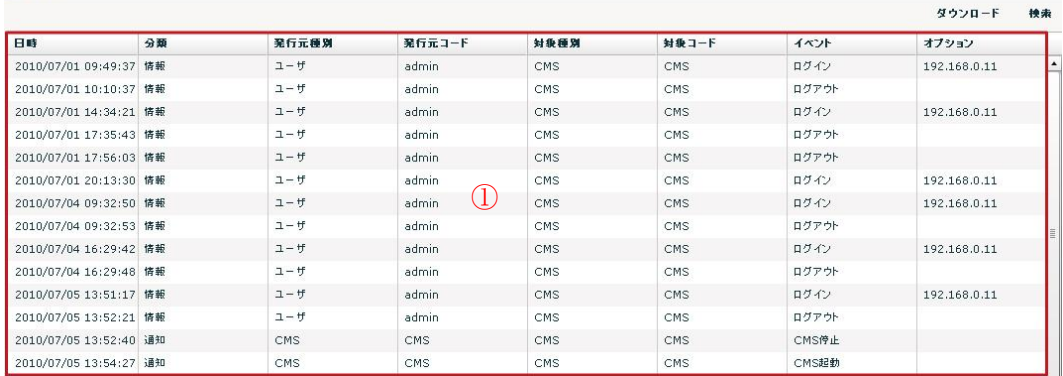

# *<sup>U</sup>*①テナントログ検索結果

検索結果を表示します。最大 5000 件を表示します。検索結果はダウンロードすることが できます。

#### *<sup>U</sup>*検索

クリックすると、ログ検索条件ダイアログを開きます。

*<sup>U</sup>*ダウンロード

クリックすると、検索結果を CSV 形式でダウンロードします。

<span id="page-21-0"></span>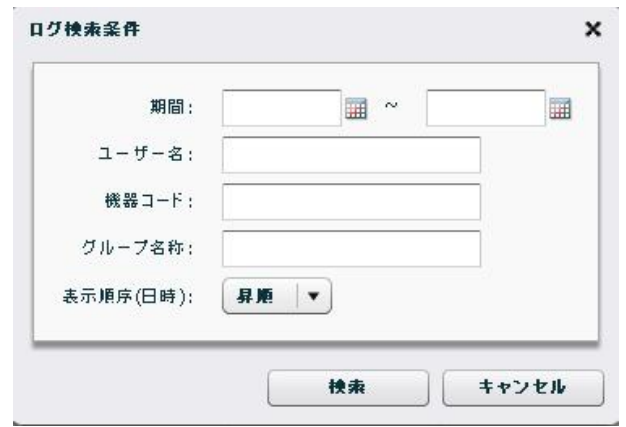

*<sup>U</sup>*期間(左)*U*:期間範囲の始点

カレンダーボタンを押して、始点日を指定します。空の場合はサーバに保持している 最古ログからを対象とします。

**期間(右): 期間範囲の終点** 

カレンダーボタンを押して、終点日を指定します。空の場合はサーバに保持している 最新ログまでを対象とします。

## *<sup>U</sup>*ユーザー名

操作または対象ユーザー名を指定します。空の場合は、ユーザーによる絞込みをしま せん。入力できる文字数は最大 16 文字です。

#### *<sup>U</sup>*機器コード

対象機器の機器コードを指定します。空の場合は、機器による絞込みをしません。 入力できる文字数は最大 16 文字です。

#### *<sup>U</sup>*グループ名称

対象グループのグループ名称を指定します。空の場合は、グループによる絞込みをし ません。入力できる文字数は最大 32 文字です。

## *<sup>U</sup>*表示順序

検索結果一覧画面における日時表示順序を選択します。

対象レコード数が多い場合、先頭 5000 件を表示します。「昇順」の場合、対象のう ち最古の 5000 件、「降順」の場合最新の 5000 件を表示します。

# *<sup>U</sup>*検索

指定条件で検索を実行します。

※ 指定条件は、完全一致するように入力してください。

# <span id="page-22-0"></span>4.2.5. スケジュール

------<br>「共通設定タブ」→「スケジュール」をクリックすると表示されます。

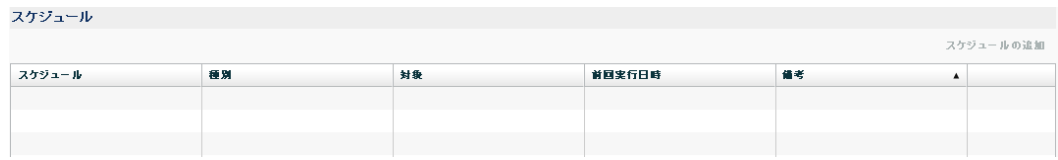

<span id="page-23-0"></span>4.2.6. テナントデータ ------<br>「共通設定タブ」→「テナントデータ」をクリックすると表示されます。

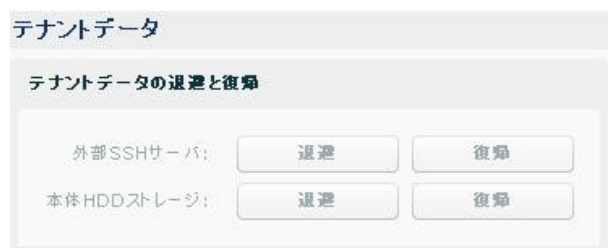

<span id="page-24-0"></span>4.2.7. メール送信

「共通設定タブ」→「メール送信」をクリックすると表示されます。

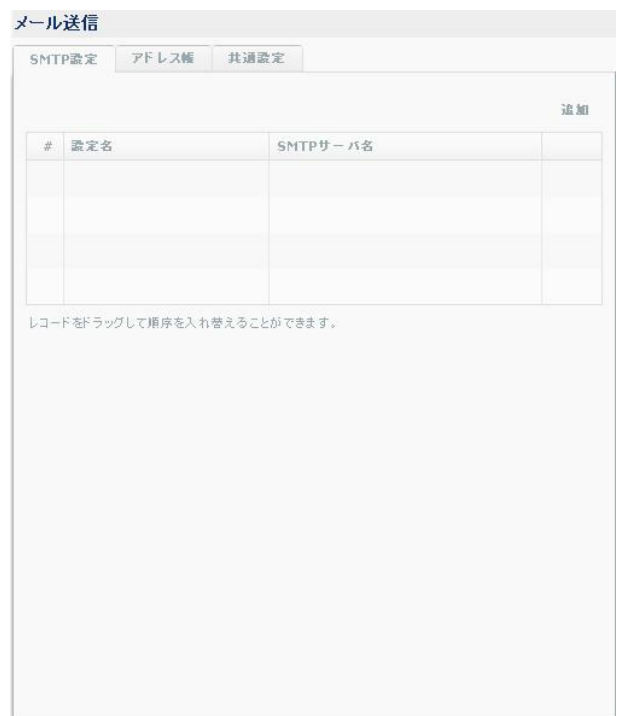

#### <span id="page-25-0"></span>4.2.8. システム情報

「共通設定タブ」→「システム情報」をクリックすると表示されます。

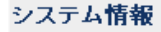

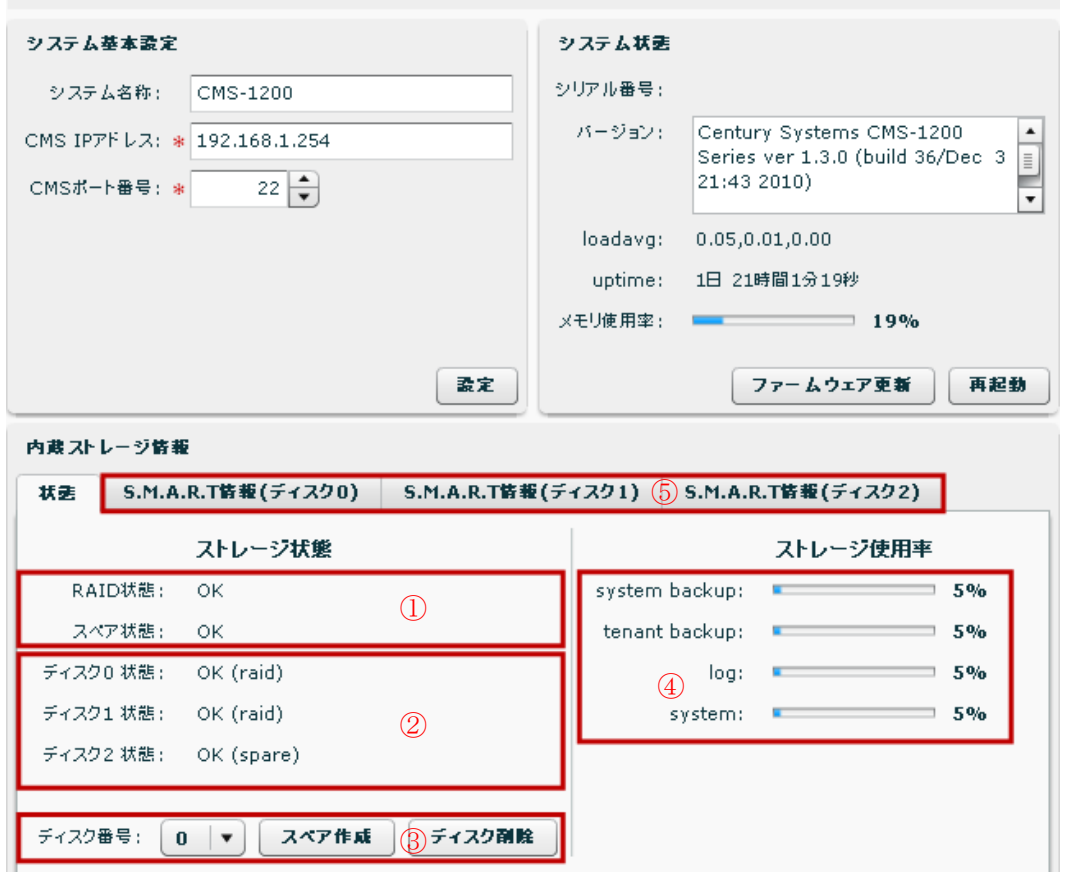

<span id="page-25-1"></span>4.2.8.1. システム基本設定

システム基本設定

## *<sup>U</sup>*システム名称

この CMS サーバのシステムの名称を設定します。64 文字以内の任意の文字を入力できま す。ここで設定した文字列は、ログイン画面のログインダイアログタイトルに表示します。

# *<sup>U</sup>*CMS IP アドレス、ポート番号

管理機器側からみた CMS の SSH サーバアドレスおよびポート番号を入力します。管理機 器側との間でアドレス、ポート変換がされている場合を考慮して設定してください。なお、 CMS では SSH サーバは 22 番ポートで Listen しています。

## *<sup>U</sup>*設定ボタン

クリックすると、システム名称、CMS IP アドレス、ポート番号の変更を登録します。

<span id="page-25-2"></span>4.2.8.2. システム状態

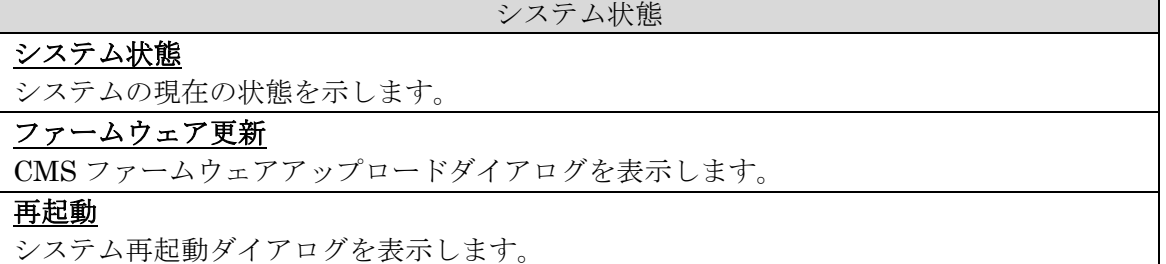

<span id="page-26-0"></span>4.2.8.3. 内蔵ストレージ情報

「状態タブ」では、内蔵ストレージの状態を表示します。

※ 「システム情報画面」を再表示させることで、ストレージ状態の表示を更新すること ができます。

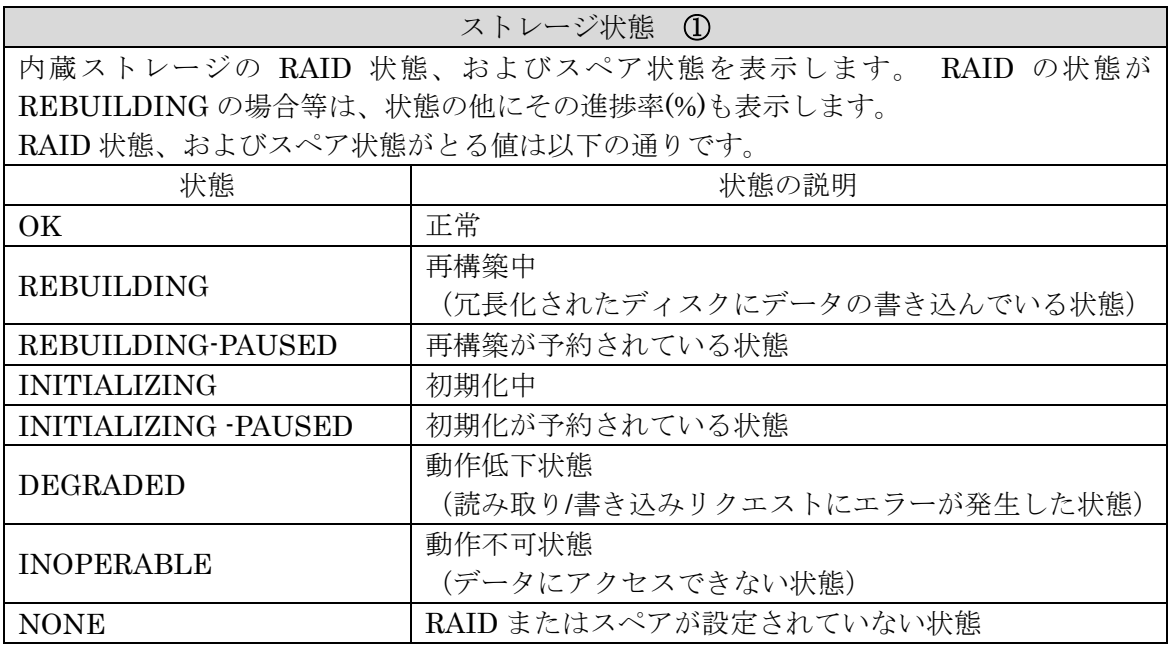

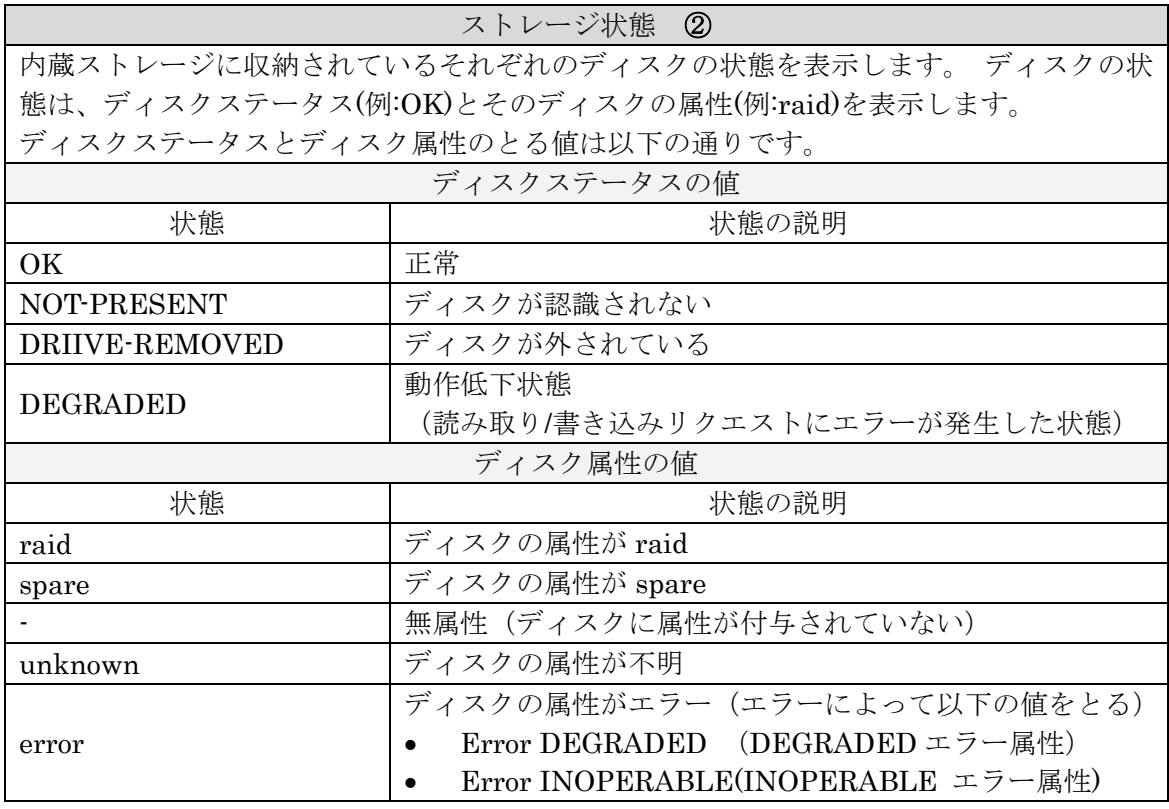

ストレージ状態 ③

内蔵ディスクを操作するための UI です。

- スペアを作成する場合は、当該ディスクを「ディスク番号」から選択して、「スペア作 成」ボタンをクリックします。
- ディスクを CMS サーバより取り外す場合は、当該ディスクを「ディスク番号」から選択 して、「ディスク削除」ボタンをクリックします。

「スペア作成」の条件 「スペア作成」を実行するには、次の条件を満たす必要があります。

※ spare となる HDD と raid の HDD は、同じ容量のものを使用してください。

- ※ spare が CMS サーバ内に既に存在している場合は、「スペア作成」を実行することが できません。
- ※ 当該ディスクのステータスが、「REBUILDING」、「REBUILDING-PAUSED」、 「INITIALIZING」または「INITIALIZING -PAUSED」の場合は、「スペア作成」を 実行することができません。
- ※ 当該ディスクの属性が、raid または spare の場合は、「スペア作成」を実行することが できません。

「ディスク削除」の条件

- 「ディスク削除」を実行するには、次の条件を満たす必要があります。
- ※ 当該ディスクのステータスが、「REBUILDING」、「REBUILDING-PAUSED」、 「INITIALIZING」または「INITIALIZING -PAUSED」の場合は、「ディスク削除」 を実行することができません。

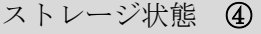

ストレージ使用率を%で表示します。HDD そのものの容量は表示しません。

S.M.A.R.T 情報(ディスク 0, 1, 2) ⑤

内蔵されているそれぞれのディスクについて、S.M.A.R.T(Self-Monitoring, Analysis, and Reporting Technology)情報を表示させることができます。

※ 「システム情報画面」を再表示させることで、S.M.A.R.T 情報の表示を更新すること ができます。

内蔵ストレージ情報

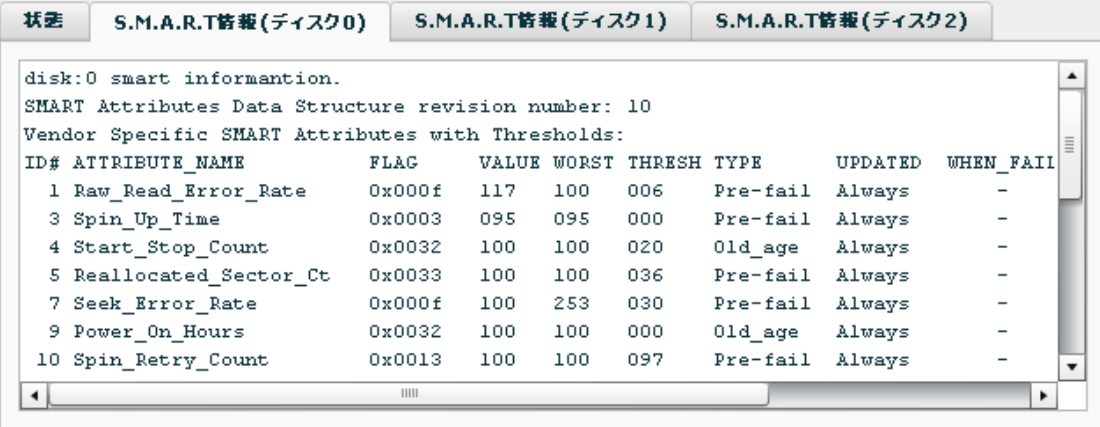

<span id="page-28-0"></span>4.2.9. ネットワークI/F 「共通設定タブ」→「ネットワーク I/F」をクリックすると表示されます。

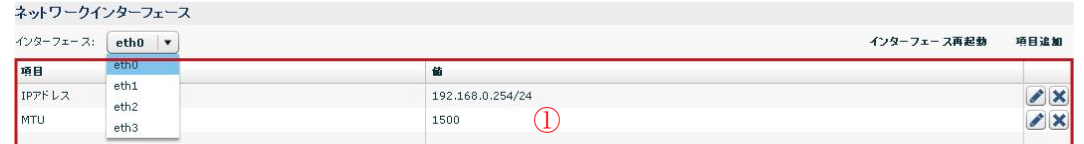

#### *<sup>U</sup>*インターフェースの選択

設定を行うインターフェースをプルダウンから選択します。

#### *<sup>U</sup>*インターフェース再起動

クリックすると、選択されているインターフェースの再起動を行います。この画面で変更 した内容はインターフェース再起動を実行するまでは反映されません。

# *<sup>U</sup>*項目追加

クリックすると、インターフェースに設定項目を追加します。項目の種別は、IP アドレス、 ルーティングおよび MTU です。

IP アドレスおよびルーティングは同一インターフェースに対して複数個設定できます。 IPv4 アドレスは複数個設定できません。

#### *<sup>U</sup>*①項目一覧

現在設定されている項目の一覧を表示します。編集ボタンを押すと、項目の編集ダイアロ グを表示します。削除ボタンを押すと、項目を削除します。

#### <span id="page-28-1"></span>4.2.9.1. インターフェース設定

「項目追加」をクリックすると、インターフェース設定ダイアログが表示されます。項目 のプルダウンから「IP アドレス」、「ルーティング」、「MTU」を選択することができます。

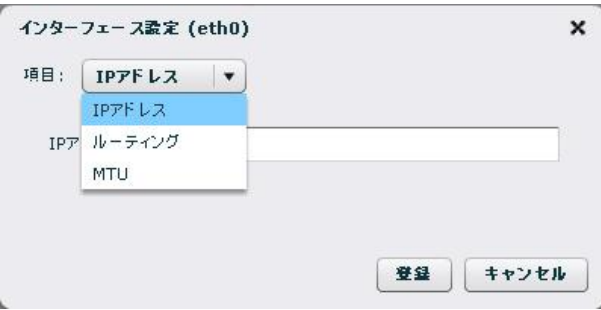

<span id="page-29-0"></span>4.2.9.2. インターフェース設定(項目:IPアドレス)

指定インターフェースについて IP アドレス設定を行います。この項目は複数指定可能です が、IPv4 アドレスは一つのみ指定できます。

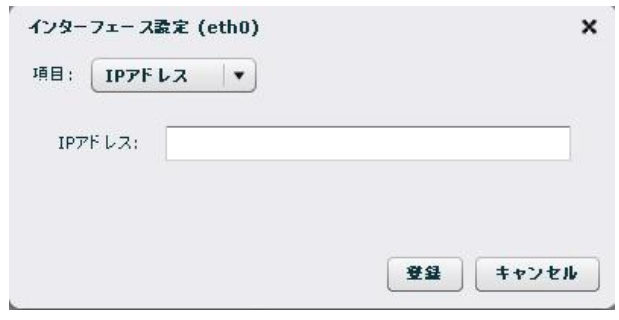

## *<sup>U</sup>*IP アドレス

インターフェースに設定する IP アドレスを一つ指定します。プレフィックス長を付加した 文字列を指定してください。

例"192.168.0.1/24", "2001::1/64"

アドレス以外に次の文字列が入力できます。

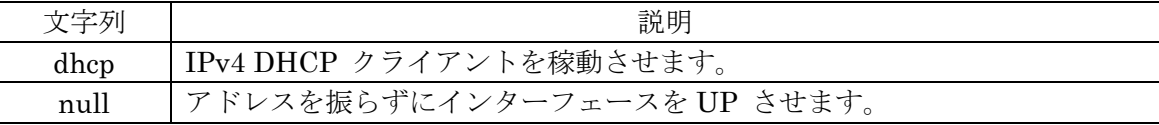

# *<sup>U</sup>*登録

指定アドレスを CMS サーバに登録します。 設定を反映するには、「インターフェース再起動」を実行する必要があります。 <span id="page-30-0"></span>4.2.9.3. インターフェース設定(項目:ルーティング)

指定インターフェースについてルーティング設定を行います。この項目は複数指定可能で す。

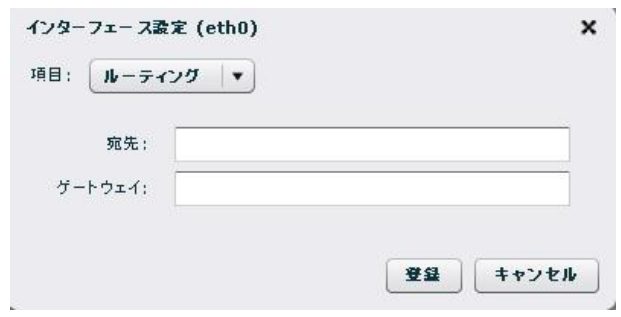

# *<sup>U</sup>*宛先

宛先ネットワークまたはホストを、プレフィックス長を付加した表記で指定します。 IPv4 デフォルトルートの場合は、"default"を入力してください。

# *<sup>U</sup>*ゲートウェイ

ゲートウェイアドレスを指定してください。

# *<sup>U</sup>*登録

指定ルーティングを CMS サーバに登録します。 設定を反映するには、「インターフェース再起動」を実行する必要があります。

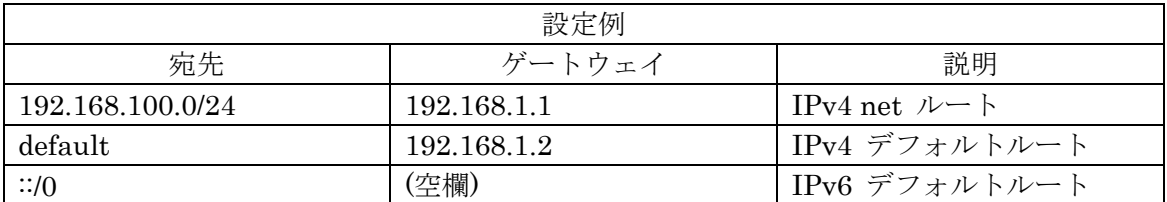

<span id="page-31-0"></span>4.2.9.4. インターフェース設定(項目:MTU) 指定インターフェースについて MTU 設定を行います。

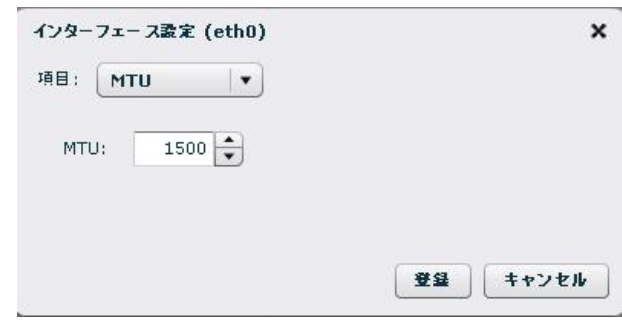

# *<sup>U</sup>*MTU

インターフェース MTU 値を指定してください。最小値は 68、最大値は 1500 です。

**登録** 

MTU 値を CMS サーバに登録します。

設定を反映するには「インターフェース再起動」を実行する必要があります。

<span id="page-32-0"></span>4.2.10. DNSサーバアドレス

「共通設定タブ」→「DNS サーバアドレス」をクリックすると表示されます。

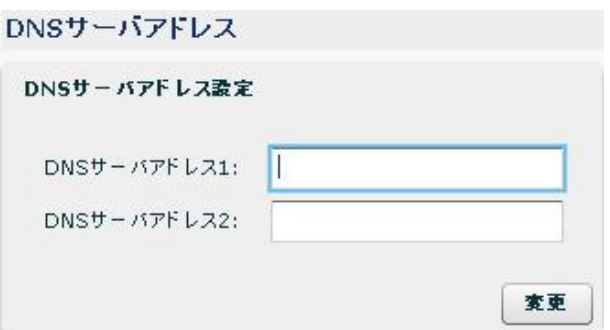

CMS サーバの DNS リゾルバの設定を行います。

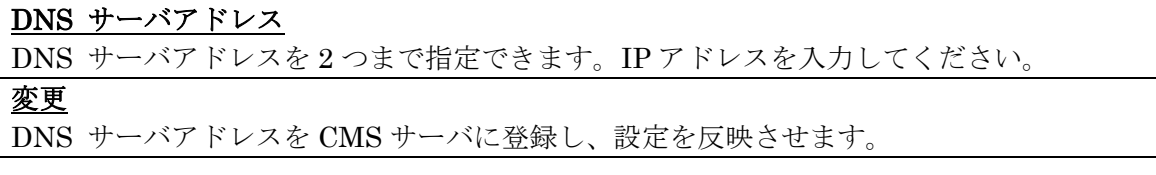

<span id="page-33-0"></span>4.2.11. 時刻設定

「共通設定タブ」→「時刻設定」をクリックすると表示されます。

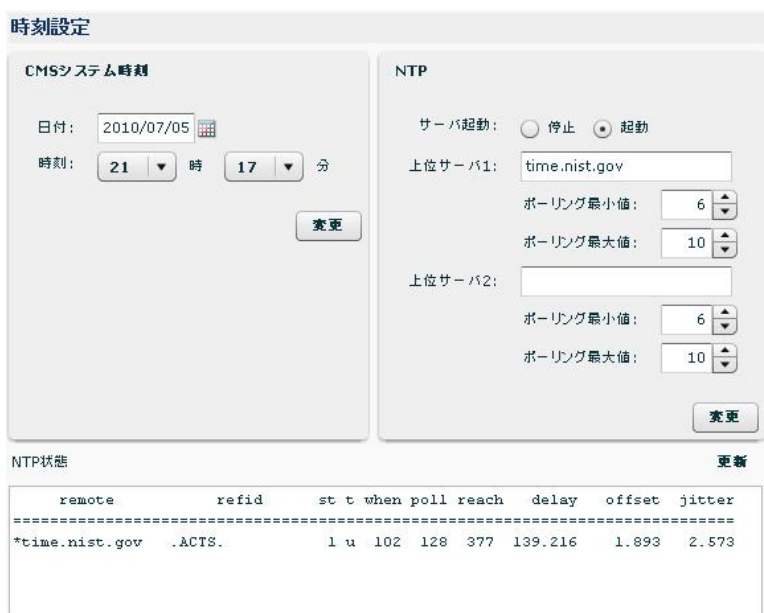

CMS サーバの時刻設定および NTP の設定を行います。

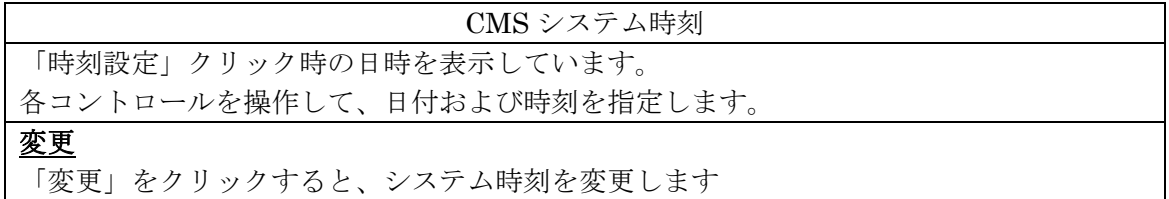

#### NTP

「起動」を指定すると上位サーバ指定フォームが有効化されます。

## *<sup>U</sup>*上位サーバ 1、および上位サーバ 2

NTP 上位サーバを 2 つ指定できます。サーバ名には IP アドレスまたは FQDN を指定でき ます。FQDN を指定する場合は、DNS サーバアドレスを登録しておく必要があります。

# *<sup>U</sup>*変更

*<sup>U</sup>*NTP サーバ起動

クリックすると、NTP フォームの内容をサーバに登録します。NTP の起動・停止はすぐに 反映されます。起動した場合は、NTP 状態を取得し表示します。

#### NTP 状態

# *<sup>U</sup>*NTP状態

NTP サーバを起動している状態で有効化されます。「更新」を押すと最新の状態を表示しま す。

<span id="page-34-0"></span>4.2.12. システムデータ

-------<br>「共通設定タブ」→「システムデータ」をクリックすると表示されます<mark>。</mark>

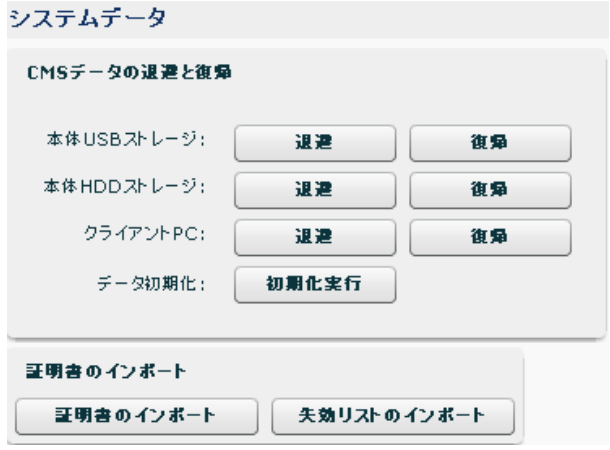

システムデータの退避・復帰・初期化および、SSL 証明書の登録を行うことができます。

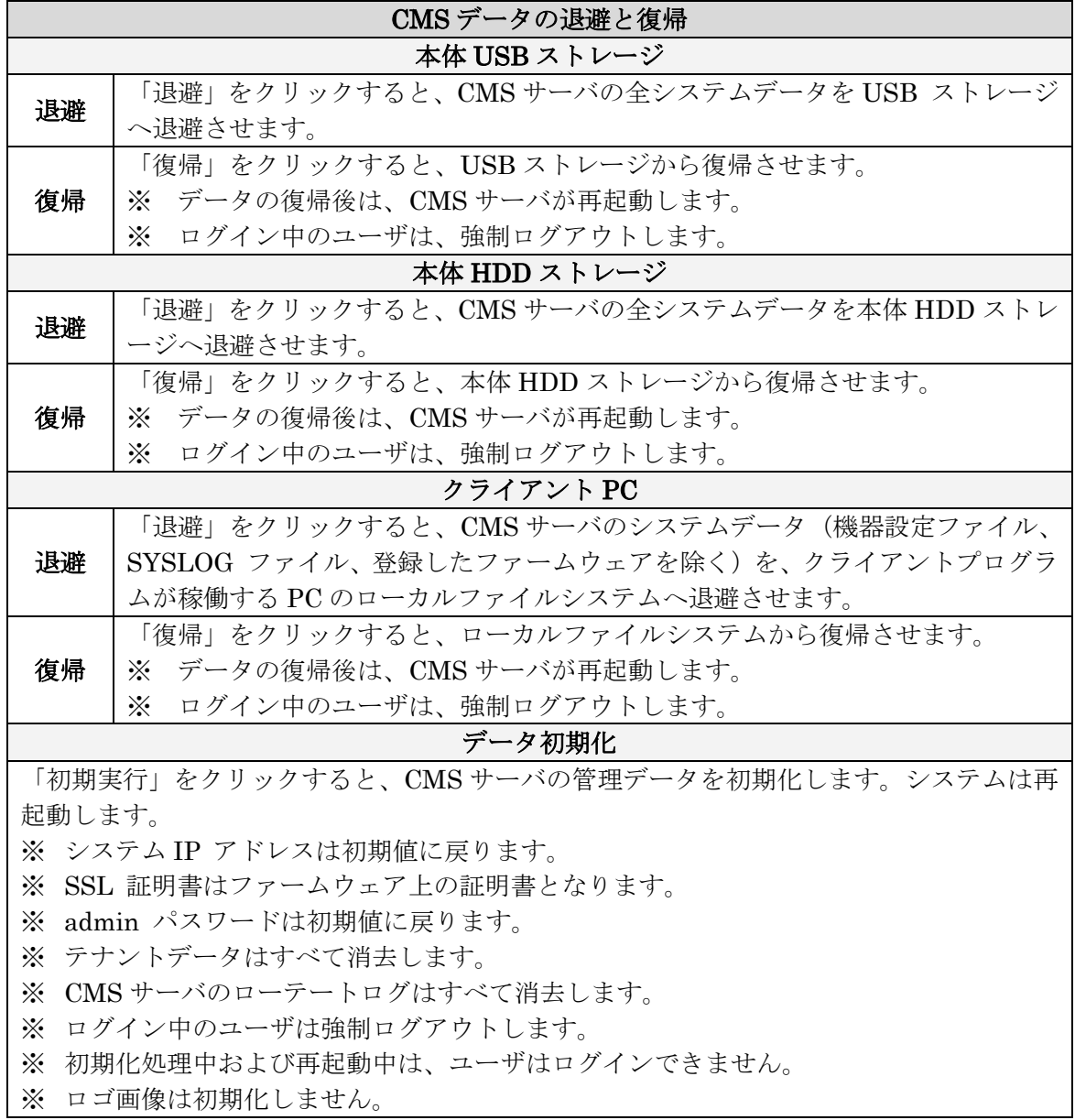

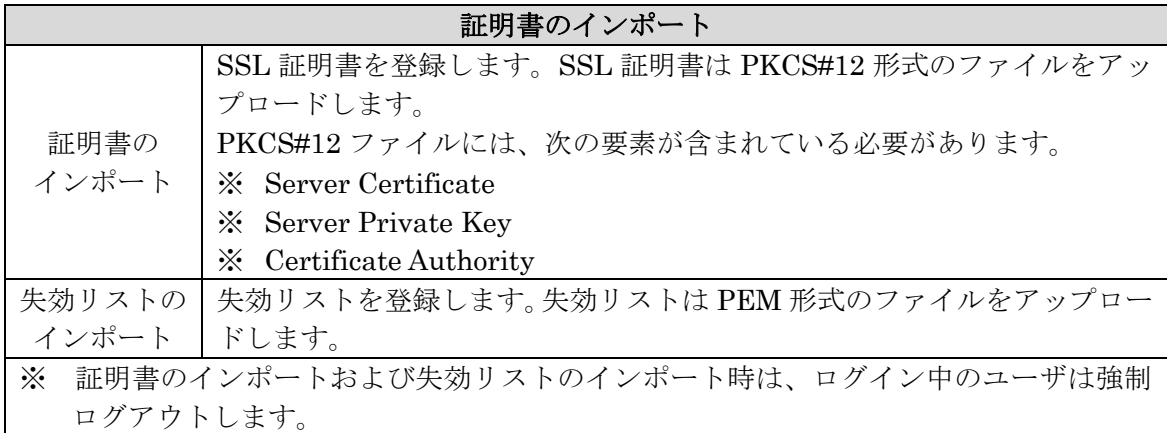
## <span id="page-36-0"></span>4.2.12.1.退避データ

CMS サーバのデータは、本体に接続した USB ストレージ、本体内蔵の HDD ストレージ または Web クライアント経由で PC のローカルストレージに退避することができます。 本体 USB ストレージおよび本体 HDD ストレージには CMS サーバの全システムデータを 退避しますが、Web 経由でクライアント PC へ保存する場合は一部のシステムデータのみ 退避します。

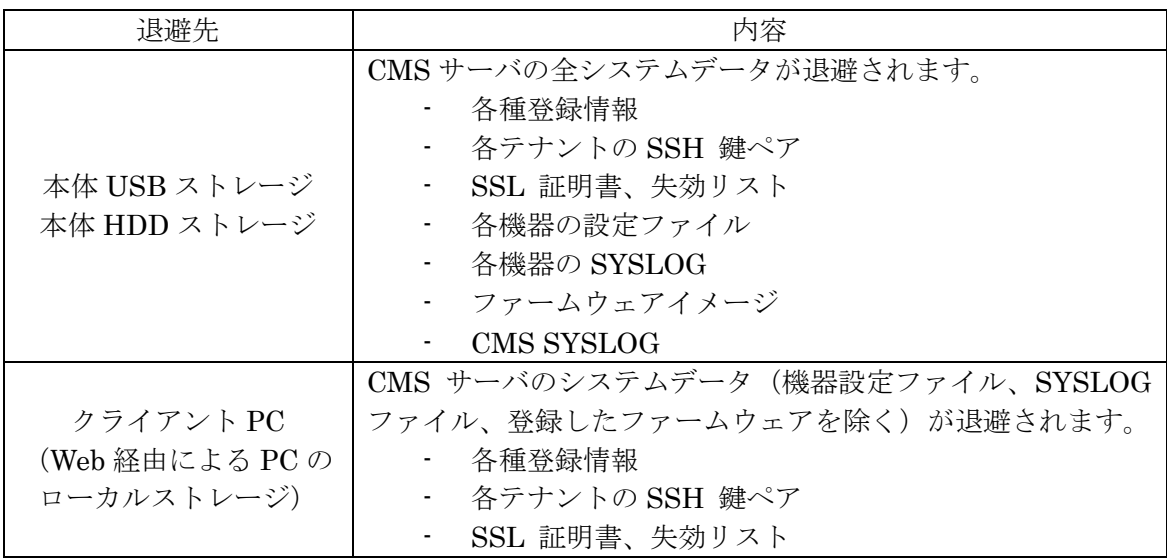

4.2.13. SYSLOG

「共通設定タブ」→「SYSLOG」をクリックすると表示されます。

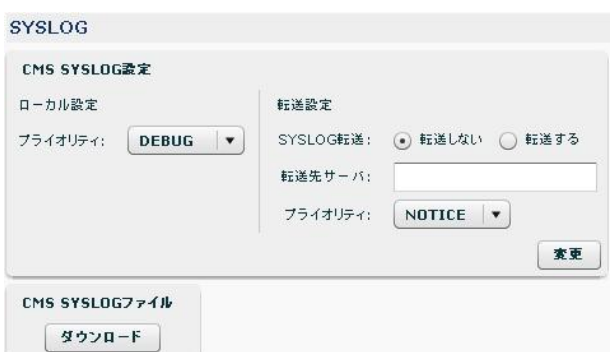

CMS サーバ上で稼働する syslog サーバの設定を変更します。

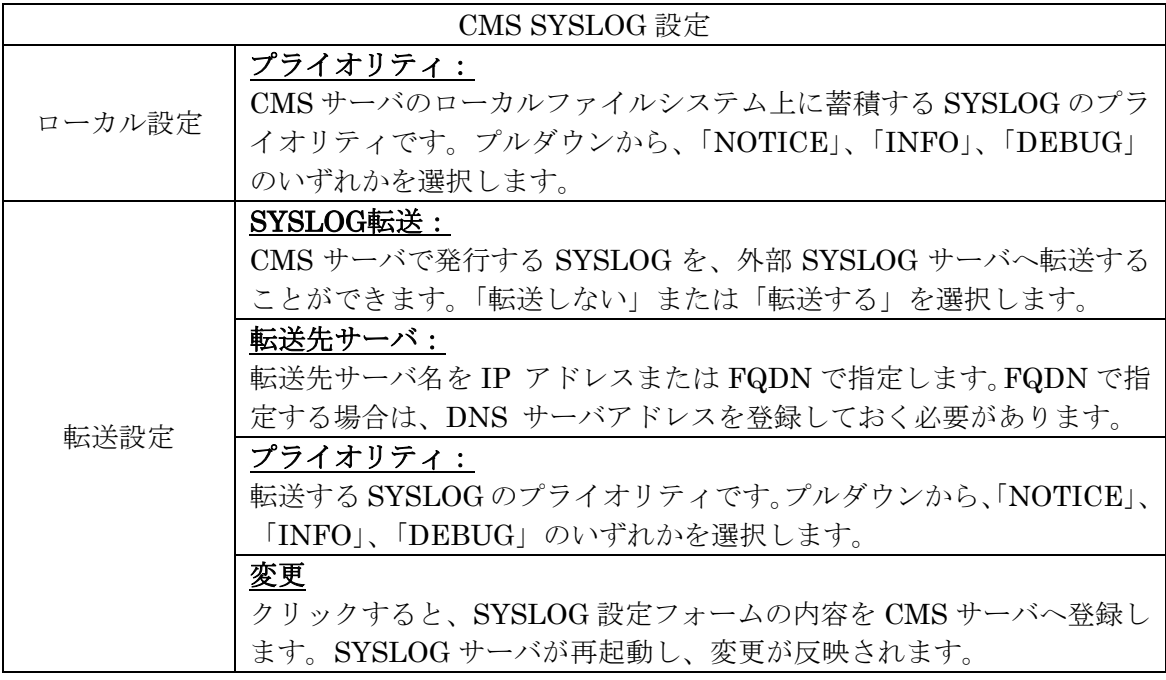

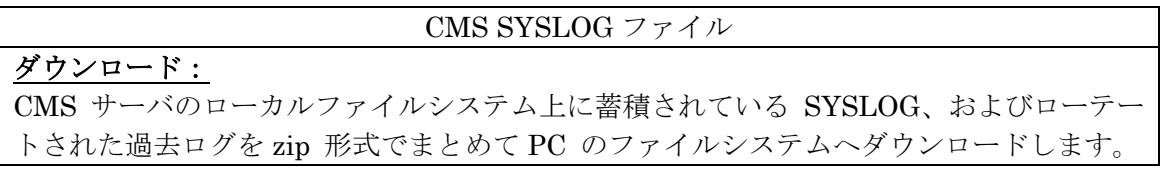

## 4.2.14. SNMP

「共通設定タブ」→「SNMP」をクリックすると表示されます。

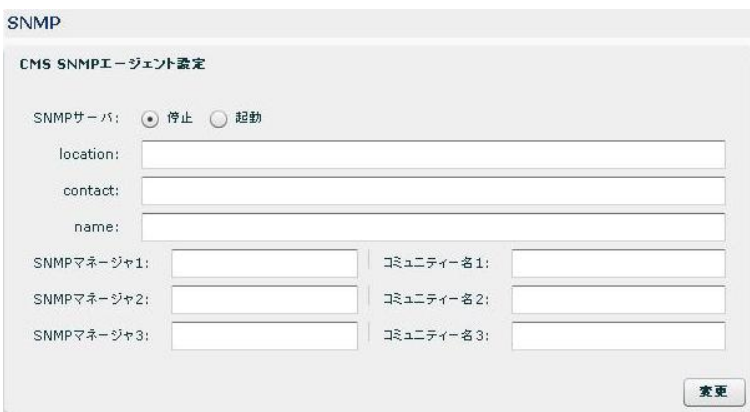

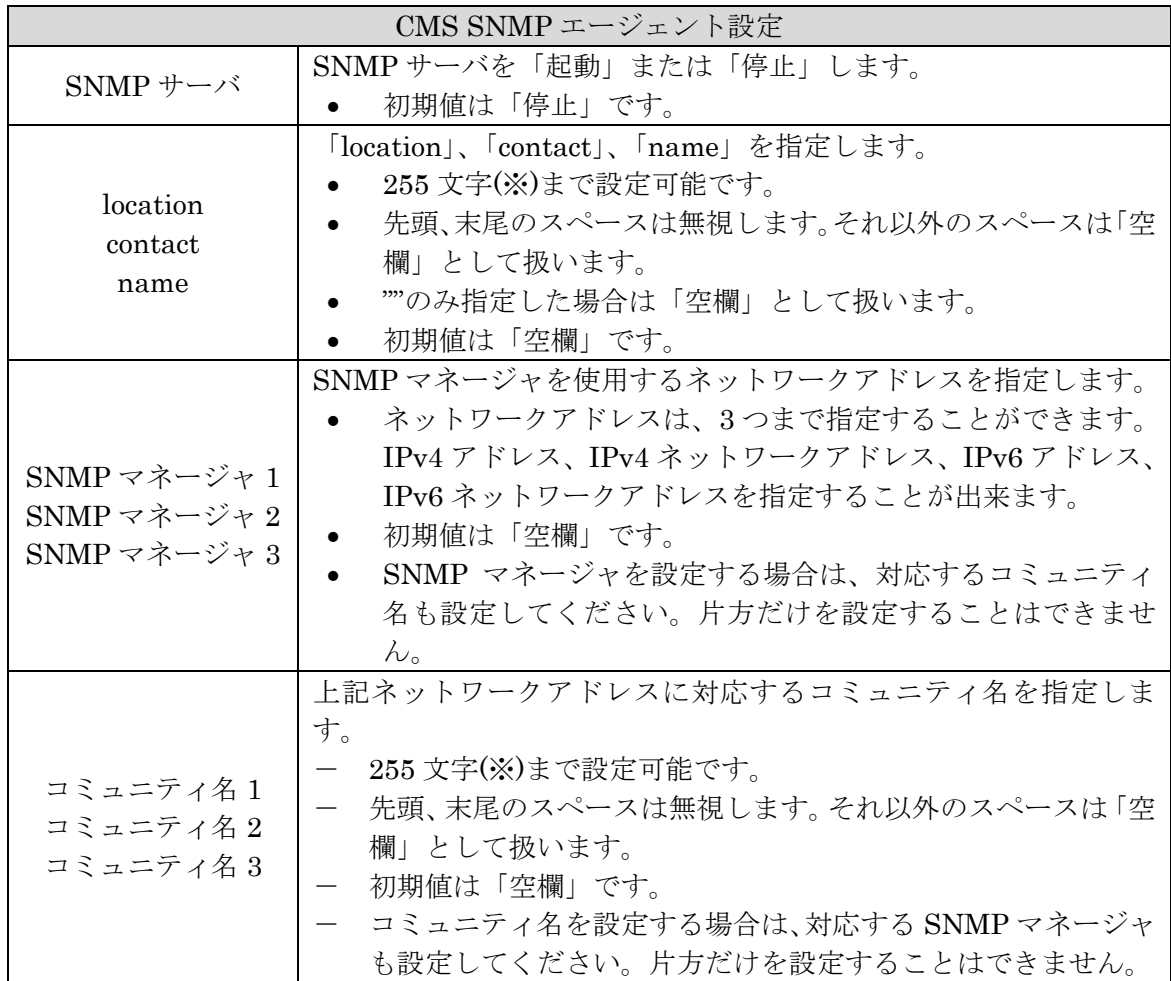

※ 使用可能な文字は以下のとおりです。

!"#\$%&'()\*+,-./0123456789:;<=>?@ABCDEFGHIJKLMNOPQRSTUVWXYZ[¥]^\_`ab cdefghijklmnopqrstuvwxyz{|}

4.2.14.1.対応MIB一覧

CMS サーバにて対応する MIB について示します。

- 対応する標準 MIB は次のとおりです。

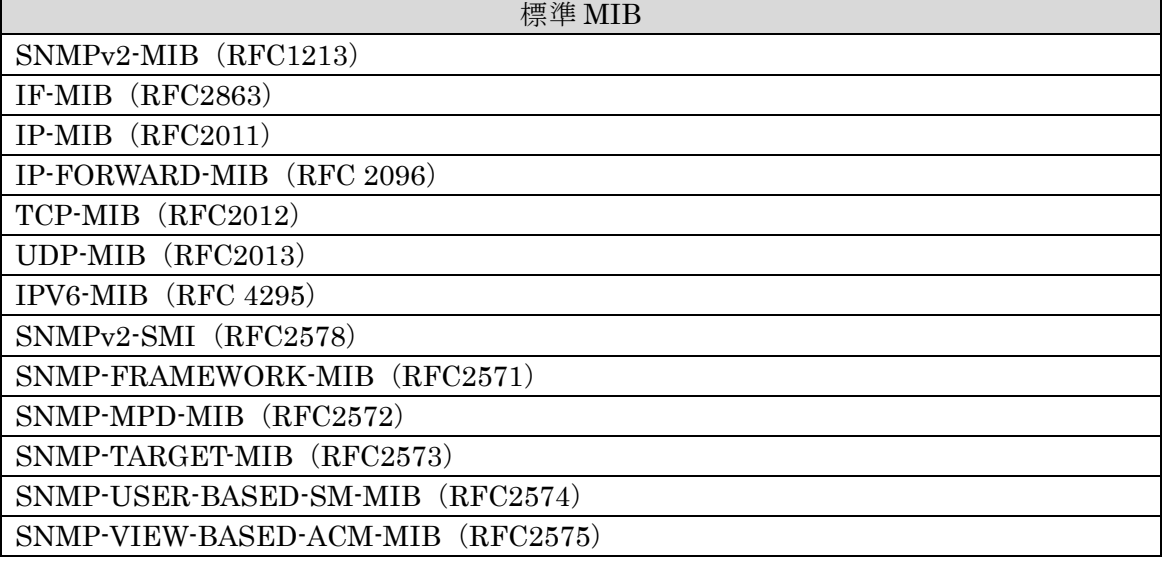

- Private MIB(OID)は次のとおりです。

Product OID iso(1).org(3).dot(6).internet(1).private(4).enterprise(1).centurysys(20376).csProduct(1).c sPdCMS(11).csPdCMS1200(1)

Private MIB

iso(1).org(3).dot(6).internet(1).private(4).enterprise(1).centurysys(20376).csMtCMS(12). {下位 Tree}

- 監視対象となるプロセスは次のとおりです。

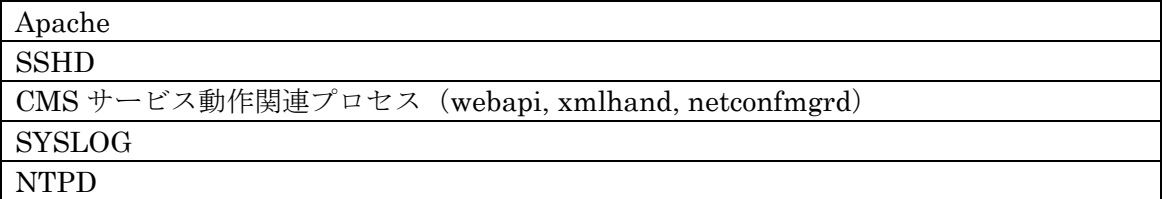

※ 本バージョンでは、温度、ファン回転数、HDD 関連の状態(smart 値)等についてはサ ポートしていません。

4.2.15. テナント管理

「共通設定タブ」→「テナント管理」をクリックすると表示されます。

テナント管理

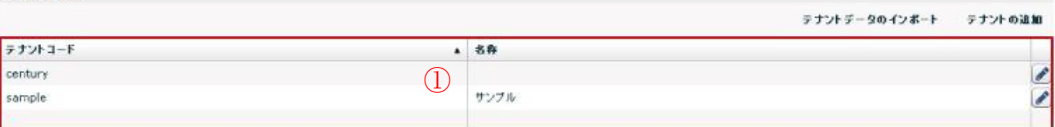

テナントの追加・削除および編集を行うことができます。

## *<sup>U</sup>*①登録済みテナントの一覧

現在 CMS サーバに登録されているテナントの一覧を表示します。各テナントレコードの編 集ボタンを押すと、当該テナントの編集ダイアログを開きます。

## *<sup>U</sup>*テナントデータのインポート

外部 SSH サーバへ退避してあるテナントデータを、CMS サーバにインポートします。 CMS サーバを初期化した後に復帰する場合、あるいは異なる CMS サーバ間でテナントを 移動する場合に使用します。

クリックすると、テナントデータのインポートダイアログが表示されます。

## *<sup>U</sup>*テナントの追加

クリックすると、テナントの新規追加ダイアログを開きます。

- Ver.1.3.3 以前:CMS サーバに登録可能なテナント数は、最大 10 個です。
- Ver.1.3.4 以降:CMS サーバに登録可能なテナント数は、最大 30 個です。

## ファームダウン(Ver.1.3.4→Ver.1.3.3)

- 登録テナント数が 30 の場合、30→10 になります。
- テナントの登録番号順(CMS サーバへの登録順)に、10 個のテナントを残します。
- ※ ただし、テナントの登録番号を参照することは出来ないので、特定のテナントを残す場 合には、CMS サーバ全体の登録テナント数を 10 以下に減らした上で、ファームダウン を行うようにしてください。

# ファームダウン後のファームアップ(Ver.1.3.4→Ver.1.3.3→Ver.1.3.4)

- 登録テナント数が 30 の場合、30→10→10 になります。

4.2.15.1.テナントデータのインポートダイアログ

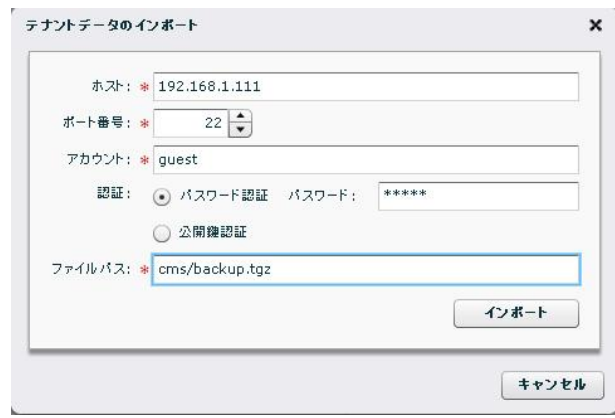

#### *<sup>U</sup>*ホスト・ポート番号

外部 SSH サーバのホスト名とその SSH ポート番号を入力します。ホスト名には IP アド レスまたは FQDN を入力できます。FQDN を指定する場合は、DNS サーバアドレスが設 定されている必要があります。

# *<sup>U</sup>*アカウント

外部 SSH サーバの有効なアカウントを入力します。

## *<sup>U</sup>*認証

認証方法を「パスワード認証」または「公開鍵認証」から選択します。

パスワード認証の場合は、パスワード欄にパスワードを入力してください。

# 公開鍵認証の場合は、「SSH 鍵管理」画面に表示される admin ユーザの公開鍵を、外部 SSH サーバに登録しておく必要があります。

## *<sup>U</sup>*ファイルパス

外部 SSH サーバに退避している tgz 形式のファイル名を指定します。255 文字まで入力で きます。

#### *<sup>U</sup>*インポート

クリックすると、外部 SSH サーバとの接続と指定ファイルのチェックを行います。チェッ ク結果が正常である場合、復帰ファイルチェック結果ダイアログを表示します。

4.2.15.2.復帰ファイルチェック結果ダイアログ

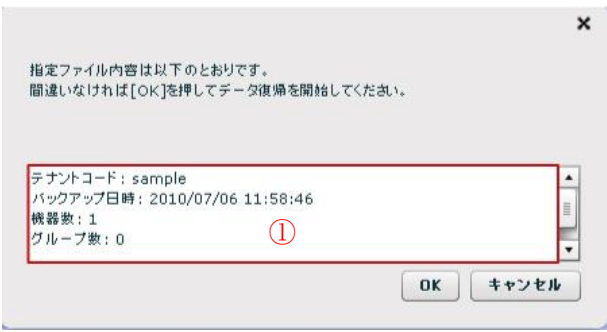

# *<sup>U</sup>*①ファイルチェック結果

テナントデータのインポートダイアログで指定したファイルの内容を示します。復帰させ ようとしているデータかどうかを、表示されているバックアップ日時で確認してください。

*<sup>U</sup>*OK

ボタンを押すとデータ復帰を開始します。

4.2.15.3.復帰ファイルチェックエラーの場合

以下の場合は、エラーダイアログを表示し、復帰処理を中断します。

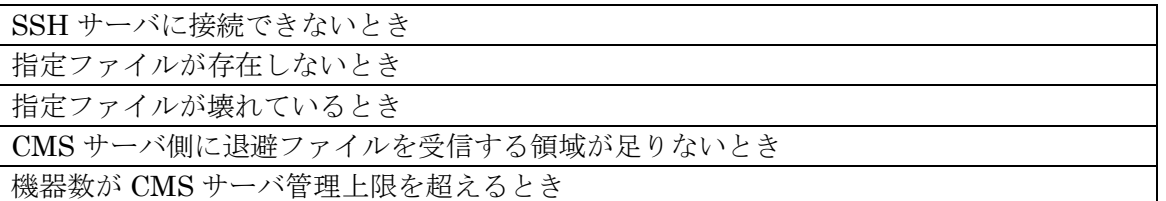

## <span id="page-43-0"></span>4.2.15.4.テナントの新規追加ダイアログ

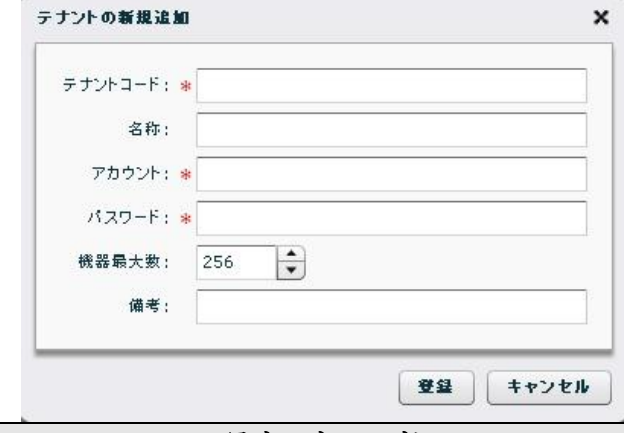

## *<sup>U</sup>*テナントコード

テナントコードはテナントに対して付与するユニークな文字列で、入力必須項目です。 同一 CMS サーバ内での重複はできません。文字数は 1 文字以上 16 文字以内です。使用 できる文字種は、半角英小文字、半角数字およびアンダースコアです。テナントコードは、 管理機器にも入力されている必要があります。

 ただし、以下の文字列は使用できません。 root, bin, daemon, adm, lp, sync, shutdown, halt, mail, news, uucp, operator, man, postmaster, smmsp, portage, nobody, sshd, cron, apache, tcpdump, netconf, centurysys

#### *<sup>U</sup>*名称

テナントの名称です。未入力を許可します。 文字数は 32 文字以内で文字種の制限はありません。

#### *<sup>U</sup>*アカウント

テナントに対して発行するアカウント名で必ず入力する必要があります。CMS サーバへロ グインする際に使用します。同一 CMS サーバ内での重複はできません。文字数は 1 文字 以上 16 文字以内です。使用できる文字種は、半角英数字、アットマーク、アンダースコア およびハイフンです。

#### パスワード

*<sup>U</sup>*アカウントに対するパスワードです。必ず入力する必要があります。CMSサーバへログイ ンする際に使用します。文字数は 1 文字以上 16 文字以内です。使用できる文字種は、半 角英数字、アットマーク、アンダースコアおよびハイフンです。

#### **機器最大数**

このテナントに登録できる機器の最大数を指定します。

- Ver.1.3.2 以前: 1~1024 の範囲で設定します。CMS 全体の機器最大数は、1024 です。
- Ver.1.3.3 以降: 1~2048 の範囲で設定します。CMS 全体の機器最大数は、2048 です。 ファームダウン(Ver.1.3.3→Ver.1.3.2)
- 機器最大数が 2048 の場合、2048→1024 になります。
- 登録機器数が 2048 の場合、2048→1024 になります(1025 以降の機器を削除します)。 ファームダウン後のファームアップ(Ver.1.3.3→Ver.1.3.2→Ver.1.3.3)
- 機器最大数が 2048 の場合、2048→1024→1024 になります。
- 登録機器数が 2048 の場合、2048→1024→1024 になります。

## *<sup>U</sup>*備考

備考文字列を指定します。未入力を許可します。最大 64 文字で文字種の制限はありません。

## 登録

*<sup>U</sup>*フォームの内容をCMSサーバへ登録します。テナントコードやアカウントの重複エラー時 には、エラーダイアログが表示されて、登録は取り消されます。

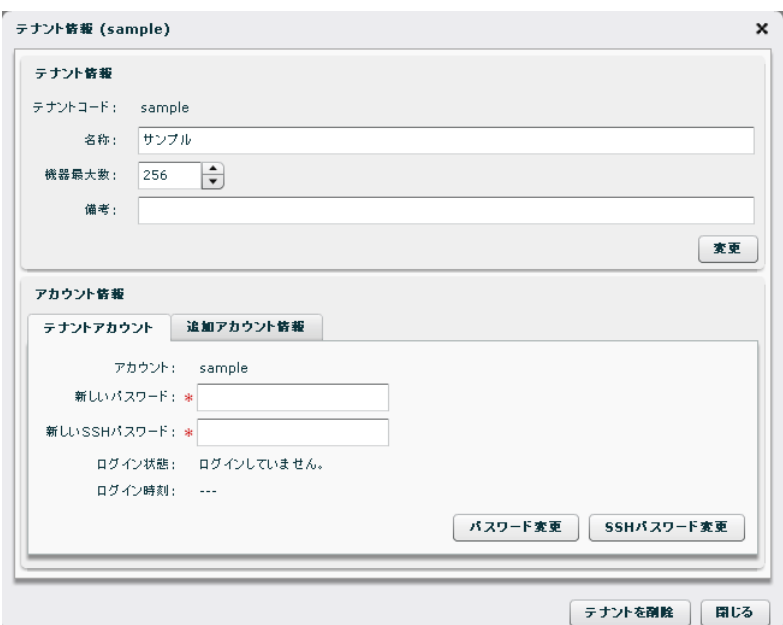

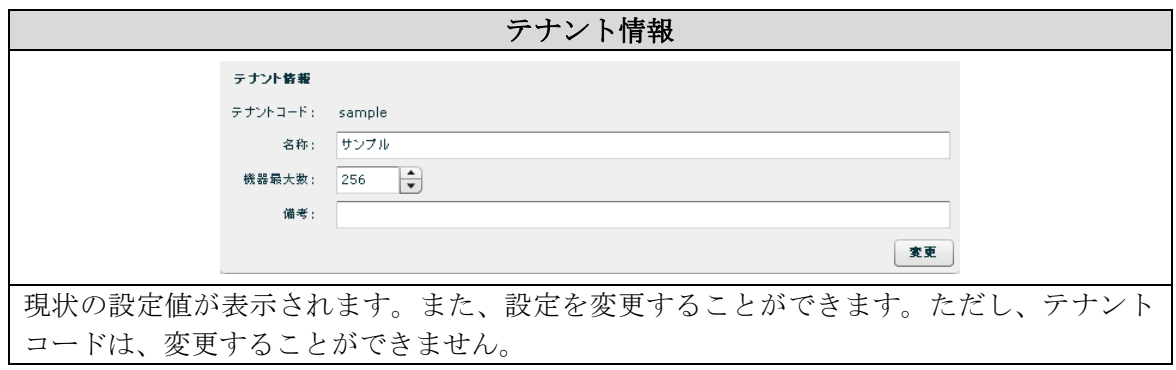

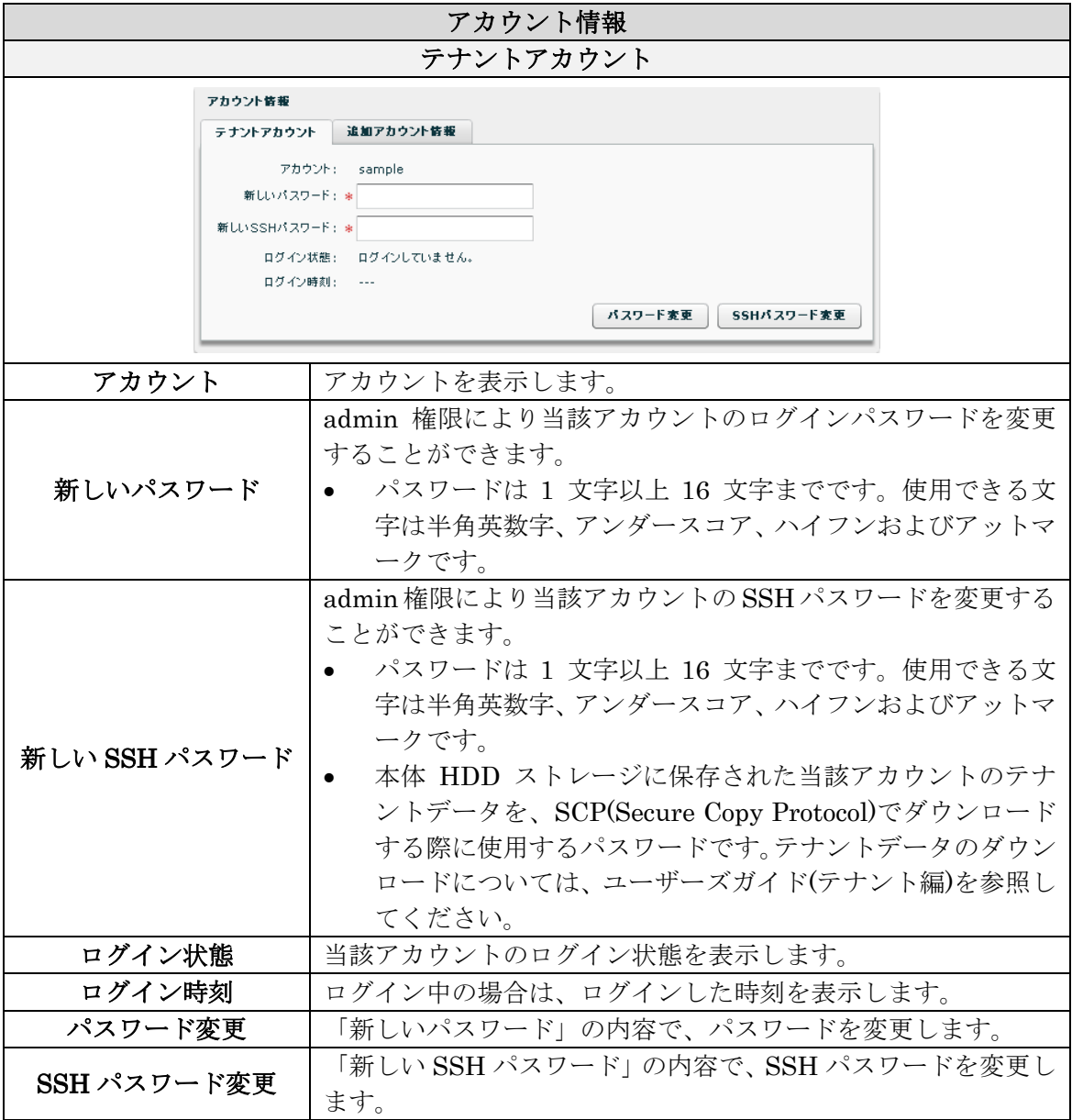

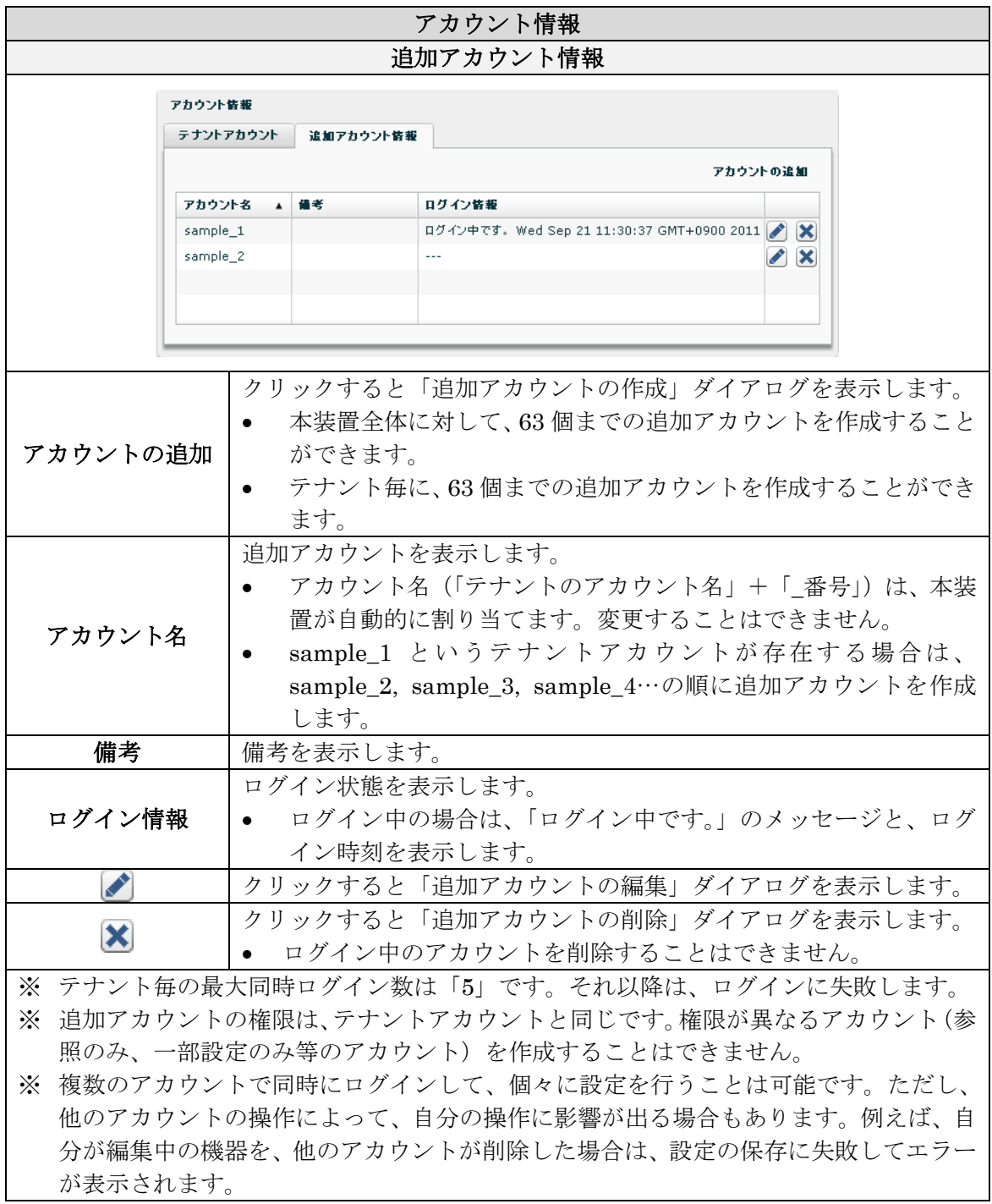

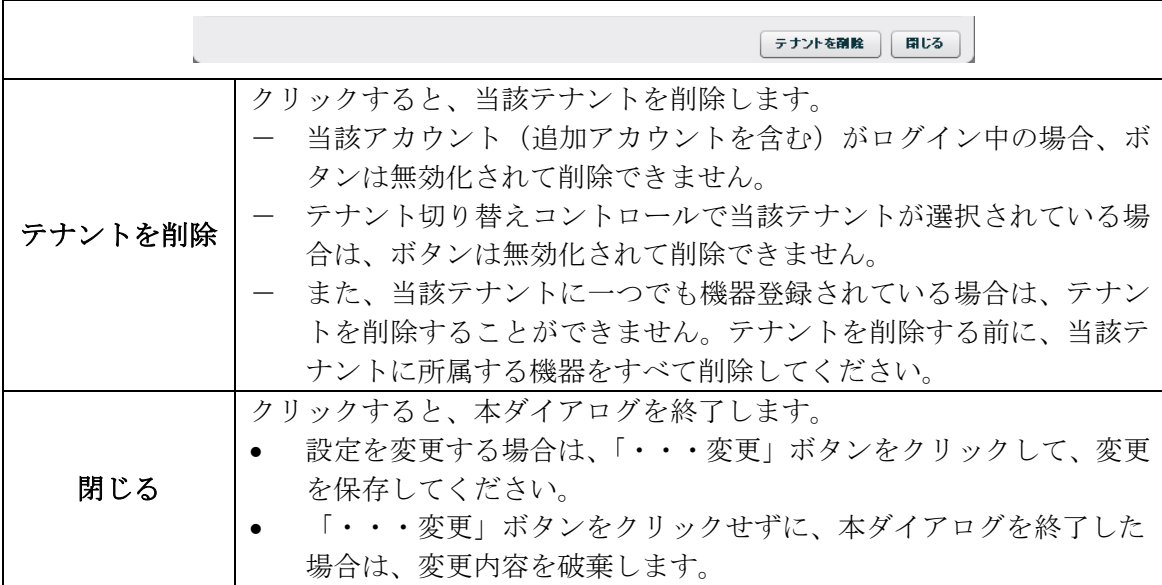

4.2.15.6.追加アカウントの作成ダイアログ

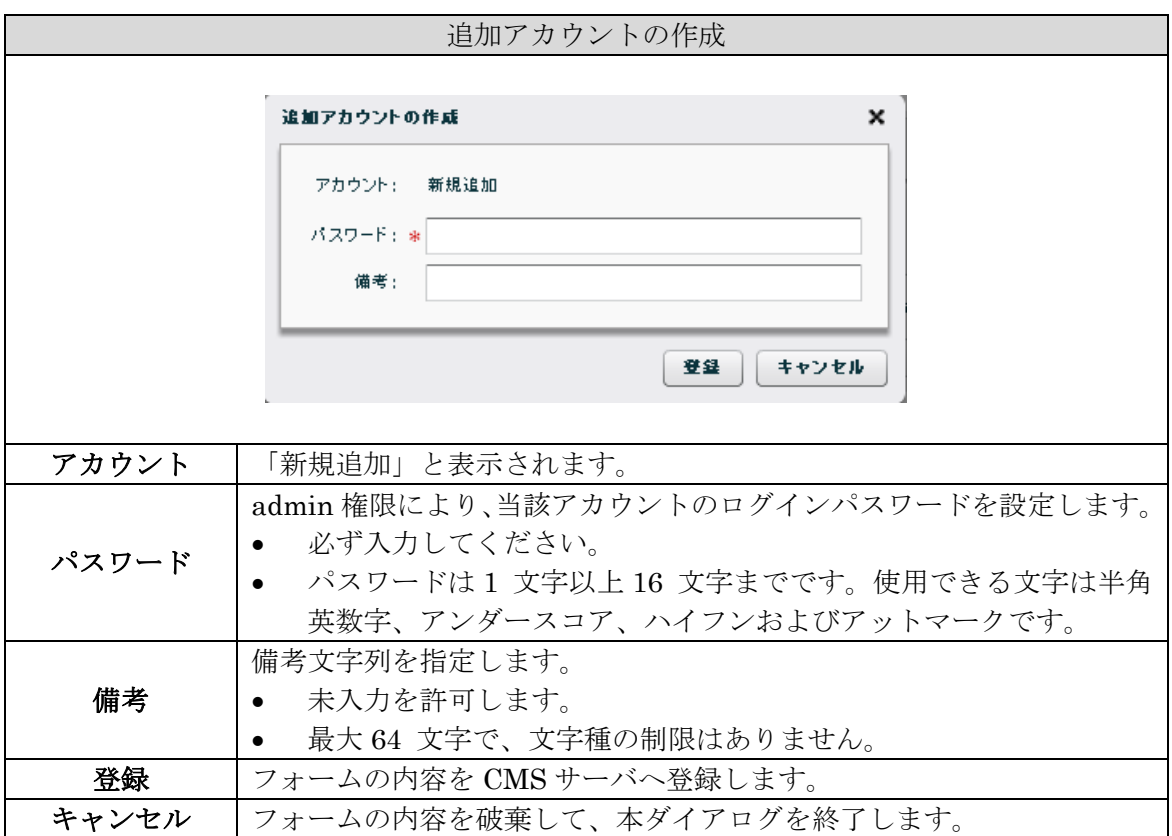

# 4.2.15.7.追加アカウントの編集ダイアログ

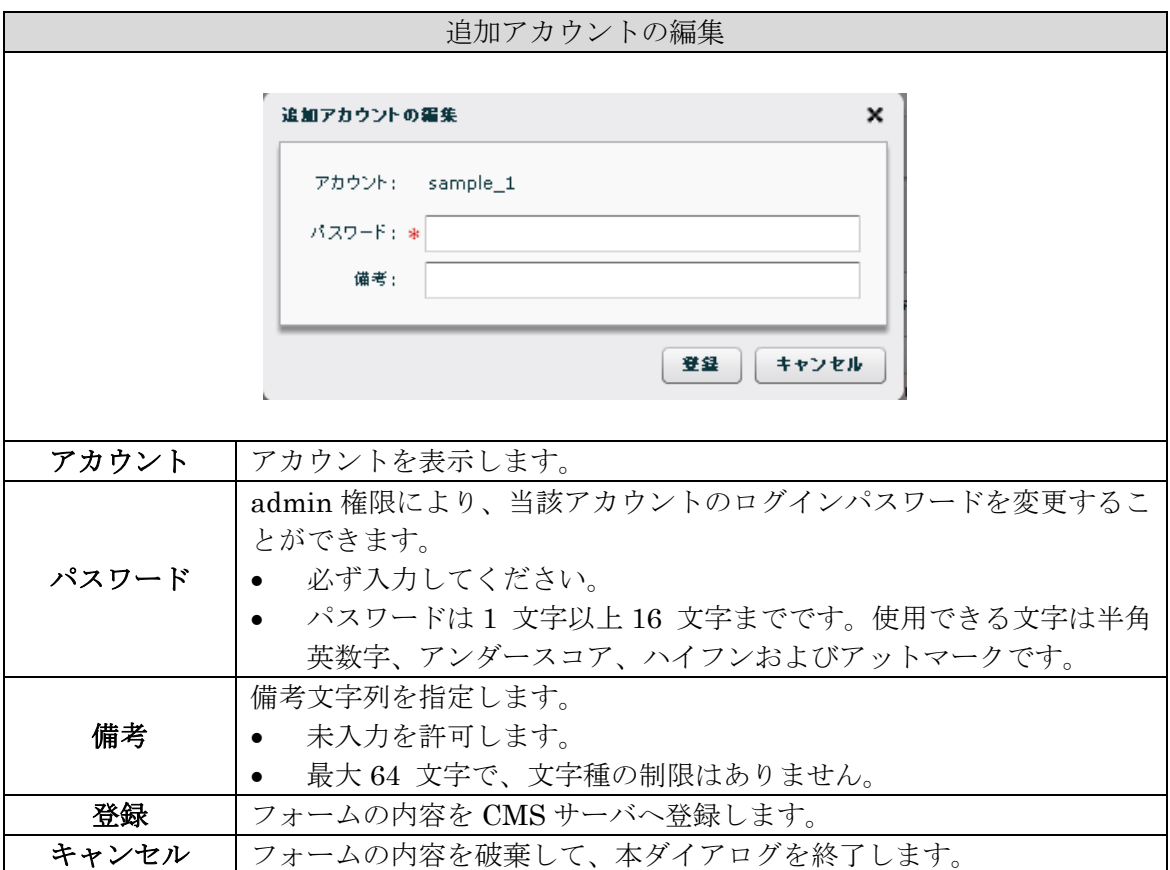

4.2.15.8.追加アカウントの削除ダイアログ

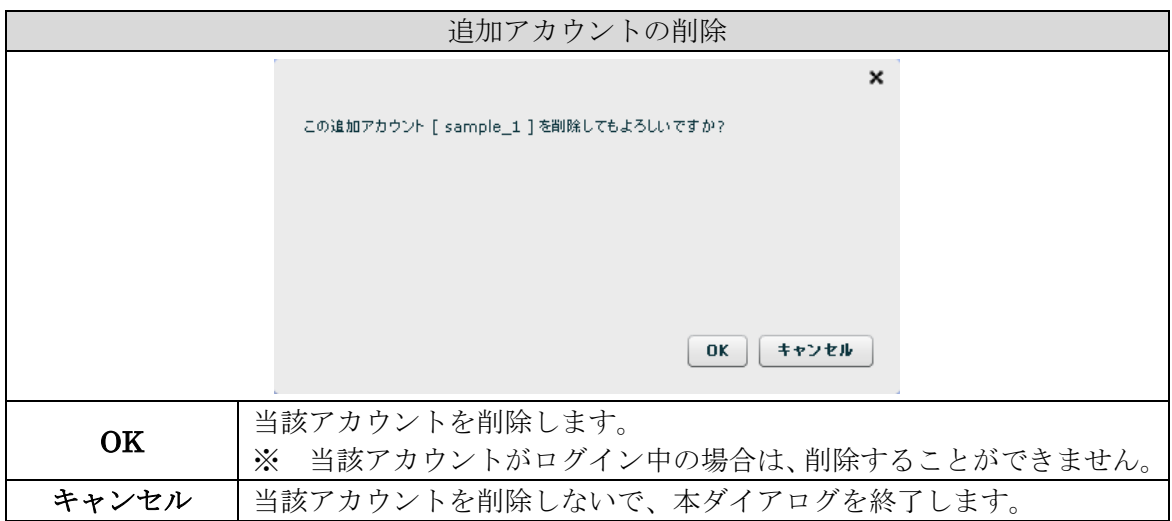

# 4.3. 機器一覧タブ

「機器一覧タブ」をクリックすると表示されます。

| 共通設定<br>概器一覧                                                                                                    | グループ一覧 |    |        |      |           |    |
|----------------------------------------------------------------------------------------------------|--------|----|--------|------|-----------|----|
| 合計<br>$\bullet$ $x =$<br>$\mathbb{R}$ and<br>微器リストインボート<br>概器の追加<br>提基数<br>ö.<br>$\theta$<br>$\overline{0}$<br>$\mathbf{0}$<br>0 <sup>1</sup> |        |    |        |      |           |    |
| 概器コード                                                                                                    | 脱品     | 名称 | シリアル番号 | ホスト名 | 制御用IPアドレス | 请考 |
|                                                                                                    |        |    |        |      |           |    |
|                                                                                                    |        |    |        |      |           |    |
|                                                                                                    |        |    |        |      |           |    |
|                                                                                                    |        |    |        |      |           |    |
|                                                                                                    |        |    |        |      |           |    |
|                                                                                                    |        |    |        |      |           |    |
|                                                                                                    |        |    |        |      |           |    |
|                                                                                                    |        |    |        |      |           |    |

admin アカウントでは、操作できません。

# 4.4. グループ一覧タブ

---- *- - - - - - - - - - - -*<br>「グループ一覧タブ」をクリックすると表示されます。

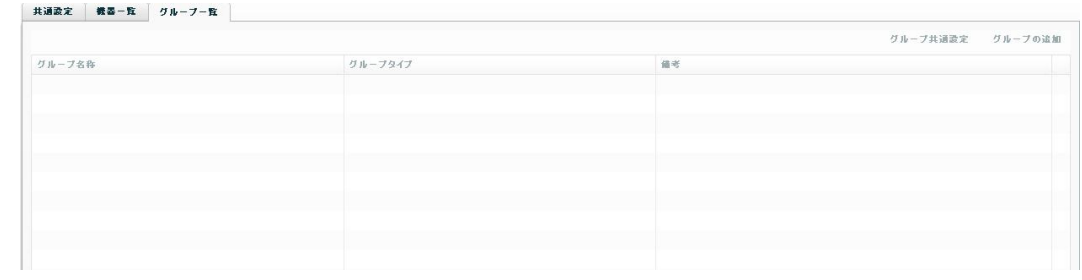

admin アカウントでは、操作できません。

## 5. CMSサーバの設定

下記のような環境で、CMS サーバを運用することを想定して設定を行います。

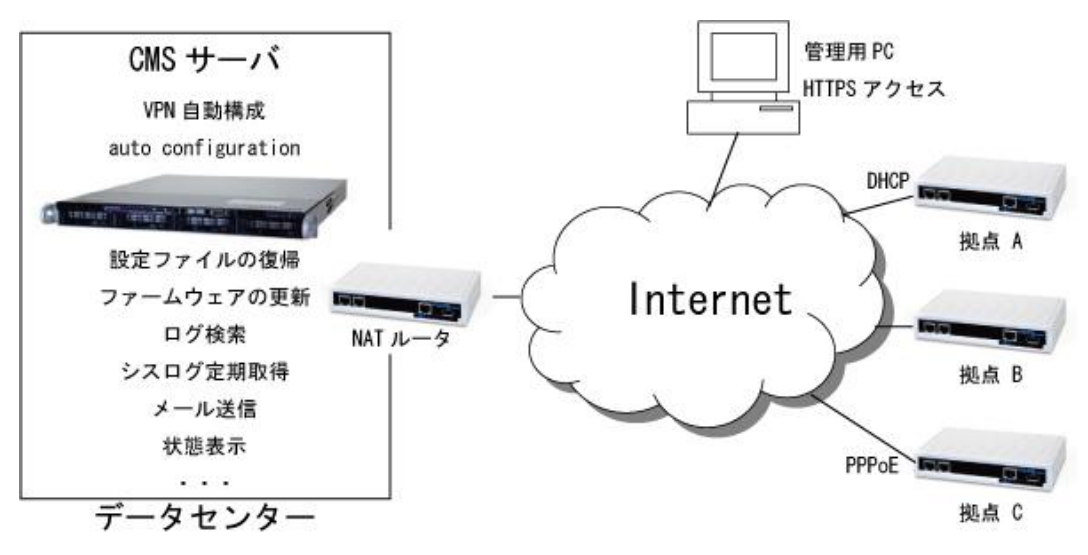

各機器のアドレス構成は、次のとおりです。

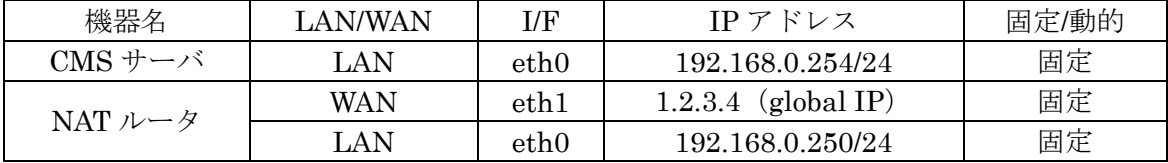

管理用 PC の設定手順は、下記のとおりです。

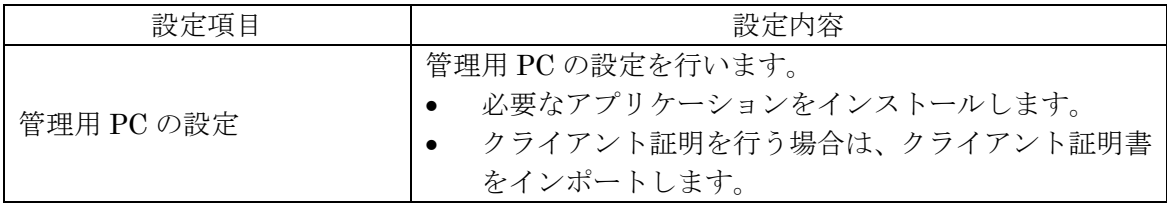

CMS サーバの設定手順は、下記のとおりです。

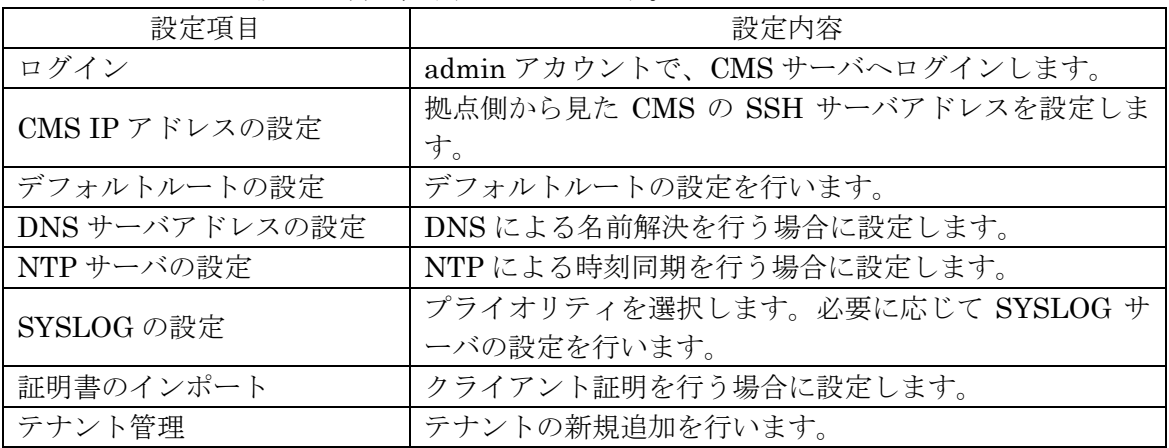

NAT ルータの設定手順は、下記のとおりです。

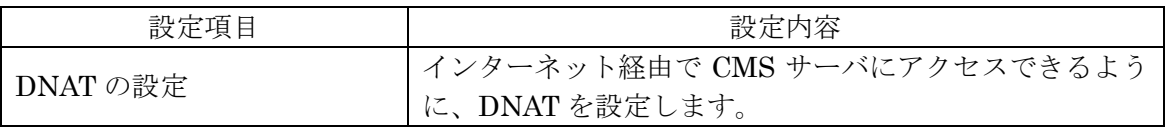

5.1. 管理用PCの設定

CMS サーバにアクセスして各種設定を行うための管理用 PC を設定します。

5.1.1. 動作環境

弊社では、次の環境で動作確認を行っています。

| ЭS   | WindowsXP SP3      |
|------|--------------------|
| ブラウザ | IE8                |
| その他  | FlashPlayer10.0 以降 |

5.1.2. クライアント証明書のインポート

管理用 PC (ブラウザ)に、クライアント証明書をインストールします。 ※ クライアント認証を行う場合に設定します。CMS サーバに証明書のインポートを行う

前に、管理用 PC のブラウザにクライアント証明書をインストールしてください。

● IE の設定例を示します。

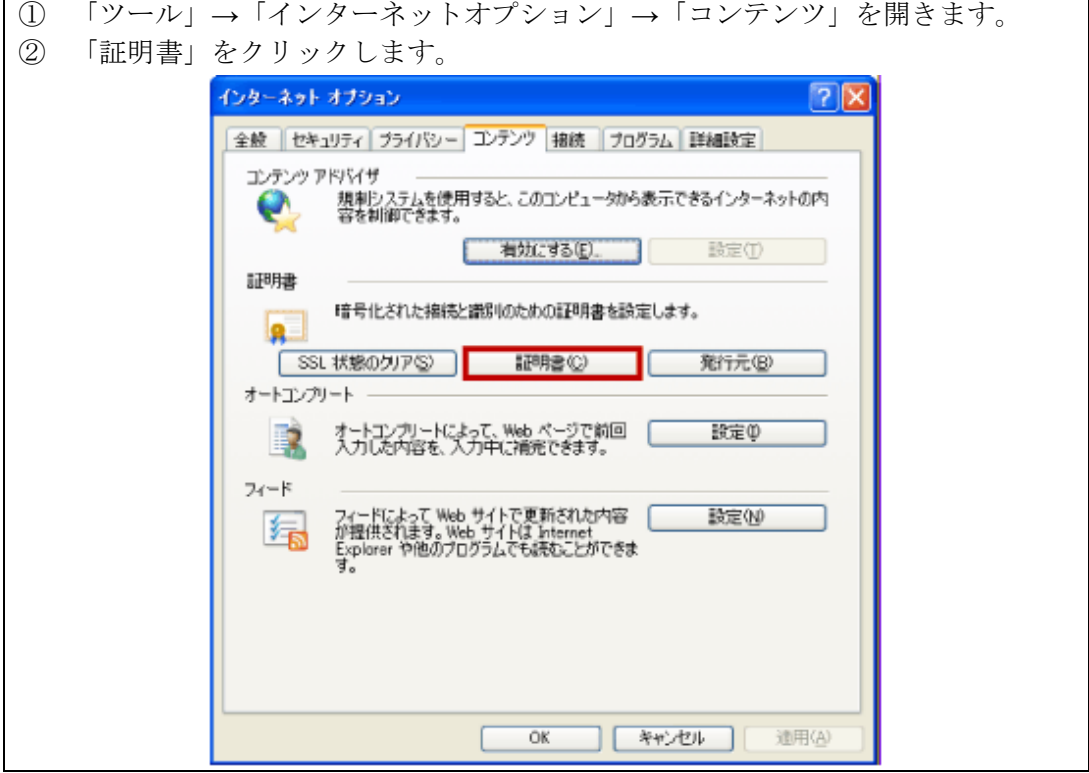

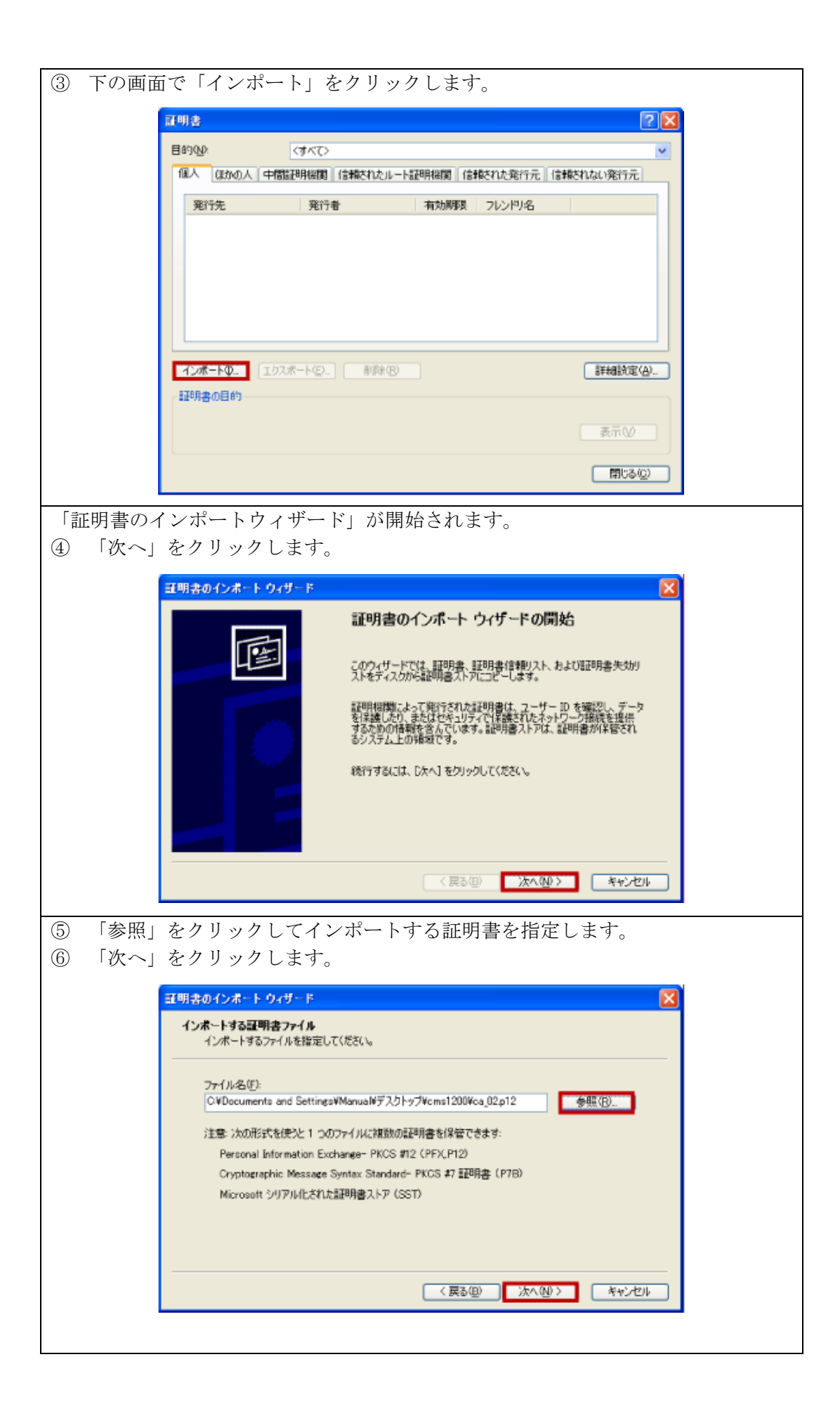

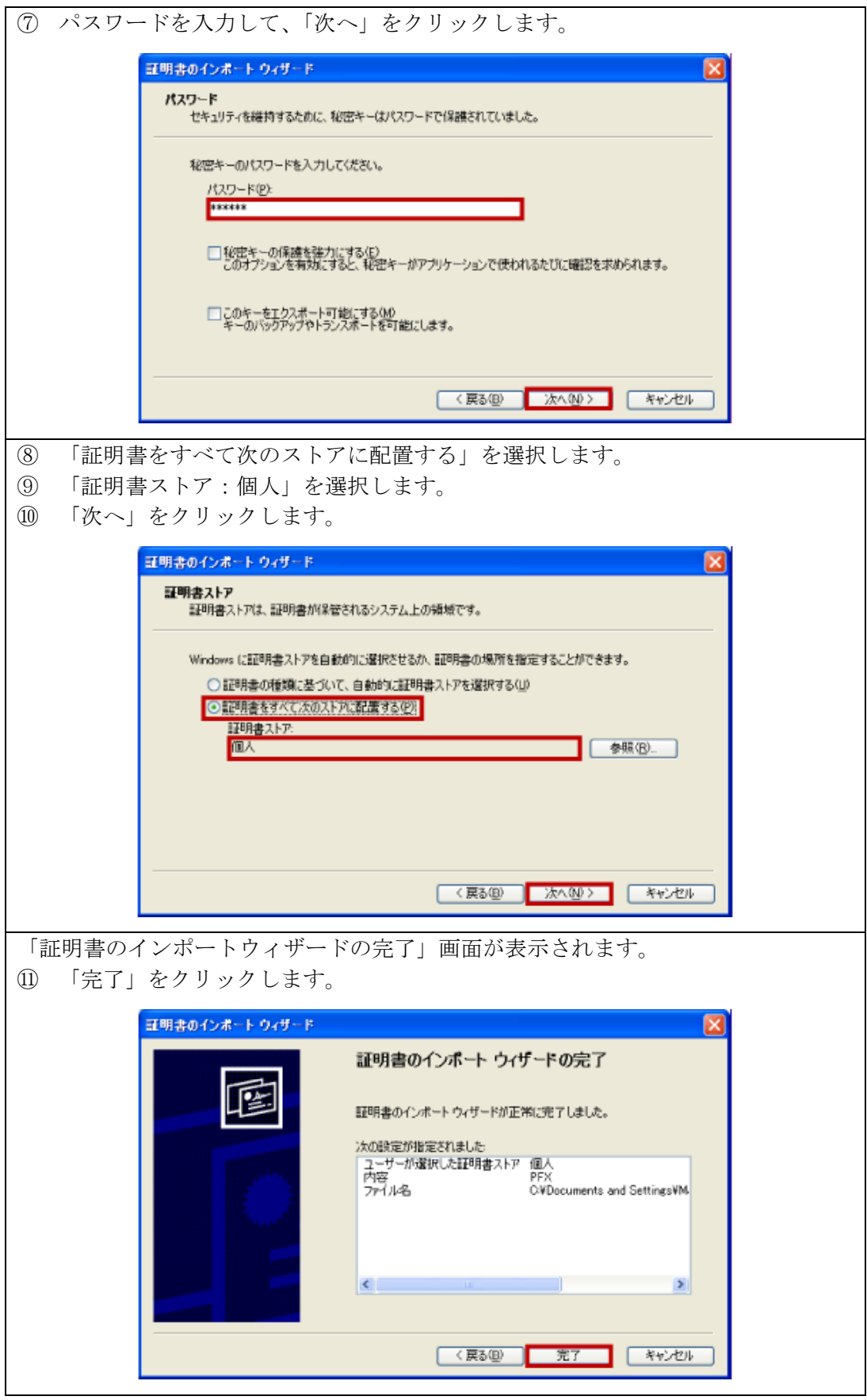

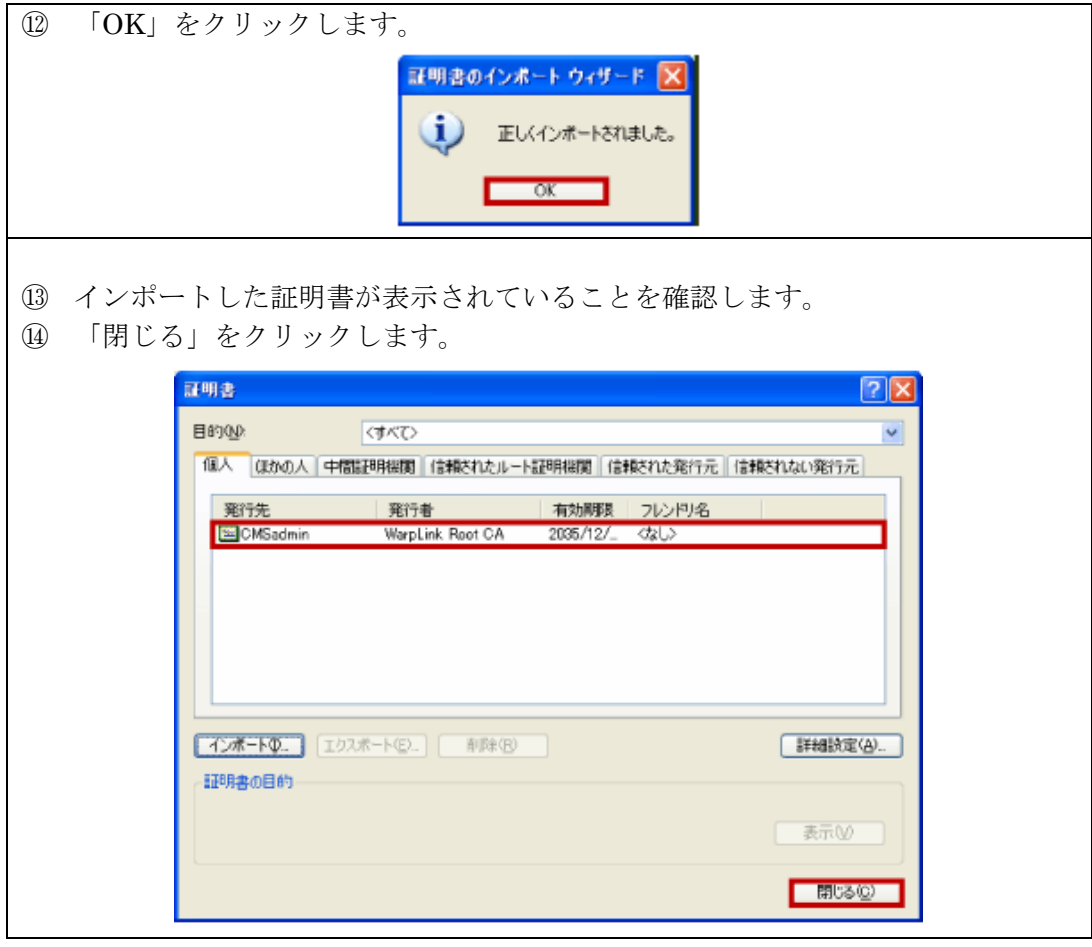

5.2. CMSサーバの設定手順

CMS サーバの設定手順を示します。

- 5.2.1. ログイン
- ① PC と CMS サーバの eth0 ポートを接続します。
- ② ブラウザを開いて、*HU*[https://192.168.0.254](https://192.168.0.254/)*UH*にアクセスします。
- ③ ログイン画面が表示されます。アカウント(admin)とパスワード(admin)を入力して、 「ログイン」をクリックします。

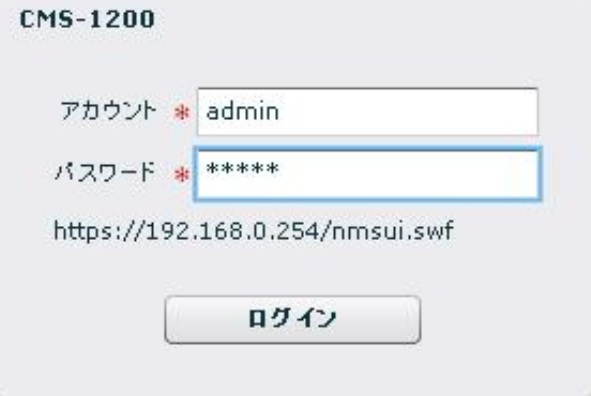

① ログイン直後の画面が表示されます。

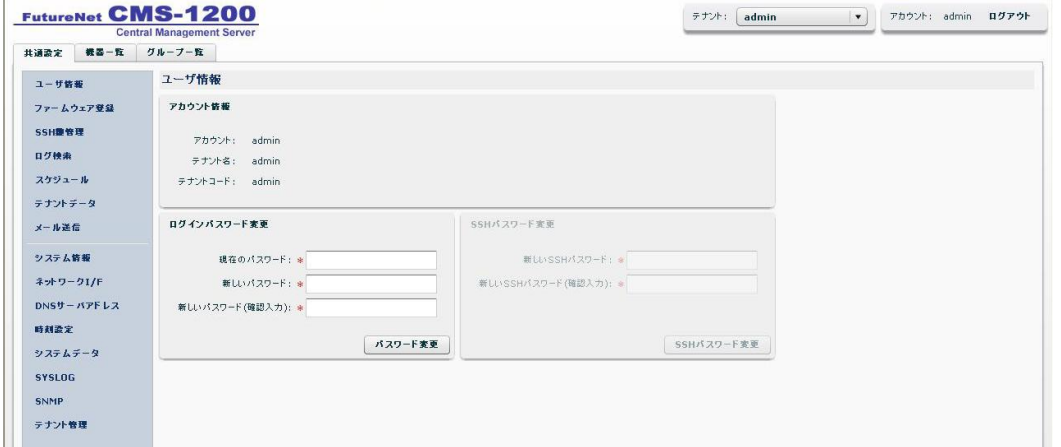

※ ログアウトするには、「ログアウト」をクリックしてください。ブラウザを閉じた場合 には、同一アカウントで 60 秒間ログインできません。

5.2.2. ネットワーク関連項目の設定

- 5.2.2.1. CMS IPアドレスの設定
- ① 左メニューの「システム情報」をクリックすると、下記の画面が表示されます。
- ② CMS IP アドレスを指定します。拠点側から見た CMS の SSH サーバアドレス(NAT ルータの WAN 側 IP アドレス:1.2.3.4)を入力します。
- ③ 「設定」をクリックします。

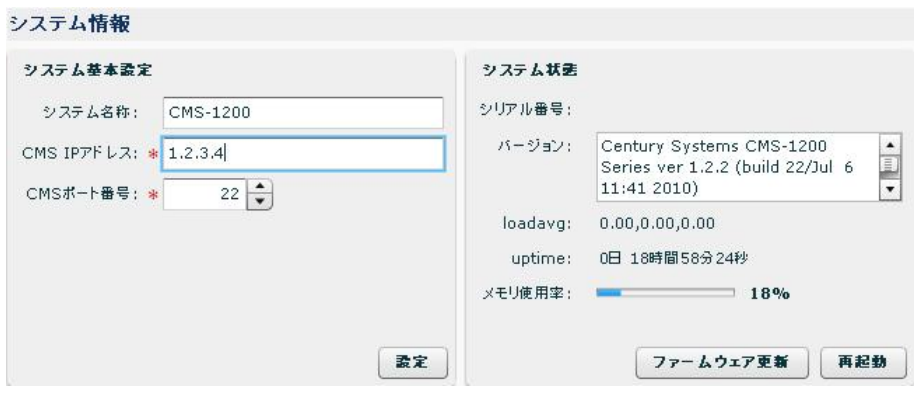

5.2.2.2. デフォルトルートの設定

- 左メニューの「ネットワーク I/F」をクリックすると、ネットワークインターフェース 画面が表示されます。
- 「インターフェース」をプルダウンから選択します(eth1 を選択)。
- 「項目追加」をクリックします。

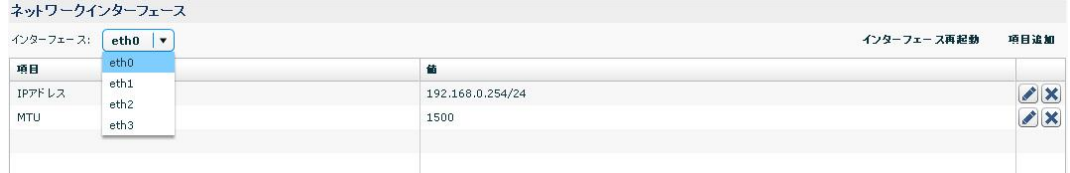

- インターフェース設定ダイアログ(項目:IP アドレス)が表示されます。
- 「項目」をプルダウンから選択します(ルーティングを選択)。

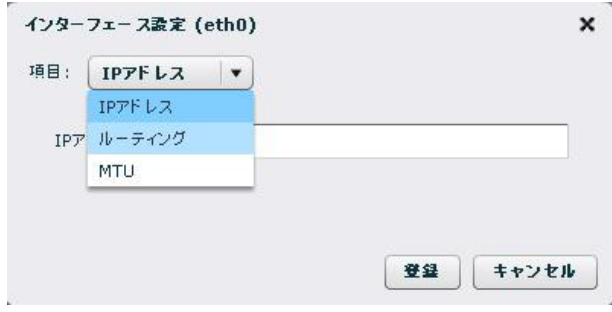

- インターフェース設定ダイアログ(項目:ルーティング)が表示されます。
- 「宛先」を入力します(default)。
- 「ゲートウェイ」を指定します。NAT ルータの LAN 側 IP アドレス(192.168.0.250) を指定してください。
- 「登録」をクリックします。

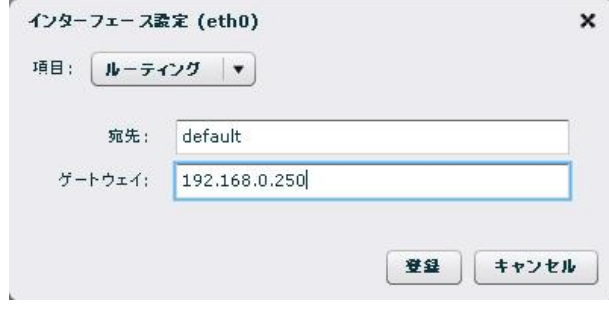

 ネットワークインターフェース画面で、項目にルーティングが追加されていることを 確認します。

「インターフェース再起動」をクリックすると、設定が反映されます。

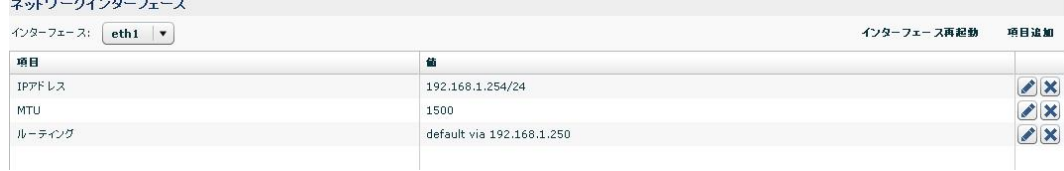

5.2.2.3. DNSサーバアドレスの設定

- 左メニューの「DNS サーバアドレス」をクリックすると、DNS サーバアドレス画面が 表示されます。
- 「DNS サーバアドレス 1」に、プライマリ DNS サーバの IP アドレスを入力します。
- 「DNS サーバアドレス 2」に、セカンダリ DNS サーバの IP アドレスを入力します。
- 「変更」をクリックします。

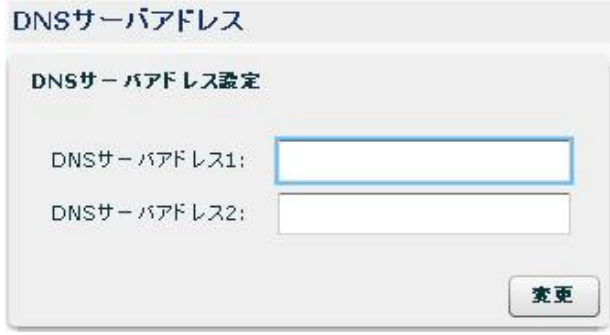

#### 5.2.2.4. NTPサーバの設定

- 左メニューの「時刻設定」をクリックすると、時刻設定画面が表示されます。
- 「サーバ起動」を「起動」にします。
- 「上位サーバ 1」に、NTP サーバ 1 の IP アドレスまたは FQDN を入力します。
- 「上位サーバ 2」に、NTP サーバ 2 の IP アドレスまたは FQDN を入力します。
- 「変更」をクリックします。
	- 時刻設定

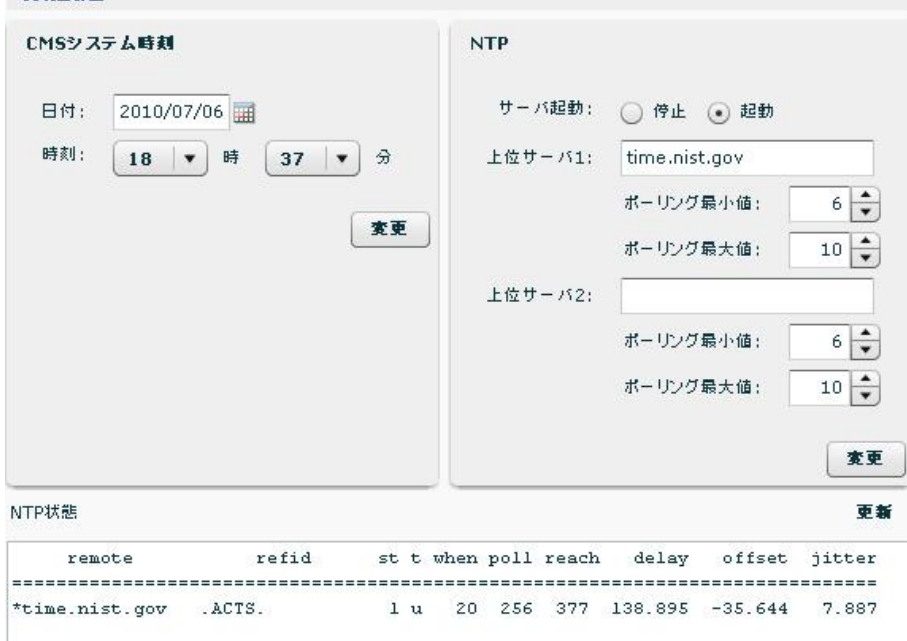

## 5.2.2.5. SYSLOGの設定

- 左メニューの「SYSLOG」をクリックすると、SYSLOG 画面が表示されます。
- 「プライオリティ」をプルダウンから選択します。
- 「変更」をクリックします。

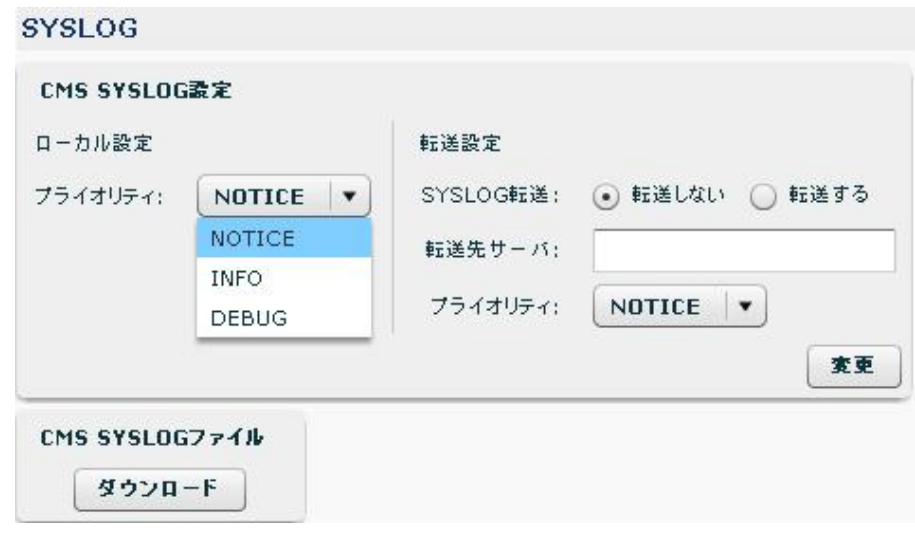

- ※ SYSLOG 転送を行う場合には、次の設定を行ってください。
	- 「SYSLOG 転送」を「転送する」にします。
	- 「転送先サーバ」の IP アドレス、または FQDN を指定します。
	- 「プライオリティ」をプルダウンから選択します。
	- 「変更」をクリックします。

5.2.3. 証明書のインポート

CMS サーバに証明書のインポートを行うと、クライアント認証をすることができます。

- 証明書のインポート後は、CMS サーバへのアクセスに、クライアント証明書をインス トールした PC (ブラウザ) が必要になります。証明書のインポートを行う前に、PC のブラウザにクライアント証明書をインストールしてください。
- ① 左メニューの「システムデータ」をクリックすると、システムデータ画面が表示されま す。
- ② 「証明書のインポート」をクリックします。

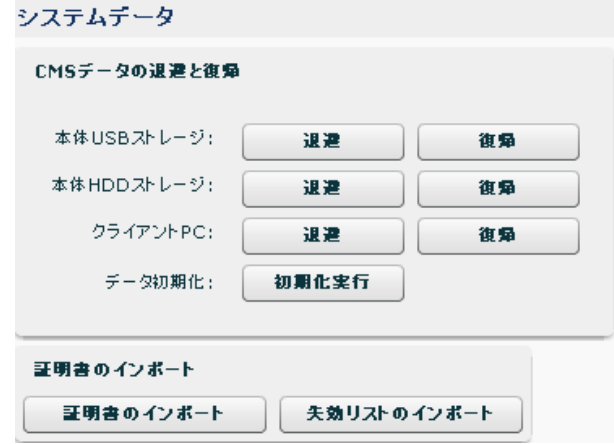

- ① 証明書インポートダイアログが表示されます。
- ② 「参照」をクリックして、PKCS#12 形式の証明書ファイルを指定します。
- ③ 証明書のパスワードを入力します。
- ④ 「登録」をクリックすると、証明書のインポートを開始します。

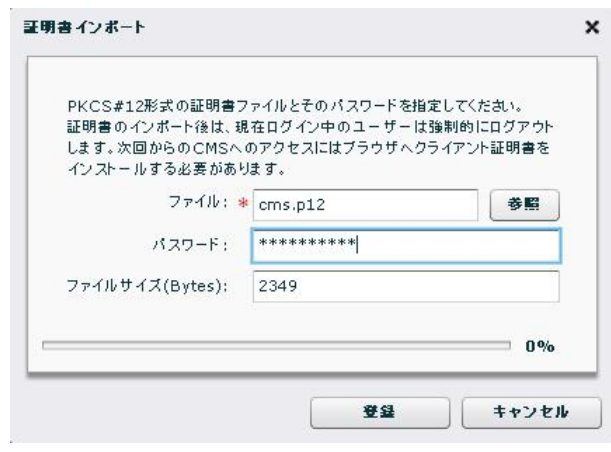

- ※ 証明書のインポートが完了すると、強制ログアウトさせられます。
- ※ 次回からの CMS サーバへのアクセスには、クライアント証明書をインストール済みの ブラウザが必要になります。

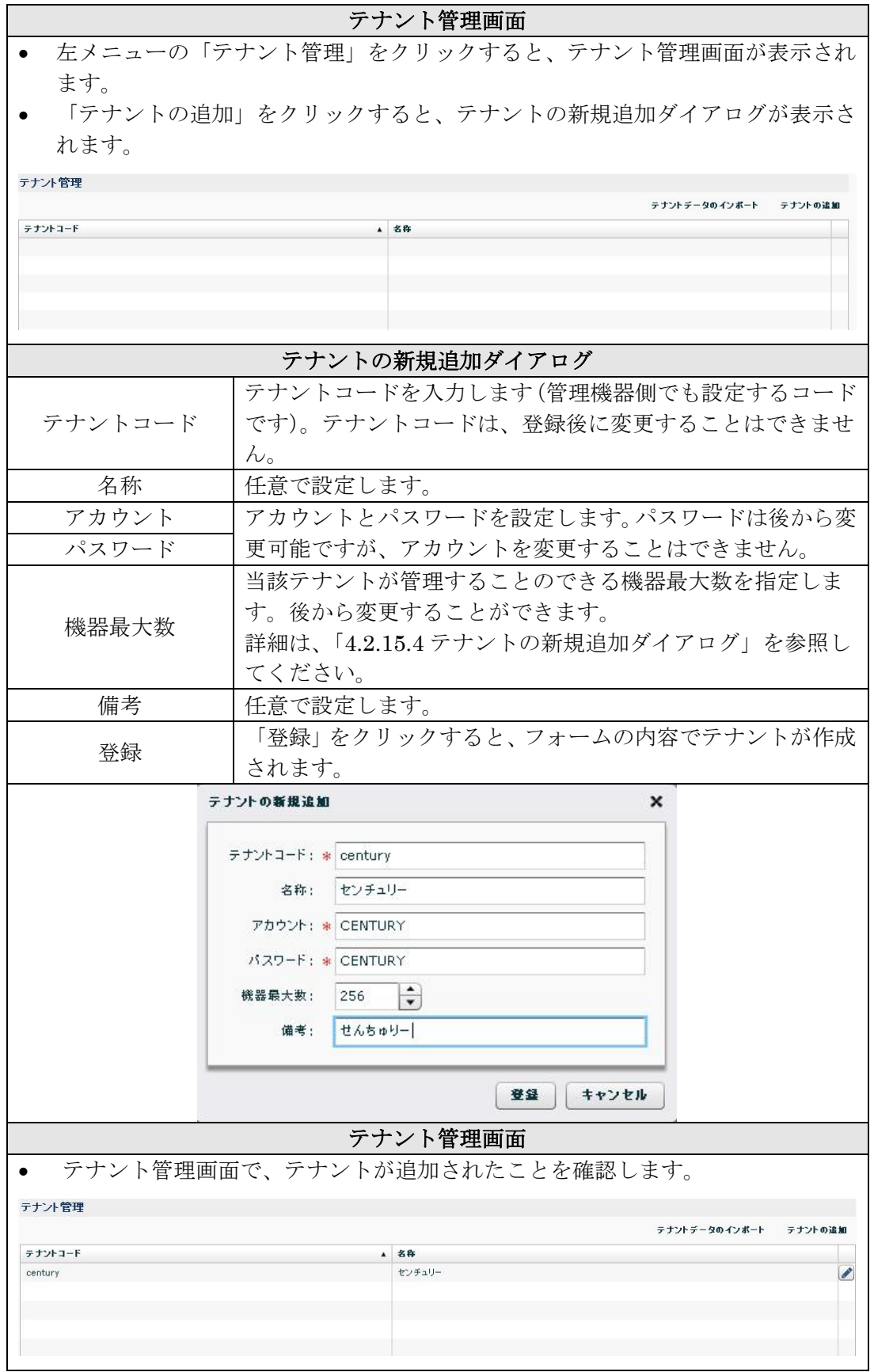

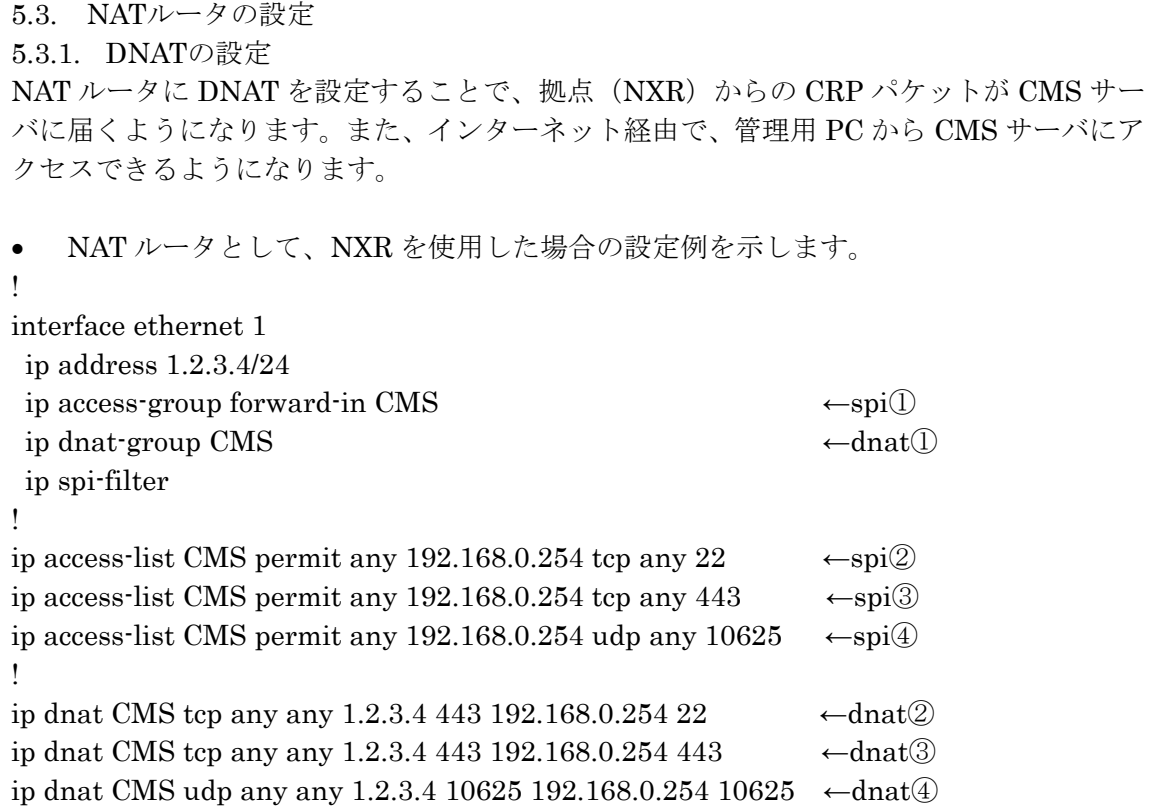

```
!
```
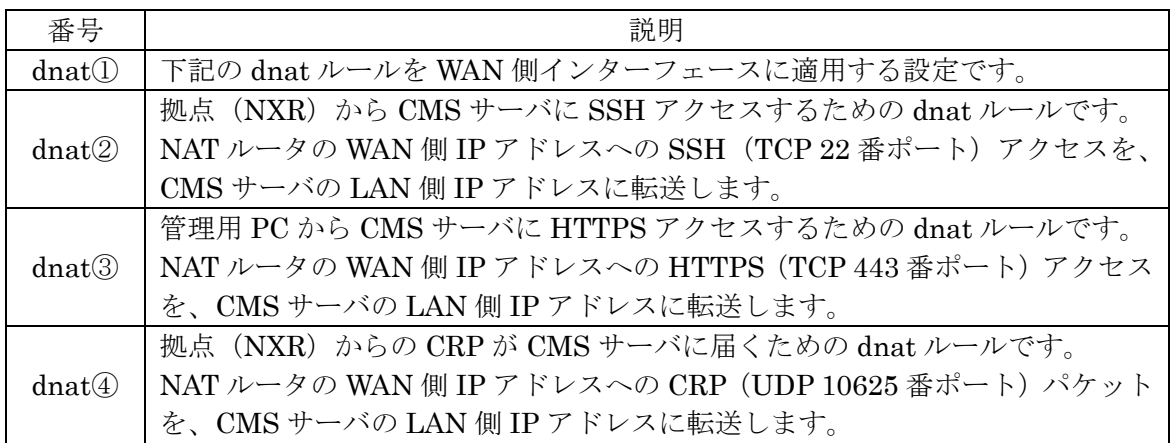

 WAN 側インターフェースで SPI が有効化(ip spi-filter)されている場合は、次の設定も 追加してください。

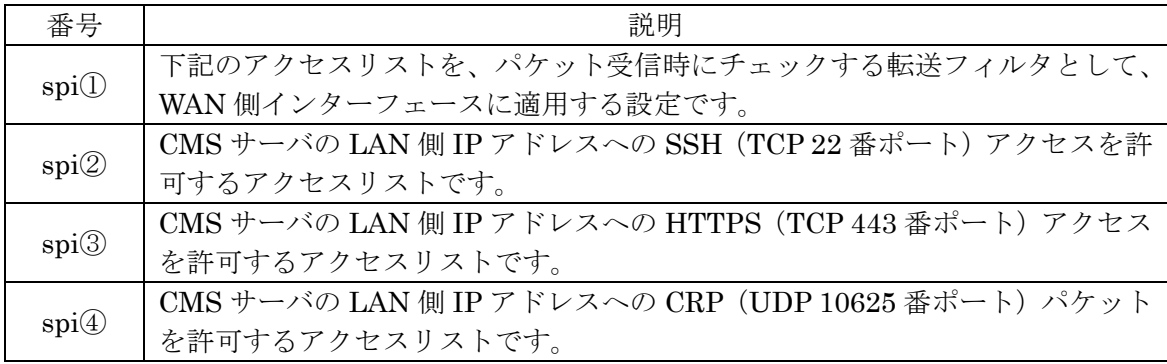

## 6. CMS サーバの運用

本章では、CMS サーバの運用時に必要となる各種作業手順について示します。

6.1. システムデータの退避と復帰

万一に備えて、システムデータを定期的に退避するようにしてください。

システムデータの退避先および復帰元として、本体 USB ストレージ、本体 HDD ストレー ジ、またはクライアント PC を選択することができます。

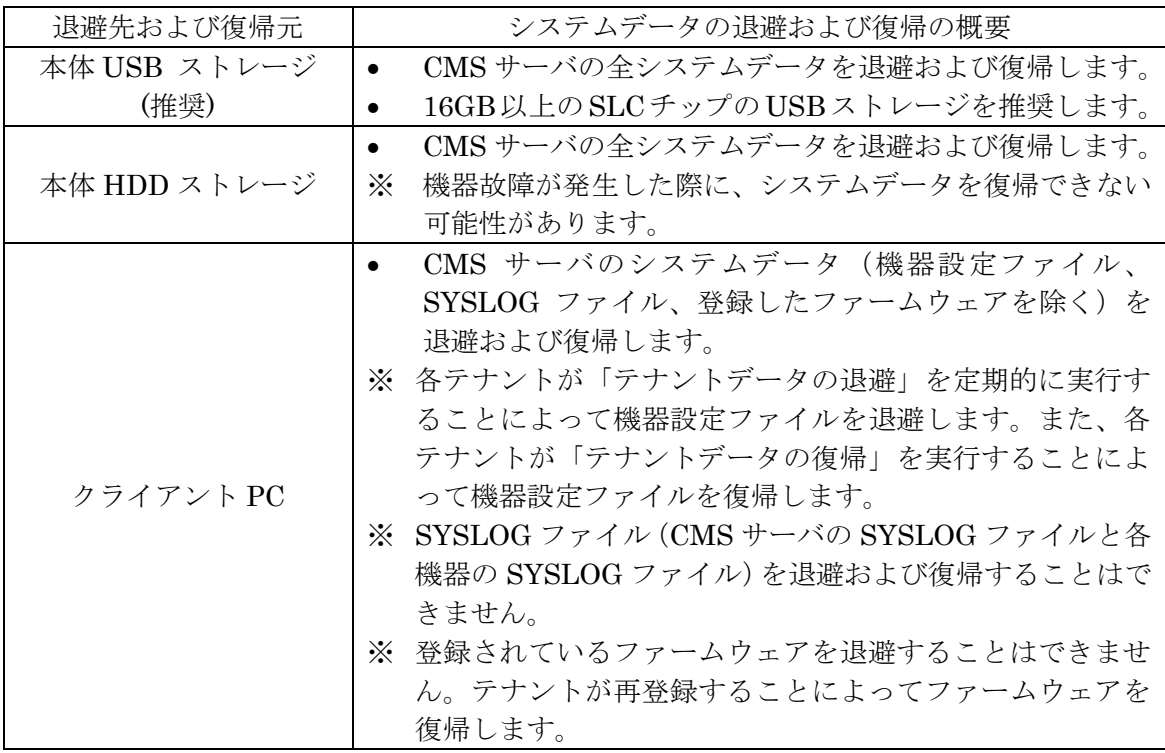

※ それぞれの方法による退避データの詳細については、「[4.2.12.1](#page-36-0) [退避データ」](#page-36-0)を参照し てください。

※ 機器故障発生時のシステムデータ復帰の確実性と手順の簡易性を考慮して、本体 USB ストレージへの退避を強く推奨します。

6.1.1. 本体USBストレージへの退避手順

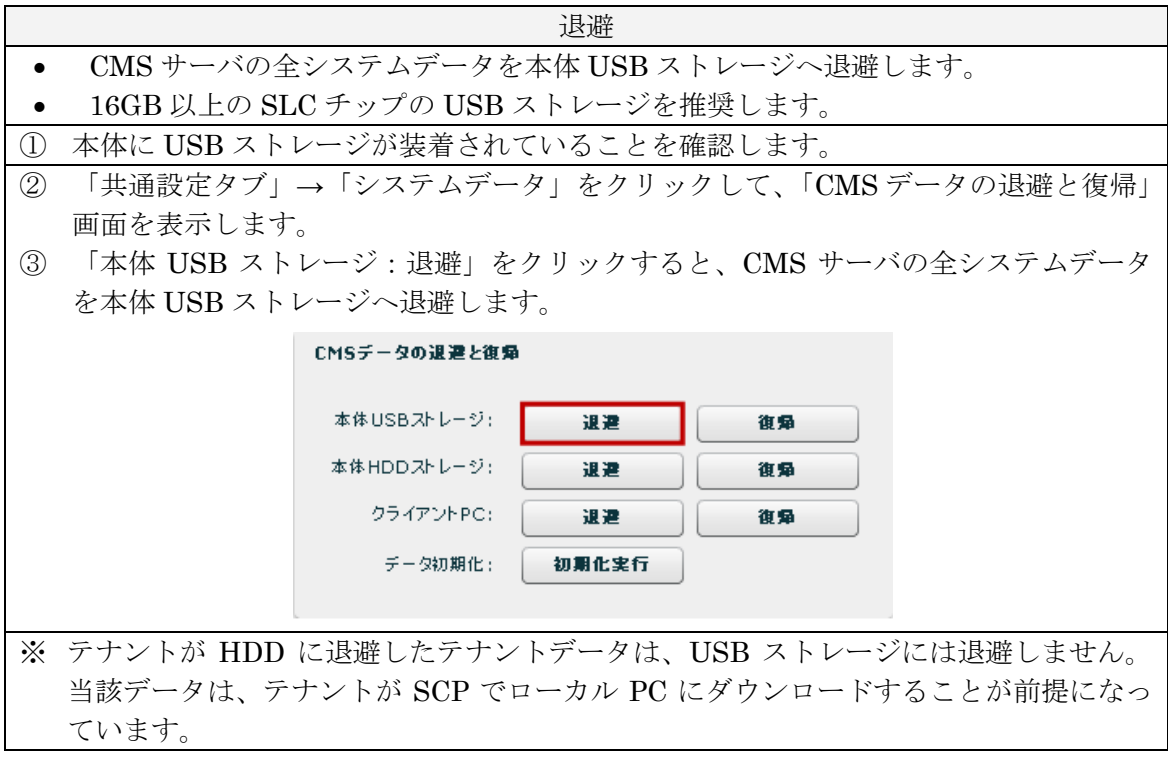

6.1.2. 本体USBストレージからの復帰手順

|                                           | 復帰                                               |  |  |  |
|-------------------------------------------|--------------------------------------------------|--|--|--|
|                                           | 本体に USB ストレージが装着されていることを確認します。                   |  |  |  |
|                                           | 「共通設定タブ」→「システムデータ」をクリックして、「CMS データの退避と復帰」        |  |  |  |
| 画面を表示します。                                 |                                                  |  |  |  |
|                                           | 「本体 USB ストレージ : 復帰」をクリックすると、CMS サーバの全システムデータ     |  |  |  |
| を本体 USB ストレージから復帰します。                     |                                                  |  |  |  |
|                                           | CMSデータの退避と復帰                                     |  |  |  |
|                                           |                                                  |  |  |  |
|                                           | 本体USBストレージ:<br>课课<br>復帰                          |  |  |  |
|                                           | 本体 HDDストレージ:<br>退退<br>復帰                         |  |  |  |
|                                           | クライアントPC:<br>退退<br>復帰                            |  |  |  |
|                                           | データ初期化:<br>初期化実行                                 |  |  |  |
|                                           |                                                  |  |  |  |
|                                           | ※ データの復帰後は、CMS サーバが再起動します。また、ログイン中のユーザは、強制       |  |  |  |
| ログアウトします。                                 |                                                  |  |  |  |
|                                           | 初期状態からシステムデータを復帰すると、システムデータの復帰前後でパスワードが          |  |  |  |
| 異なるので注意してください。                            |                                                  |  |  |  |
|                                           | ※ テナントが HDD に退避したテナントデータは USB に保存されないため、admin が退 |  |  |  |
| 避したシステムデータからテナントデータを復帰します。退避日時が異なるため、テナ   |                                                  |  |  |  |
|                                           | ントが HDD に退避したテナントデータとは異なる可能性があります。したがって、シ        |  |  |  |
|                                           | ステムデータの復帰を行った場合は、テナントにその旨を通知してください。意図しな          |  |  |  |
| いテナントデータが復帰されている場合は、当該テナントが外部 SSH サーバからテナ |                                                  |  |  |  |
| ントデータの復帰を行います。                            |                                                  |  |  |  |
|                                           |                                                  |  |  |  |

6.1.3. 本体HDDストレージへの退避手順

|                         | 退澼                                         |  |  |  |  |  |  |
|-------------------------|--------------------------------------------|--|--|--|--|--|--|
| $\bullet$               | CMS サーバの全システムデータを本体 HDD ストレージへ退避します。       |  |  |  |  |  |  |
| $\left( \Gamma \right)$ | 「共通設定タブ」→「システムデータ」をクリックして、「CMS データの退避と復帰」  |  |  |  |  |  |  |
|                         | 画面を表示します。                                  |  |  |  |  |  |  |
| (2)                     | 「本体 HDD ストレージ:退避」をクリックすると、CMS サーバの全システムデータ |  |  |  |  |  |  |
|                         | を本体 HDD ストレージへ退避します。                       |  |  |  |  |  |  |
|                         | CMSデータの退避と復帰                               |  |  |  |  |  |  |
|                         | 本体 USBストレージ:<br>退退<br>復帰                   |  |  |  |  |  |  |
|                         | 本体 HDDストレージ:<br>退退<br>復帰                   |  |  |  |  |  |  |
|                         | クライアントPC:<br>退退<br>復帰                      |  |  |  |  |  |  |
|                         | データ初期化:<br>初期化実行                           |  |  |  |  |  |  |
|                         |                                            |  |  |  |  |  |  |
| $\times$                | 機器故障が発生した際に、システムデータを復帰できない可能性があります。        |  |  |  |  |  |  |

#### 6.1.4. 本体HDDストレージからの復帰手順

① 「共通設定タブ」→「システムデータ」をクリックして、「CMS データの退避と復帰」 画面を表示します。

復帰

② 「本体 HDD ストレージ:復帰」をクリックすると、CMS サーバの全システムデータ を本体 HDD ストレージから復帰します。

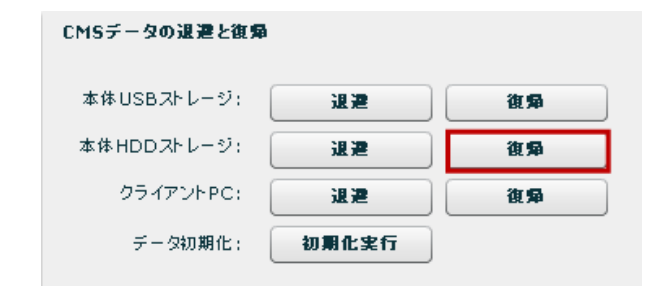

- ※ データの復帰後は、CMS サーバが再起動します。また、ログイン中のユーザは、強制 ログアウトします。
- ※ 初期状態からシステムデータを復帰すると、システムデータの復帰前後でパスワードが 異なるので注意してください。
- ※ テナントデータは、admin が退避したシステムデータから復帰します。退避日時が異な るため、テナントが HDD に退避したテナントデータとは異なる可能性があります。し たがって、システムデータの復帰を行った場合は、テナントにその旨を通知してくださ い。意図しないテナントデータが復帰されている場合は、当該テナントが外部 SSH サ ーバからテナントデータの復帰を行います。なお、HDD に退避したテナントデータは、 システムデータ復帰時に削除されるため、HDD からテナントデータの復帰を行うこと はできません。
<span id="page-72-0"></span>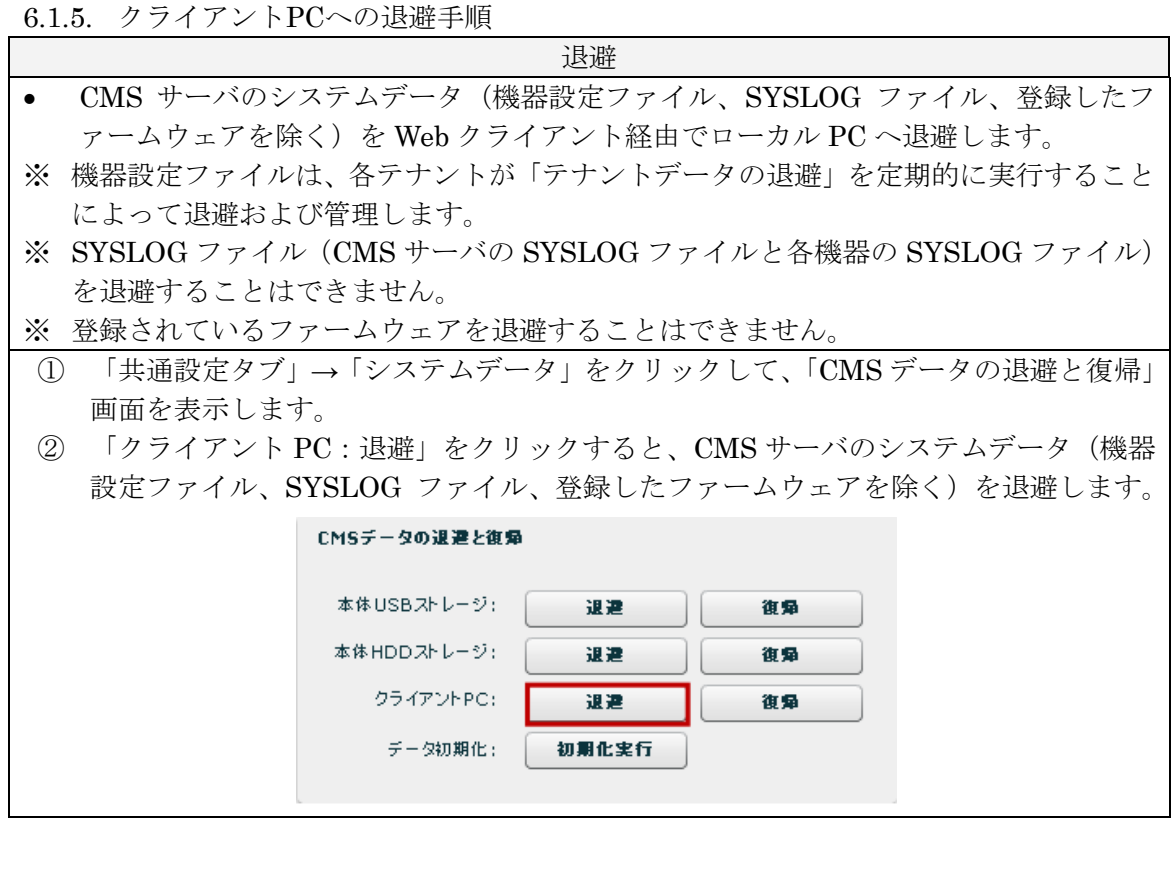

<span id="page-73-0"></span>6.1.6. クライアントPCからの復帰手順

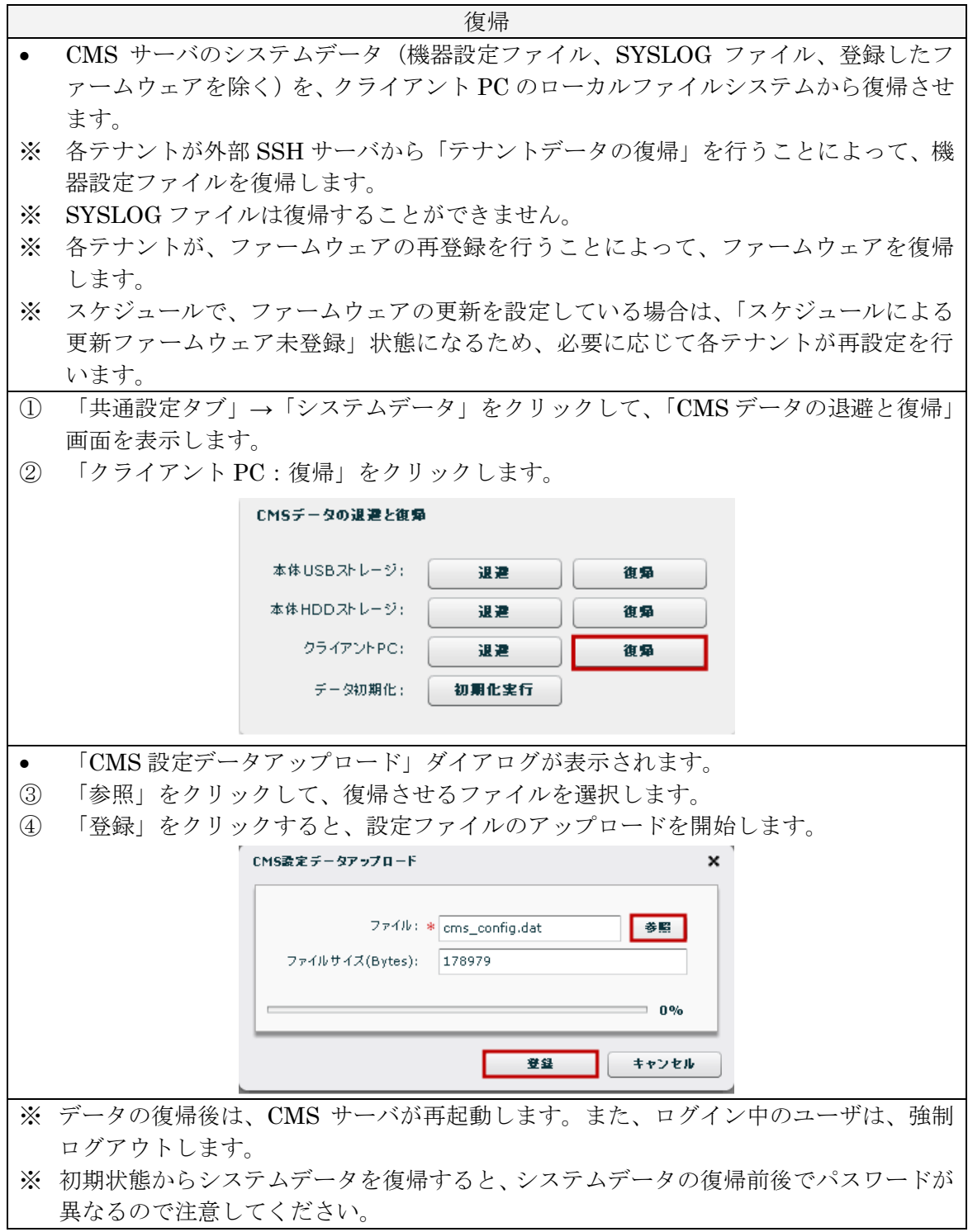

6.2. ファームウェアの更新手順

v1.3.0 以降では、CMS サーバは本体内蔵の HDD ストレージを使用します。ここでは、v1.2.2 から v1.3.0 へのファームウェアの更新手順を示します。

「ファームウェア更新前の確認事項」→「システムデータの退避」→「ファームウェア更 新」の順に実行してください。

● ファームウェア更新前の確認事項

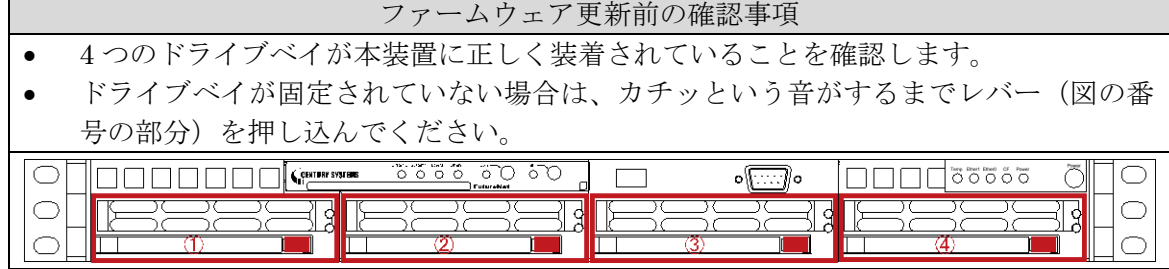

● システムデータの退避

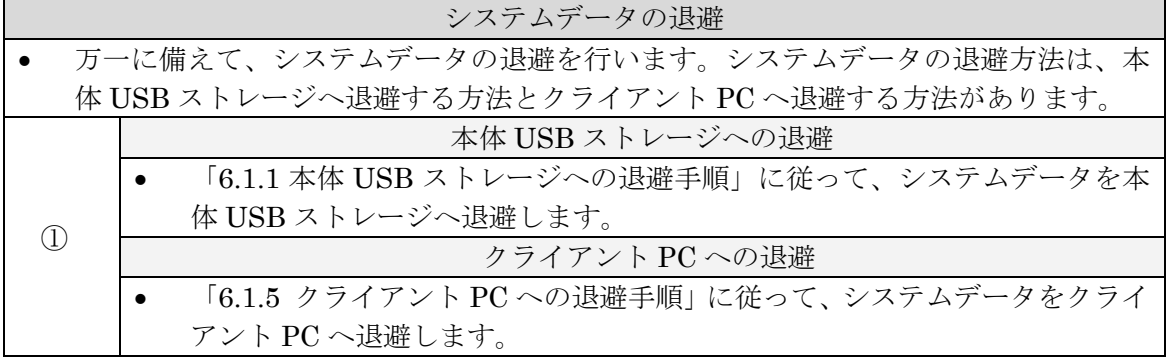

● ファームウェア更新

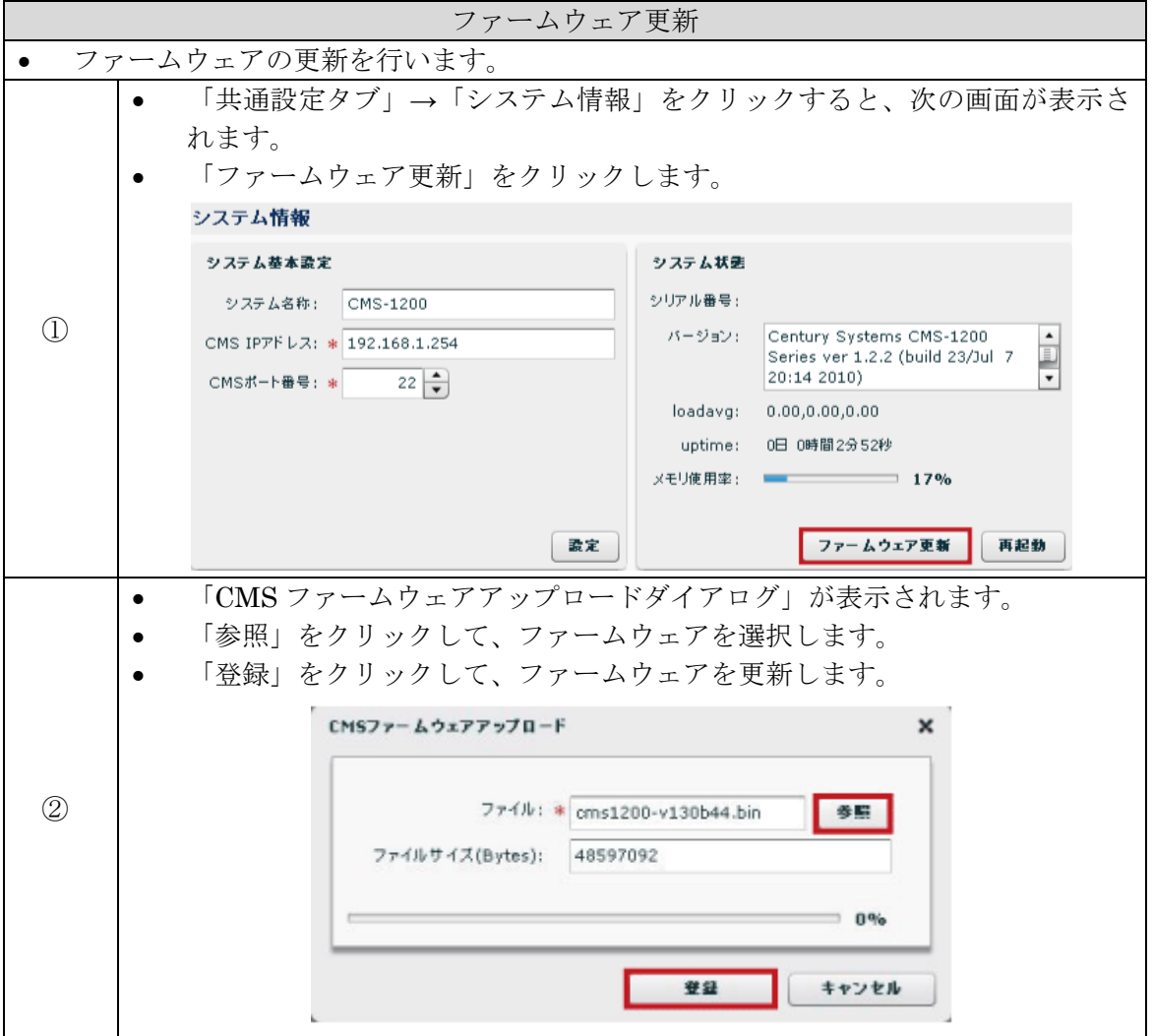

- ※ ファームウェアの更新が完了すると、自動的にファイルシステムの構築を開始します。 ファイルシステムの構築には約 30 分間必要です。その間は、ログイン出来ませんので ご注意ください。
- ※ ファームウェアの更新から 30 分間以上経過してもログイン出来ない場合は、ファイル システムの構築に失敗して、「[7.2](#page-87-0) [工場出荷設定値\(初期値\)」](#page-87-0)で起動した可能性があり ます(工場出荷設定値かどうかは、IP アドレスや admin パスワードで確認してくださ い)。工場出荷設定値で起動していた場合は、「ファームウェア更新時の確認事項」を 再確認した上で、本装置を再起動してください。

6.3. HDDの交換手順

本体 HDD ストレージの交換手順について示します。

「ディスク異常の確認」→「ディスク削除」→「HDD の交換」→「スペア作成」の順に実 行してください。

● ディスク異常の確認

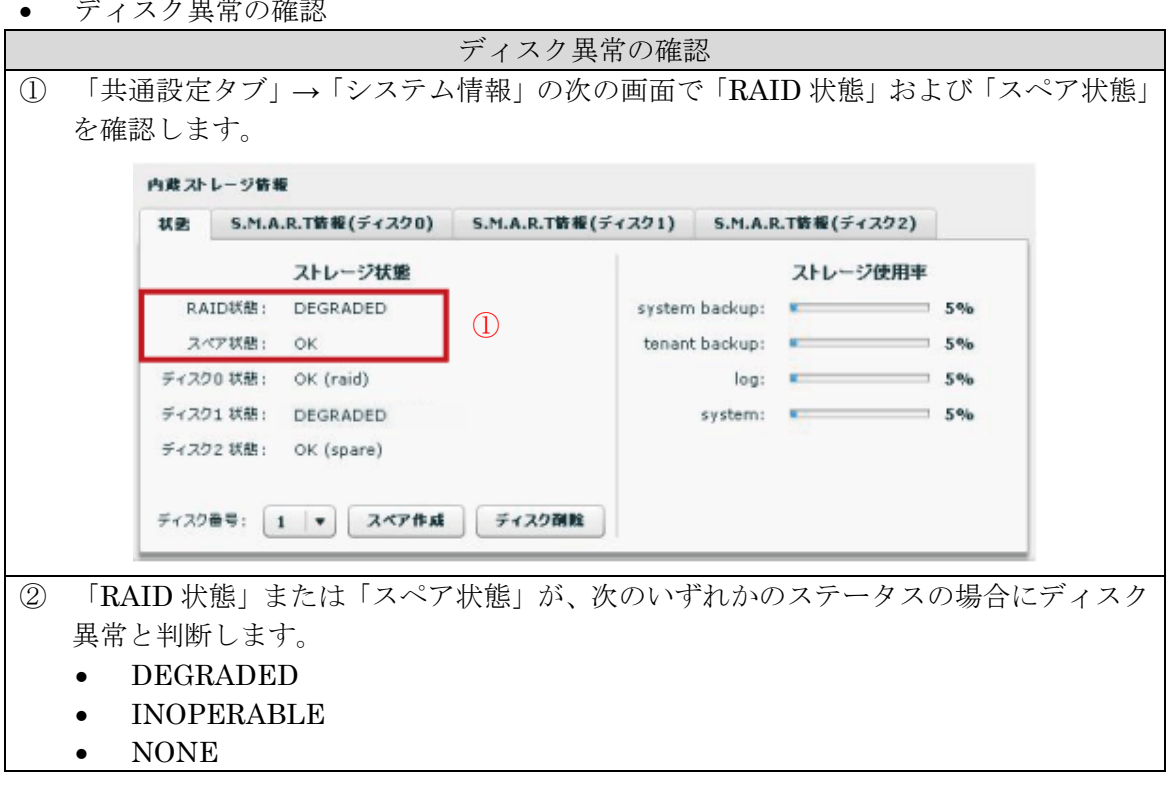

ディスク削除

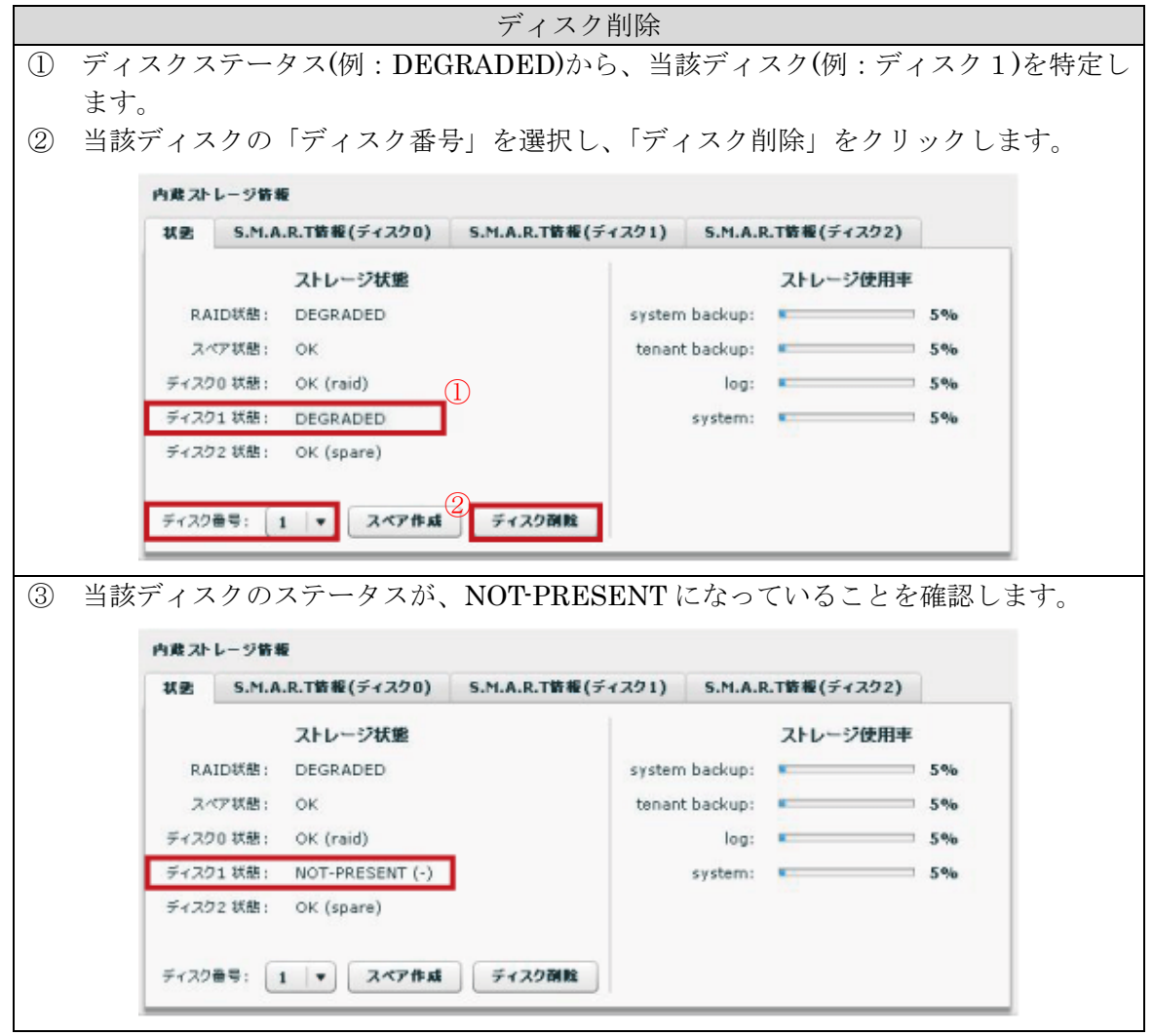

- ※ CMS サーバから HDD を抜く前に、必ず「ディスク削除」を実行してください。
- ※ 「ディスク削除」あるいは「スペア作成」が出来ない場合は、「[4.2.8.3](#page-26-0) [内蔵ストレー](#page-26-0) [ジ情報」](#page-26-0)を参照して、それぞれの条件について確認してください。
- ※ やむをえず、「ディスク削除」を実行せずに HDD を外した場合は、HDD の交換後に 「[6.4](#page-79-0) HDD [の復旧手順」](#page-79-0)に従って復旧してください。
- ※ 3 台ある HDD の内、raid の 1 台と spare の 1 台は削除できますが、最後の 1 台(raid) は削除できません(CMS サーバのシステムが動いている HDD は、削除できません)。

● HDDの交換

### HDD の交換

- ① 当該ディスクの物理ポートを確認した上で、HDD を CMS サーバから外します。
- ※ ディスク 1 は、番号②のドライブベイに相当します。赤いボタンを押すと、物理的な ロックが外れます。

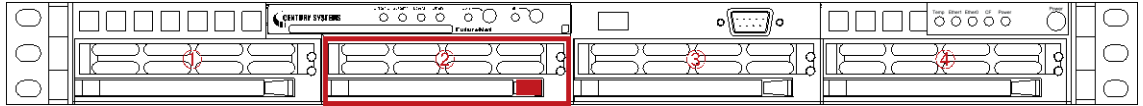

- ② 新しい HDD を CMS サーバに装着します。
- ※ 1TB(テラバイト)の HDD を使用してください(容量の異なる HDD を CMS サーバに 装着しないでください)。
- ※ 一度 CMS サーバに装着して raid/spare に設定された HDD は、内部に当該情報が残 るため、再び CMS サーバで使用しないでください。
- ③ 自動的に REBUILDING を開始します。
- ※ REBUILDING には、約 3 時間必要です。
- ※ REBUILDING 中に CMS サーバの電源断、再起動をしないでください。
- スペア作成

スペア作成

① 「共通設定タブ」の「システム情報」をクリックして、内蔵ストレージ情報を更新しま す。 ② 当該ディスクが OK(-)になっていることを確認します。 ③ 当該ディスクの「ディスク番号」を選択して「スペア作成」をクリックします。 ※ HDD を装着する前に、CMS サーバに「spare」が存在している場合は、「スペア作成」 することが出来ません。当該 spare が REBUILDING を開始してから(spare が存在 しない状態で)、「スペア作成」を行ってください。 システム装置 1 内蔵ストレージ情報 ネットワークI/F 状態 S.M.A.R.T情報(ディスク0) S.M.A.R.T情報(ディスク1) S.M.A.R.T情報(ディスク2)  $DSH - SZFLZ$ フトレージ状態 ストレージ使用率 戦闘者学 RAID状態: REBUILDING (9%) system backup: # 5% スペア状態: NONE tenant backup: システムデータ  $5%$ ディスク0状態: OK (raid) log: \*  $5%$ **SYSLOG** system: **Exercísion** ディスク1 状態: OK (-)  $-5%$ SNMP ディスク2 状態: DEGRADED (raid) テナント管理  $\circledS$ ディスク番号: 1 | v | スペア作成 | ディスク削除  $\Phi$  HDD 構成が raid(2 台)+spare(1 台)になっていることを確認します。 内蔵ストレージ情報 状更 S.M.A.R.T皆報(ディスク0) S.M.A.R.T皆報(ディスク1) S.M.A.R.T皆報(ディスク2) ストレージ状態 ストレージ使用率 RAID状態: OK system backup: 4 5% スペア状態: tenant backup:  $-5%$ OK ディスクD 状態: OK (raid)  $596$  $\log t = R$ ディスク1 状態: OK (spare)  $506$ system: ディスク2 状態: OK (raid) ディスク番号: 1 v スペア作成 ディスク削除

<span id="page-79-0"></span>6.4. HDD の復旧手順

本体 HDD ストレージの交換後、ディスクステータスが「unknown」や「INOPERABLE」 と表示された場合の復旧手順について示します。

 HDD の交換後、ディスクステータスが「unknown」と表示された場合は、以下の手順 を番号順に実行します。復旧した場合は当該手順で終了します。復旧しない場合は次 の手順を実行します。

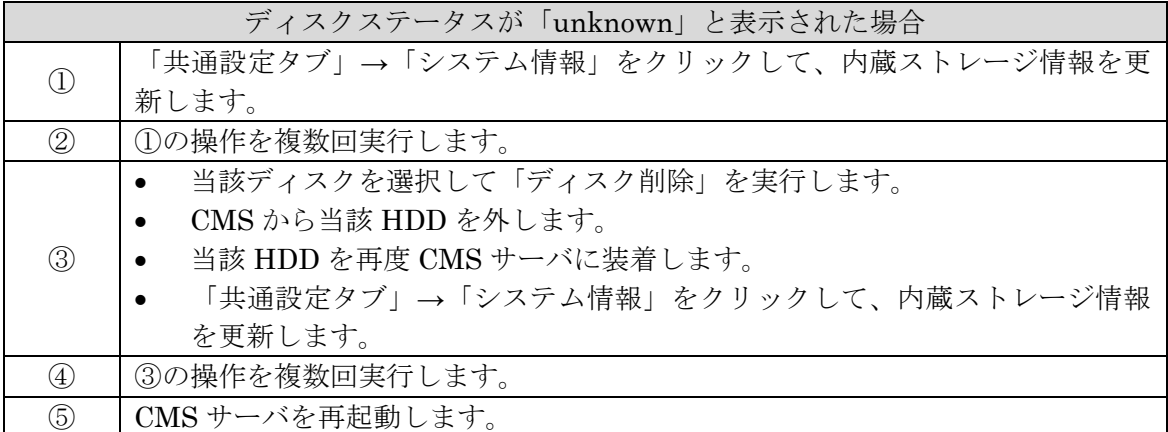

 HDD の交換後、ディスクステータスが「INOPERABLE」と表示された場合は、以下 の手順を番号順に実行します。復旧した場合は当該手順で終了します。復旧しない場 合は次の手順を実行します。

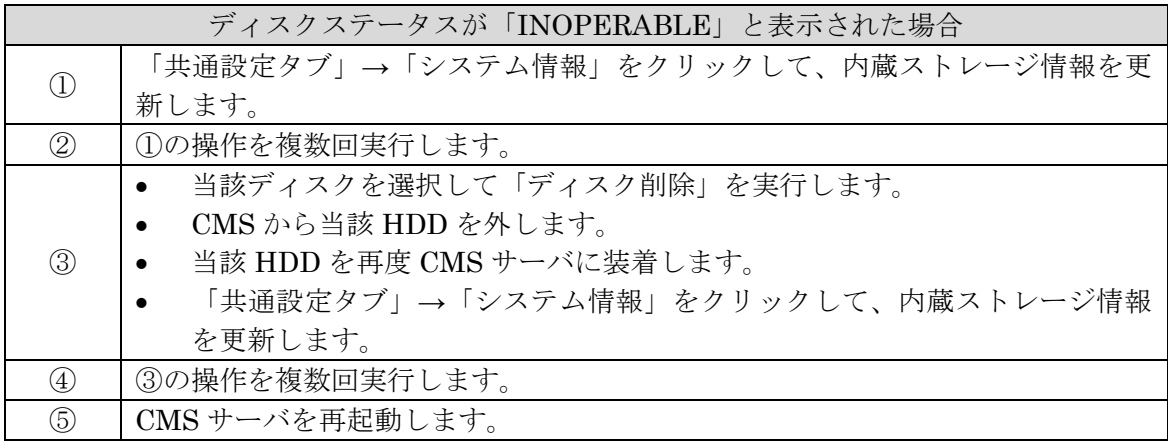

● ディスクステータスに「spare」が 2 台表示された場合 (spare だった HDD を CMS サーバに装着して、spare が 2 台になった場合)の対処方法を示します。

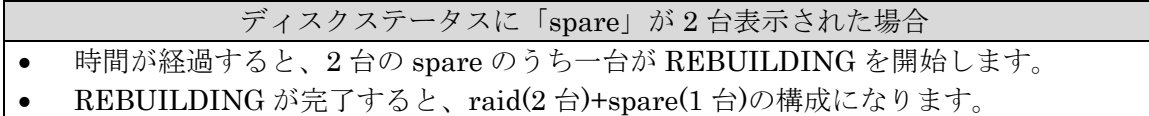

6.5. 機器交換手順

本装置が故障した場合の機器交換手順について示します。

| 作業項目          | 作業内容                       |
|---------------|----------------------------|
|               | 万一の機器故障に備えて、あらかじめ実施しておく作業に |
|               | ついて示します。                   |
| 事前準備          | データセンターに持参するノート PCの設定を行いま  |
|               | す。                         |
|               | 定期的にシステムデータの退避を実行します。      |
| 故障時の出動前に行う作業  | 機器故障が発生してから、データセンターに出動するまで |
|               | の間に、実施する作業について示します。        |
|               | 復帰させるシステムデータを準備します。        |
|               | データセンター入館後に実施する作業手順について示し  |
| データセンター入館後の作業 | ます。                        |
|               | 機器交換を行います。                 |
|               | システムデータの復帰を行います。           |

以下は、CMS サーバをデータセンターで運用することを想定しています。

6.5.1. 事前準備

万一の機器故障に備えて、あらかじめ実施しておく作業について示します。

- データセンターに持参するノート PC の設定を行います。
- ※ 持参するノート PC が複数台ある場合は、すべてのノート PC を設定するようにしてく ださい。未設定のノート PC からは、CMS サーバにログインすることが出来ないので 注意してください。

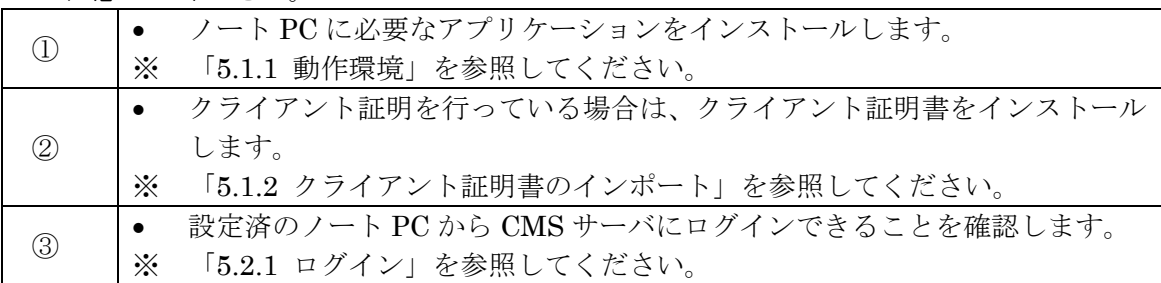

定期的にシステムデータの退避を行います。

システムデータの退避方法については、「[6.1](#page-67-0) [システムデータの退避と復帰」](#page-67-0)を参照してく ださい。

6.5.2. 故障時の出動前に行う作業

機器故障が発生してから、データセンターに出動するまでの間に、実施する作業について 示します。

● CMS サーバに復帰させるシステムデータを準備します。

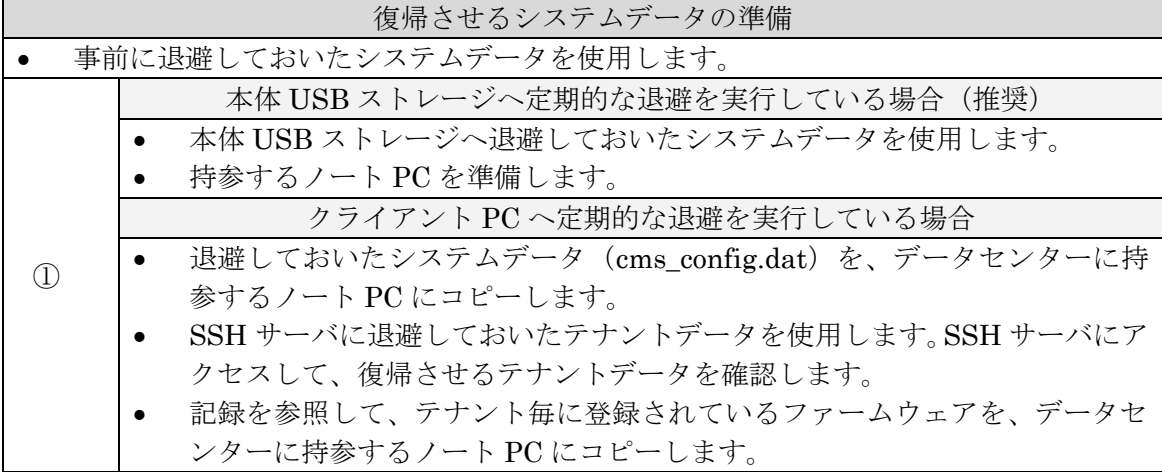

※ CMS サーバの運用は、システムデータの定期的な退避を前提としています。

6.5.3. データセンター入館後の作業 データセンター入館後に実施する作業手順について示します。

6.5.3.1. 機器交換

機器交換の手順を示します。

故障機器をシャットダウンします。

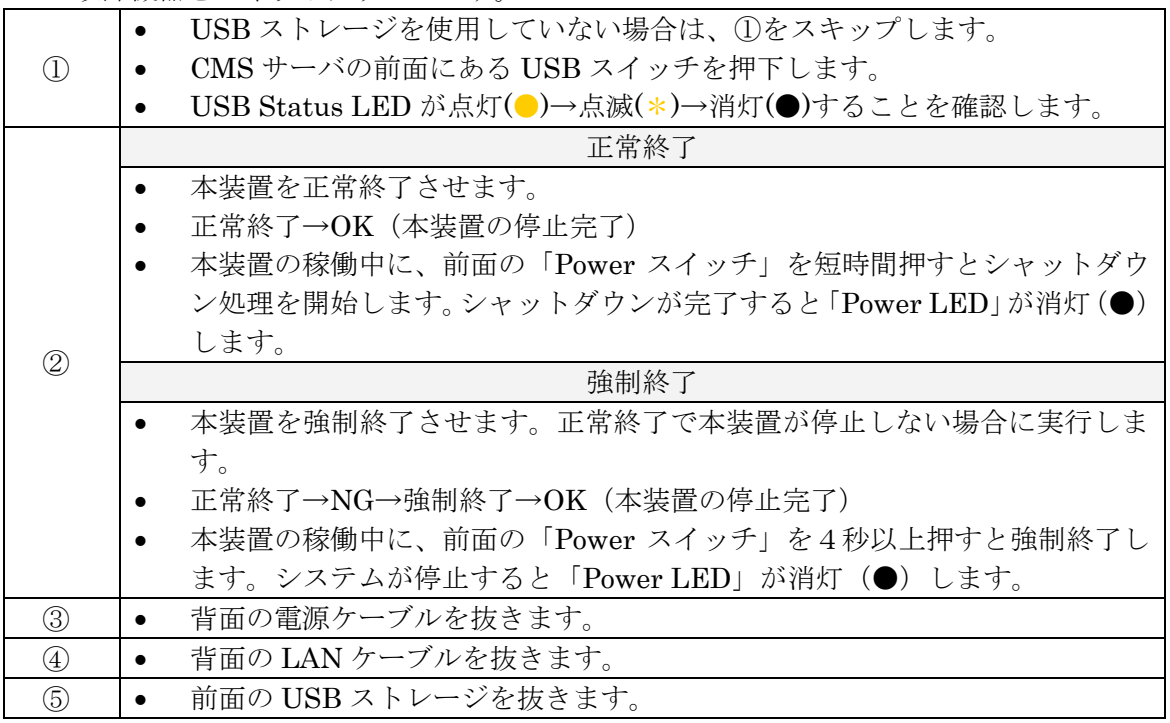

本体を交換します。

|  | ัด<br>⊵ | $\bullet$ | CMS<br>赖<br>- 1<br>ムン ハハ<br>$\Lambda$<br>$\sqrt{2}$<br>$\sqrt{2}$<br>∽<br>ー |
|--|---------|-----------|-----------------------------------------------------------------------------|
|--|---------|-----------|-----------------------------------------------------------------------------|

交換した機器を起動します。

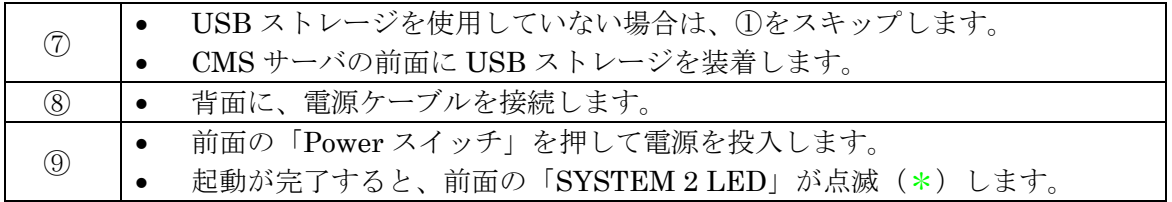

6.5.3.2. システムデータの復帰

......<br>システムデータの復帰手順を示します。

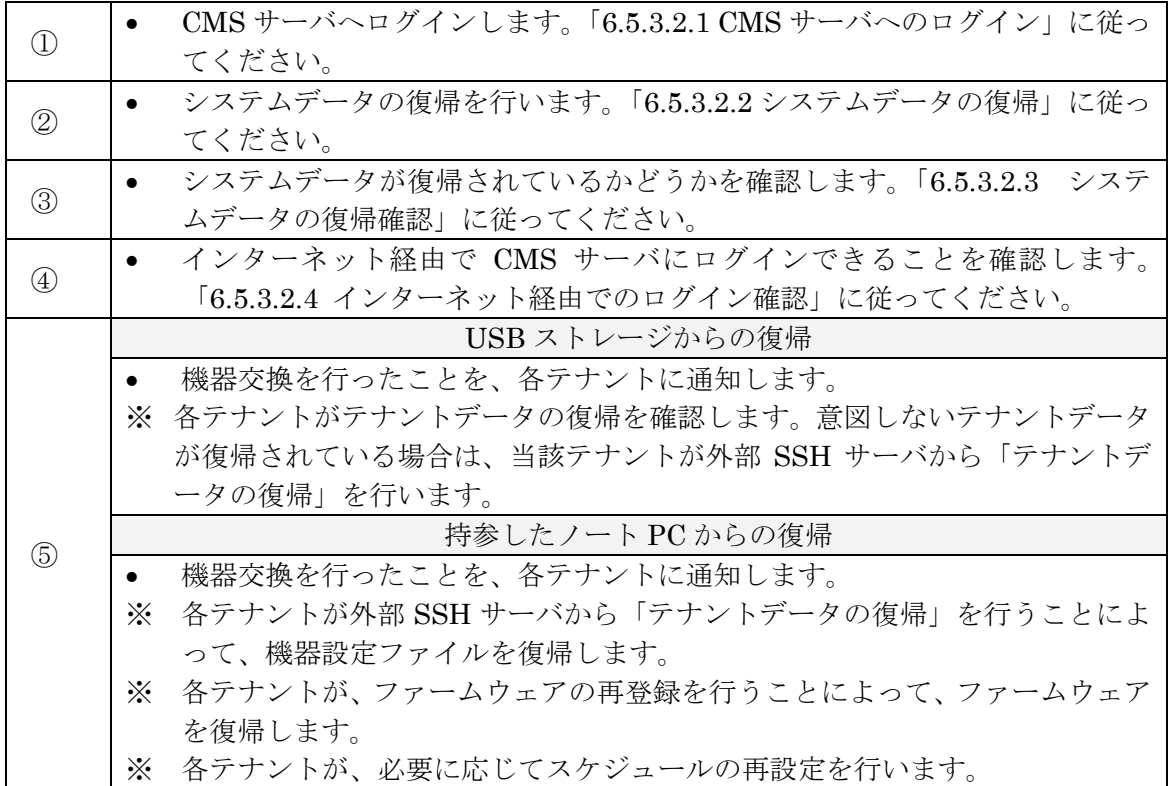

# <span id="page-84-0"></span>6.5.3.2.1. CMS サーバへのログイン

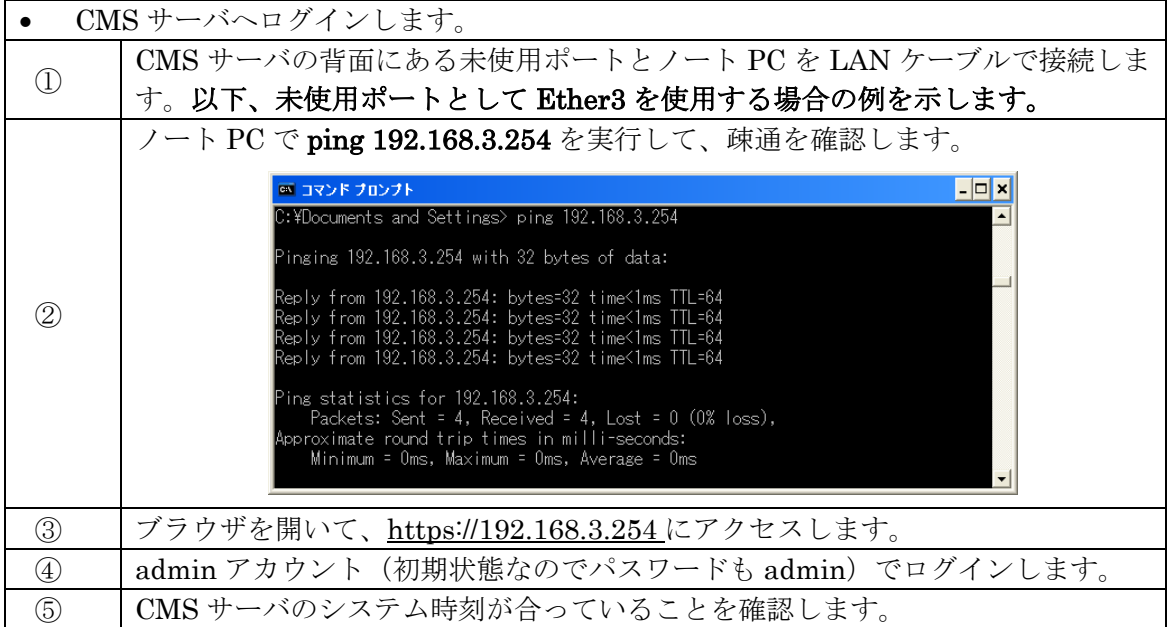

<span id="page-84-1"></span>6.5.3.2.2. システムデータの復帰

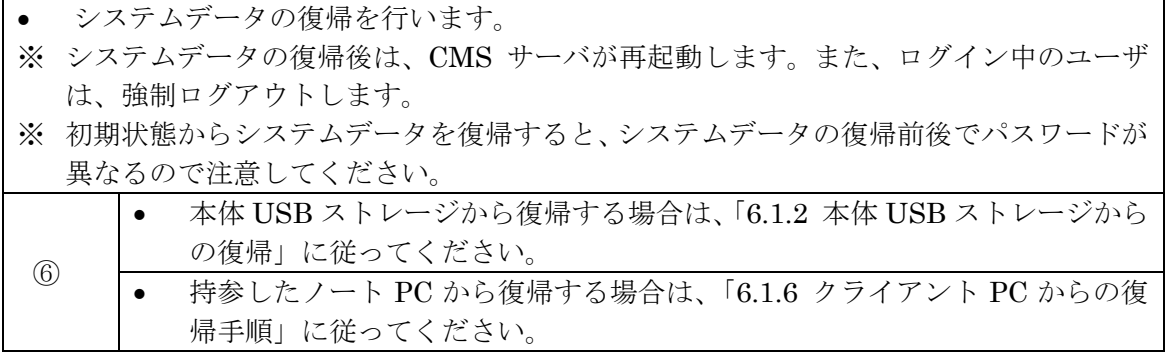

<span id="page-85-0"></span>6.5.3.2.3. システムデータの復帰確認

| システムデータ復帰の確認を行います |                                            |  |
|-------------------|--------------------------------------------|--|
| (7)               | ブラウザを開いて、https://192.168.3.254 にアクセスします。   |  |
|                   | システムデータの復帰成功                               |  |
|                   | アカウント(admin)とパスワード(お客様の admin パスワード)を入力してロ |  |
|                   | グインします。                                    |  |
|                   | ログインできる場合は、システムデータの復帰に成功しています。             |  |
| (8)               | システムデータの復帰失敗                               |  |
|                   | アカウント(admin)とパスワード(admin)を入力してログインします。     |  |
|                   | ログインできる場合は、システムデータの復帰に失敗しています。             |  |
|                   | 手順6に戻って、再度システムデータ (およびテナントデータ)の復帰を実        |  |
|                   | 行してください。                                   |  |
| $\circled{9}$     | 「ログアウト」ボタンをクリックしてログアウトします。                 |  |
| $\circledR$       | ブラウザを閉じて終了します。                             |  |

<span id="page-85-1"></span>6.5.3.2.4. インターネット経由でのログイン確認

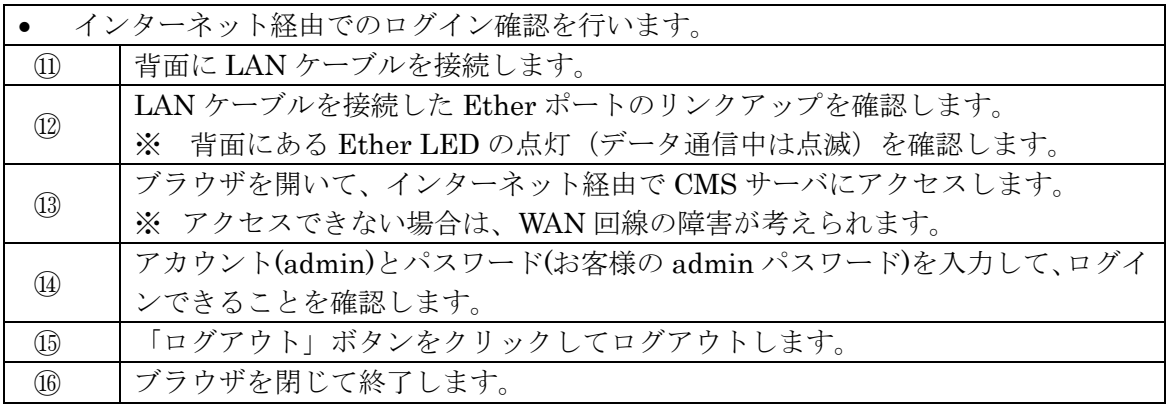

### 7. Appendix

7.1. サポートについて 7.1.1. 製品サポートページ

製品サポートページにて、最新ファームウェア、マニュアル、および関連情報を掲載して います。また、製品の FAQ を検索することができます。是非ご覧ください。

FutureNet CMS-1200 製品サポートページ

#### *HU*<http://www.centurysys.co.jp/support/>*<sup>U</sup>*

※ インデックスページから本装置の製品名「CMS-1200」をクリックしてください。

7.1.2. FutureNetサポートデスクのご案内

「FutureNet サポートデスク」では、"FutureNet シリーズ製品"をご使用になられている お客様をサポートいたします。当製品の使用方法や、マニュアルの内容で確認したい点等 を電子メール、FAX、電話を使ってお問い合わせ頂けます。

ユーザ登録のお願い

今後のサポートのためにぜひユーザ登録をお願いいたします。製品サポートページで、「ユ ーザー登録」をクリックすると、登録用の画面が開きます。

「FutureNet サポートデスク」のご利用について

電話サポート 電話番号:0422-37-8926

電話での対応は以下の時間帯で行います。 月曜日 ~ 金曜日 10:00 AM - 5:00 PM ただし、国の定める祝祭日、弊社の定める年末年始は除きます。

電子メールサポート E-mail: support@centurysys.co.jp

FAX サポート FAX 番号:0422-55-3373

電子メール、FAX は 毎日 24 時間受け付けております。 ただし、システムのメンテナン スやビルの電源点検のため 停止する場合があります。 その際は弊社ホームページ等にて 事前にご連絡いたします。

お問い合わせの手順

お問い合わせの手順については、サポートデスクサイトをご覧ください。 *HU*<http://www.centurysys.co.jp/support/desk.html>*<sup>U</sup>*

故障と思われる場合は

製品の不良や故障と思われる場合でも、必ず事前に弊社までご連絡ください。事前のご連 絡なしに弊社までご送付いただきましてもサポートをお受けすることはできません。

7.1.3. 製品の保証について 保証については、下記のサイトをご覧ください。 *HU*<http://www.centurysys.co.jp/hosyou/index.html>*U*

# <span id="page-87-0"></span>7.2. 工場出荷設定値(初期値)

工場出荷設定値について示します。

インターフェース設定の工場出荷設定値は、下表のとおりです。

| インターフェース         | 設定               |
|------------------|------------------|
| eth <sub>0</sub> | 192.168.0.254/24 |
| eth <sub>1</sub> | 192.168.1.254/24 |
| eth2             | 192.168.2.254/24 |
| eth3             | 192.168.3.254/24 |
| デフォルトゲートウェイ      | 設定なし             |
| DNS サーバ          | 設定なし             |

admin アカウントとパスワードの工場出荷設定値は、下表のとおりです。

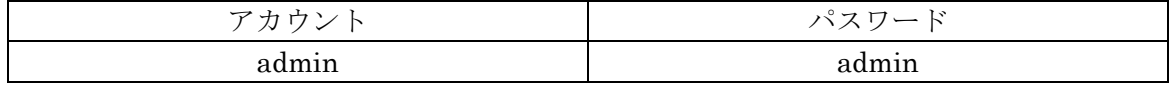

## 7.3. イベントログ一覧

CMS サーバで定義されているイベントログの一覧です。 ※ スペースの都合上、CMS サーバを CMS と記載しています。

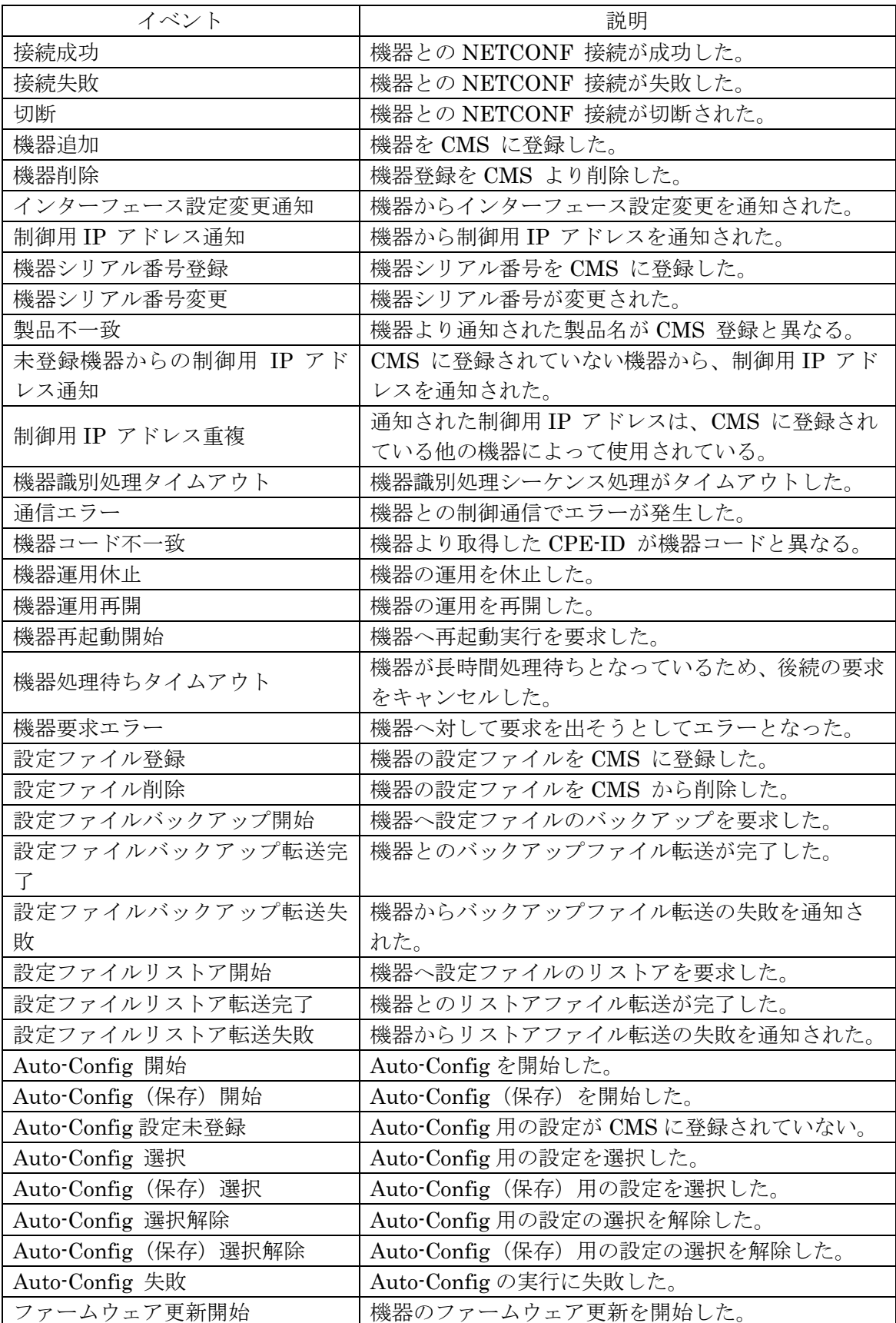

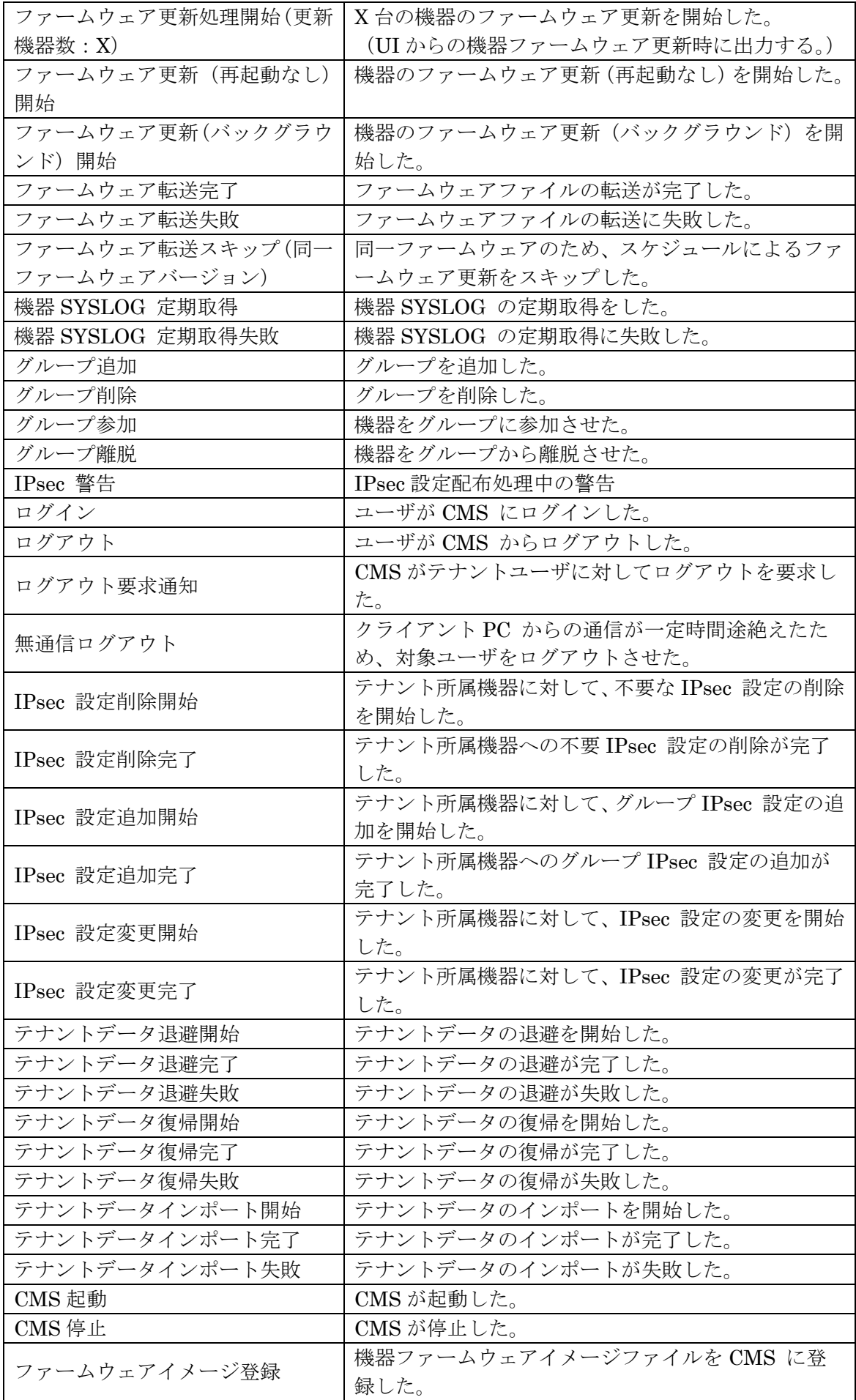

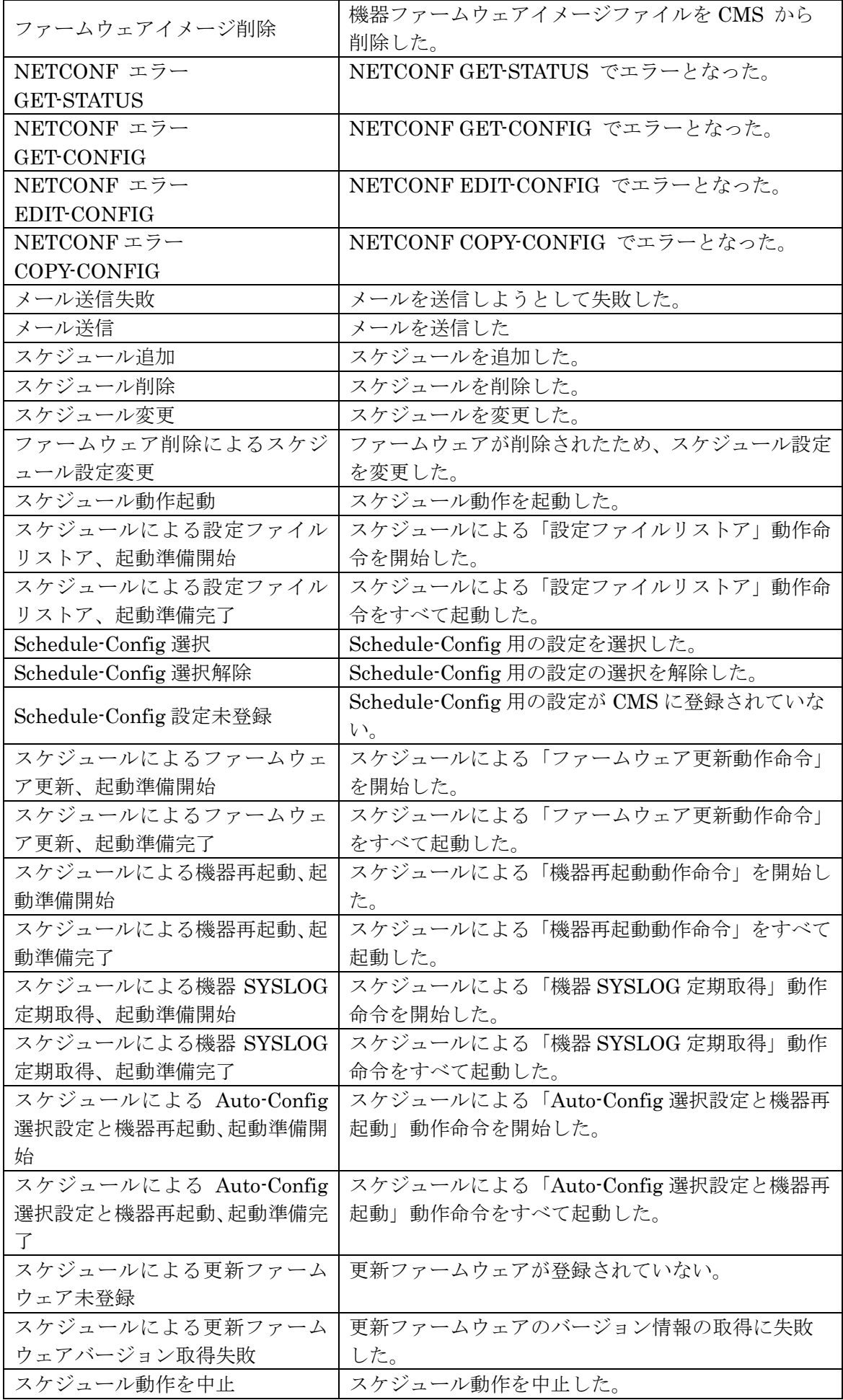

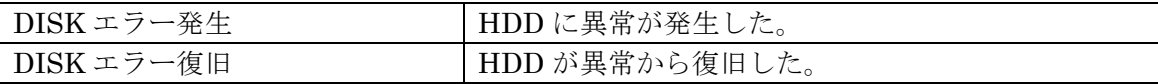

FutureNet CMS-1200 ユーザーズガイド(管理者編) Ver.1.3.4 対応版 2013年5月版 発行 センチュリー・システムズ株式会社 Copyright (c) 2009-2013 Century Systems Co., Ltd. All rights reserved.